**Guía de usuario del Nokia C7–00**

# **2 Índice**

# **Índice**

# **[Seguridad 6](#page-5-0)**

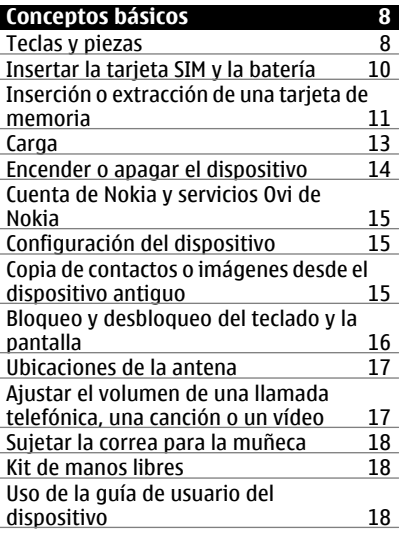

### **[Instalación de Nokia Ovi Suite en el](#page-18-0) PC** 19

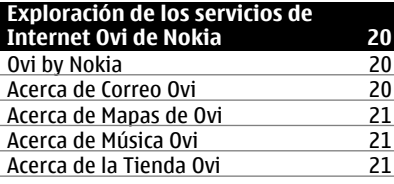

### **[Uso básico 21](#page-20-0)** [Acciones de pantalla táctil 21](#page-20-0) [Elementos interactivos de la pantalla de](#page-23-0) inicio

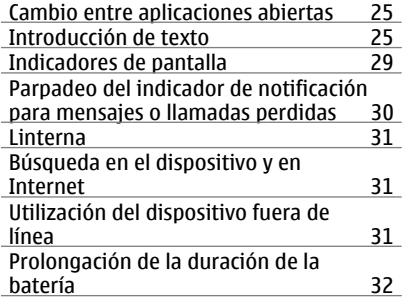

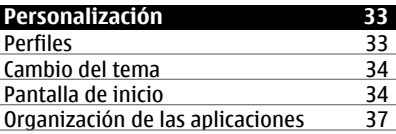

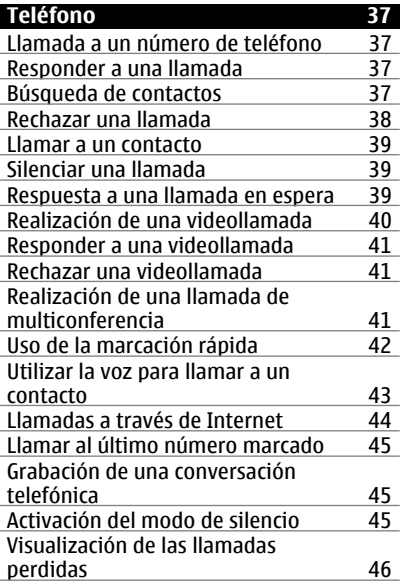

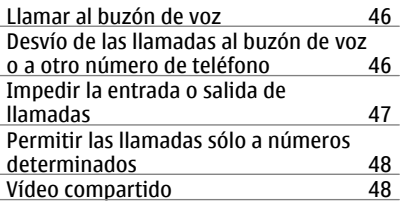

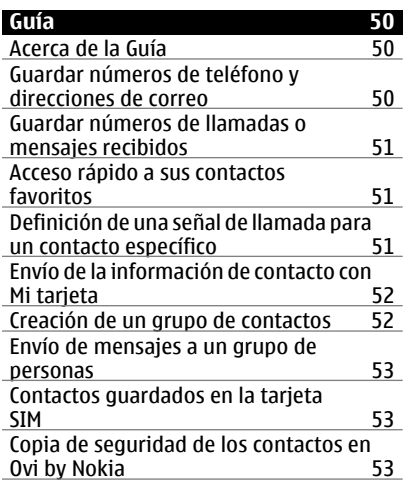

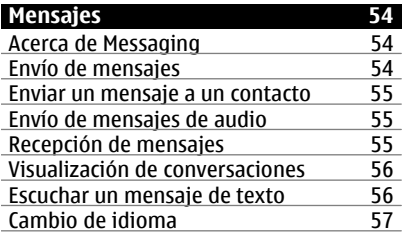

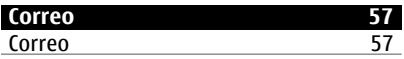

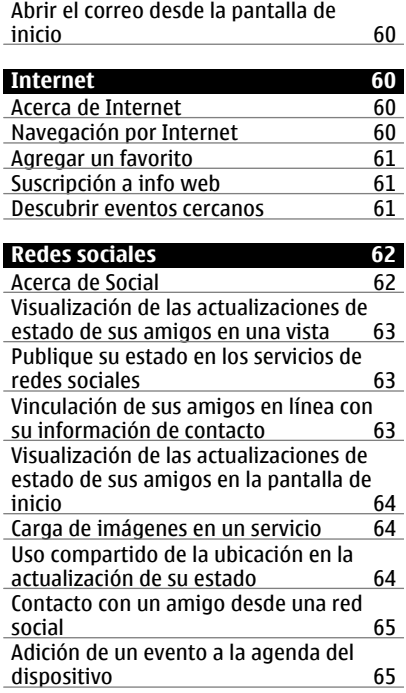

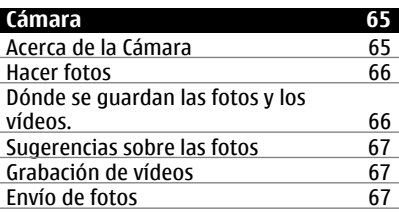

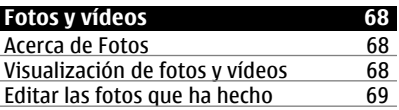

# **4 Índice**

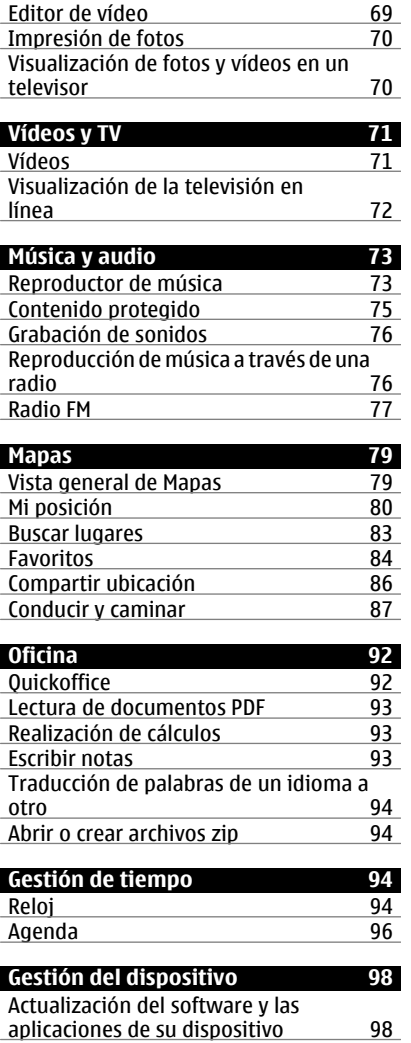

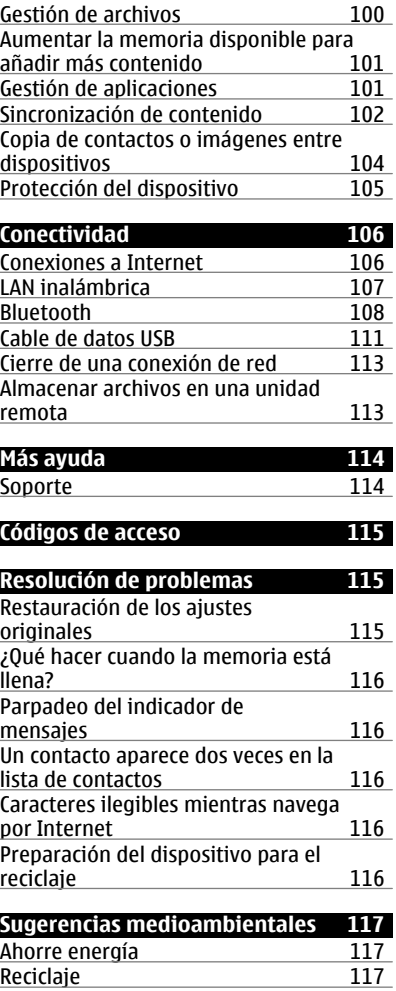

**[Información de seguridad y del](#page-117-0) [producto 118](#page-117-0)**

**[Índice alfabético 126](#page-125-0)**

# <span id="page-5-0"></span>**Seguridad**

Lea estas sencillas instrucciones. No seguir las normas puede ser peligroso o ilegal. Lea la guía de usuario completa para más información.

#### **APAGADO EN ZONAS RESTRINGIDAS**

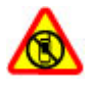

Apague el dispositivo en lugares en los que no se permita el uso de teléfonos móviles o cuando pueda causar interferencias o peligro, por ejemplo en aviones, zonas cercanas a equipos médicos, combustible, productos químicos y zonas donde se realicen explosiones.

### **LA PRECAUCIÓN EN CARRETERA ES LO PRINCIPAL**

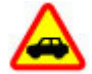

Respete la legislación local. Tenga siempre las manos libres para maniobrar con el vehículo mientras conduce. Recuerde que la primera norma de conducción en carretera es la precaución.

#### **INTERFERENCIAS**

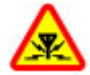

Todos los dispositivos móviles pueden ser susceptibles a interferencias que podrían afectar a su rendimiento.

#### **SERVICIO TÉCNICO CUALIFICADO**

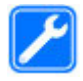

El producto sólo debe instalarlo o repararlo el personal del servicio técnico cualificado.

#### **MANTENGA EL DISPOSITIVO SECO**

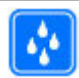

Su dispositivo no es resistente al agua. Manténgalo seco.

#### **PIEZAS DE VIDRIO**

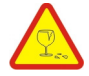

La carcasa delantera del dispositivo es de vidrio. Este vidrio puede romperse si el dispositivo cae sobre una superficie dura o recibe un golpe fuerte. En ese caso, evite tocar las piezas de vidrio del dispositivo y no intente quitar el vidrio roto del dispositivo. No vuelva a utilizar el dispositivo hasta que el personal cualificado sustituya el vidrio.

### **PROTEJA SUS OÍDOS**

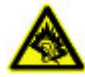

Escuche el manos libres a un volumen moderado y no sostenga el dispositivo cerca del oído si está utilizando el altavoz.

# <span id="page-7-0"></span>**Conceptos básicos**

**Teclas y piezas Parte superior**

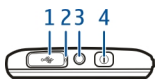

- **1** Conector Micro USB<br>**2** Luz del indicador de
- **2** Luz del indicador de carga
- **3** Conector AV de Nokia  $(3,5 \text{ mm})$ <br>**4** Tecla de encendido  $\Omega$
- **Tecla de encendido**

### **Parte frontal**

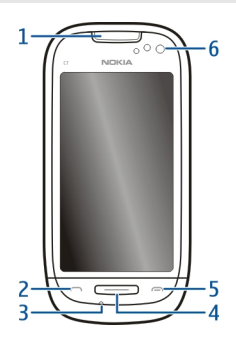

- **1** Auricular de botón
- **2** Tecla de llamada
- **3** Micrófono
- **4** Tecla Menú
- **5** Tecla Colgar<br>**6** Objetivo de l
- **6** Objetivo de la cámara secundaria

### **Partes laterales**

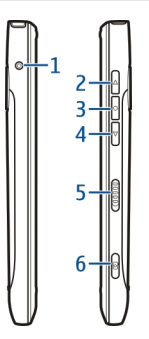

- **1** Conector del cargador<br>**2** Tecla de Volumen +/Ar
- **2** Tecla de Volumen +/Ampliar
- **3** Tecla de voz
- **4** Tecla de Volumen -/Reducir
- **5** Interruptor de bloqueo<br>**6** Tecla de cámara (c)
- **Tecla de cámara** (**6**

### **Parte trasera**

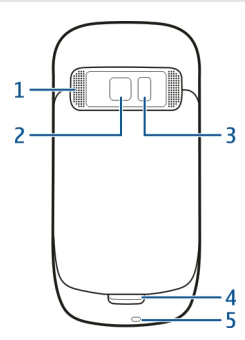

- **1** Altavoz
- **2** Lente de la cámara
- **3** Flash de la cámara
- **4** Micrófono secundario
- **5** Orificio para la correa de muñeca

### <span id="page-9-0"></span>**Pantalla táctil**

Para controlar el dispositivo, toque ligeramente la pantalla con la punta de los dedos. La pantalla no responde en caso de utilizar las uñas.

Si tienes las puntas de los dedos frías, es posible que la pantalla no responda al contacto.

Para evitar rayar la pantalla táctil, no utilice nunca un bolígrafo, lápiz u otro objeto puntiagudo para escribir en ella.

#### **Cancelación de ruido**

Si llama desde un entorno ruidoso, el dispositivo filtra el ruido de fondo para que la persona que hay al otro lado de la línea escuche su voz con más claridad.

La cancelación de ruido no está disponible cuando se usa el altavoz o ML portátil.

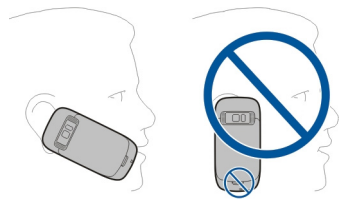

Para conseguir la mejor cancelación de ruido, sujete el dispositivo con el auricular en el oído y con el micrófono principal orientado hacia la boca. No tape el micrófono secundario, en la parte posterior del dispositivo.

#### **Insertar la tarjeta SIM y la batería**

**Importante:** No use una micro SIM o una mico SIM con adaptador en este dispositivo. Este dispositivo no admite el uso de tarjetas micro SIM y el uso de tarjetas SIM incompatibles puede dañar la tarjeta o el dispositivo, y puede alterar los datos almacenados en ella.

Siga atentamente las instrucciones para evitar daños en la carcasa posterior.

Extracción segura. Apague siempre el dispositivo y desconéctelo del cargador antes de quitar la batería.

1 Libere el seguro de la tapa trasera para levantarla.

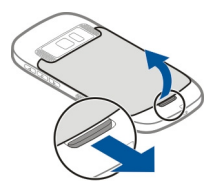

<span id="page-10-0"></span>2 Levante la batería si está insertada.

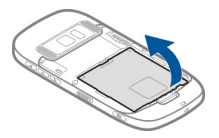

- 3 Inserte una tarjeta SIM. Use el diagrama impreso en el dispositivo para alinear correctamente la tarjeta.
- 4 Alinee los contactos de la batería y el compartimento de la batería, e inserte la batería.

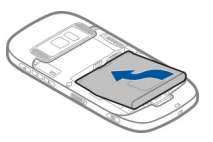

5 Para volver a colocar la tapa trasera, dirija los dos seguros de bloqueo superiores hacia sus respectivas ranuras y presione hasta que oiga un clic.

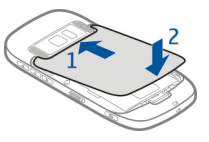

# **Inserción o extracción de una tarjeta de memoria**

Utilice sólo tarjetas microSD compatibles y aprobados por Nokia para este dispositivo. Nokia utiliza estándares aprobados del sector para las tarjetas de memoria, pero algunas marcas pueden no ser totalmente compatibles con este dispositivo. Las tarjetas incompatibles pueden dañar la propia tarjeta y el dispositivo, y alterar los datos almacenados en ella.

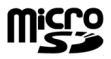

Mantenga las tarjetas de memoria fuera del alcance de los niños.

Apague el dispositivo antes de insertar una tarjeta de memoria.

### **Insertar una tarjeta de memoria**

1 Extraiga la carcasa posterior del dispositivo.

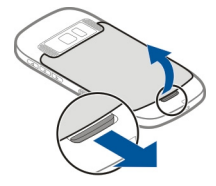

2 Levante la batería si está insertada.

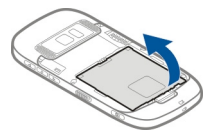

3 Inserte una tarjeta de memoria compatible en la ranura. Compruebe que la zona de contacto de la tarjeta esté orientada hacia abajo.

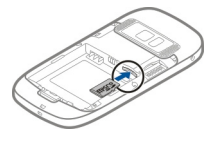

- 4 Empuje la tarjeta hacia dentro hasta que haga "clic".
- 5 Vuelva a colocar las batería y la carcasa posterior. Asegúrese de que la tapa queda completamente cerrada.

### **Extraer una tarjeta de memoria**

- 1 Apague el dispositivo.
- 2 Extraiga la carcasa posterior del dispositivo.
- <span id="page-12-0"></span>3 Levante la batería si está insertada.
- 4 Empuje la tarjeta hasta que oiga un clic.
- 5 Extraiga la tarjeta.

#### **Carga**

### **Cargar la batería**

La batería ya viene parcialmente cargada de fábrica. Sin embargo, antes de encender el dispositivo por primera vez, es posible que tenga que recargarla.

Si el dispositivo indica un nivel de carga bajo, siga estos pasos:

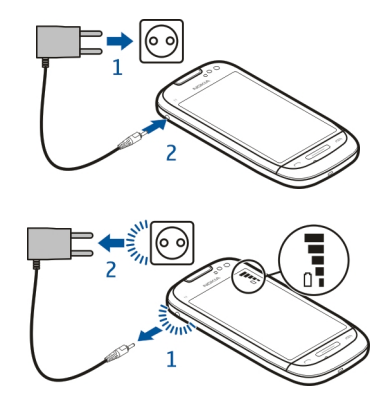

1

2

No es necesario cargar la batería durante un período de tiempo específico y puede utilizar el dispositivo mientras se carga.

Si la batería está totalmente descargada, pasarán varios minutos antes de que el indicador de carga aparezca en la pantalla o hasta que pueda realizar llamadas.

**Sugerencia:** También puede cargar la batería con un cargador USB compatible.

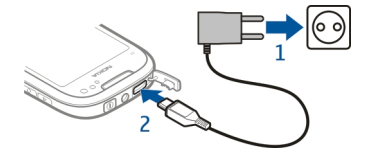

### <span id="page-13-0"></span>**Carga de la batería por USB**

¿La batería tiene poca carga y no lleva encima el cargador? Puede utilizar un cable USB compatible para conectar el dispositivo a un dispositivo compatible, como un ordenador.

Para evitar que se rompa el conector del cargador, tenga cuidado al conectar o desconectar el cable del cargador.

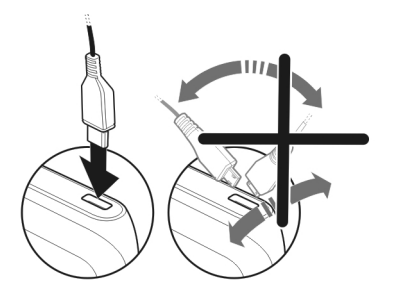

Si está conectado a un ordenador, puede sincronizar el dispositivo mientra se carga.

Es posible que el inicio de la carga tarde más en producirse mediante USB, y puede que no funcione si conecta el dispositivo a través de un concentrador USB sin alimentación. El dispositivo se carga más rápidamente cuando se conecta a una toma de corriente de pared.

Mientras se carga la batería, la luz del indicador de carga situada junto al conector USB permanece encendida. Cuando la batería tiene poca carga, la luz del indicador de carga parpadea. Puede que tarde un rato en empezar a cargar.

#### **Encender o apagar el dispositivo**

Mantenga pulsada la tecla  $\Omega$ .

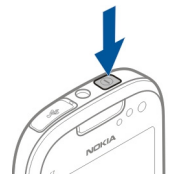

### <span id="page-14-0"></span>**Cuenta de Nokia y servicios Ovi de Nokia**

Al encender el dispositivo por primera vez, puede crear una cuenta de Nokia para acceder a los servicios Ovi de Nokia.

Con los servicios Ovi y su cuenta Nokia, puede, por ejemplo:

- Ver los estados de sus amigos en varios servicios de redes sociales.
- Descargar juegos, aplicaciones, vídeos, imágenes, temas y señales de llamada desde la Tienda Ovi.
- Llegar a donde desee ir mediante la navegación para peatones o para coche gratuita
- Administrar y realizar copias de seguridad de sus contactos en el servicio de Internet Ovi

Para obtener más información acerca de Ovi, visite [www.ovi.com](http://www.ovi.com).

Para crear una cuenta de Nokia más tarde, utilice el dispositivo para acceder a un servicio Ovi. Se le indicará si desea crear una cuenta.

### **Configuración del dispositivo**

Para definir algunos ajustes básicos del dispositivo, seleccione el Aj. teléfono acceso

directo que se encuentra situado en una de las pantallas de inicio. Para pasar de una pantalla de inicio a otra, pase el dedo hacia la izquierda o hacia la derecha.

Con Aj. teléfono, puede hacer lo siguiente:

- Copiar contactos, imágenes y otros contenidos desde su antiguo dispositivo Nokia
- Personalizar el dispositivo cambiando la señal de llamada y el tema de visualización
- **Le** Configurar el correo electrónico
- Actualizar el software del dispositivo

Para definir los ajustes más tarde, también puede seleccionar **Menú** > **Aplicaciones** > **Herrams.** > **Aj. teléfono**.

### **Copia de contactos o imágenes desde el dispositivo antiguo**

¿Desea copiar información importante desde su anterior dispositivo Nokia compatible y empezar a utilizar el nuevo dispositivo rápidamente? Utilice la aplicación Transfer. datos para copiar, por ejemplo, contactos, entradas de la agenda e imágenes al nuevo dispositivo de forma gratuita.

Seleccione **Menú** > **Aplicaciones** > **Herrams.** > **Aj. teléfono** y **Transfer. datos**.

<span id="page-15-0"></span>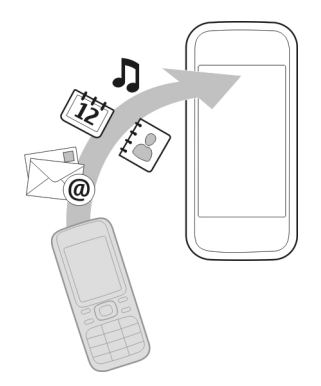

Si su dispositivo Nokia antiguo no contiene la aplicación Transfer. datos, el nuevo dispositivo lo enviará en un mensaje. Abra el mensaje en el dispositivo antiguo y siga las instrucciones.

- 1 Seleccione el dispositivo al que desea conectar su dispositivo y vincúlelos. El Bluetooth debe estar activado.
- 2 Si el otro dispositivo requiere un código, introdúzcalo. El código, que puede definir usted mismo, se debe introducir en ambos dispositivos. Algunos dispositivos ya incorporan el código. Para obtener más información, consulte la guía de usuario del dispositivo.

El código sólo es válido para la conexión actual.

3 Seleccione el contenido y **Aceptar**.

#### **Bloqueo y desbloqueo del teclado y la pantalla**

Para evitar realizar una llamada por accidente cuando lleva el dispositivo en el bolsillo o en el bolso, bloquee el teclado y la pantalla del dispositivo.

Deslice el interruptor de bloqueo.

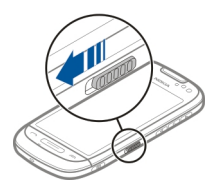

<span id="page-16-0"></span>**Sugerencia:** Si el interruptor de bloqueo está fuera de alcance, para desbloquear el dispositivo, pulse la tecla de menú y seleccione **Desbloq.**.

### **Ajuste el bloqueo automático del teclado y de la pantalla**

- 1 Seleccione **Menú** > **Ajustes** y **Teléfono** > **Pantalla** > **Tº espera blq. teclas/ pant.**.
- 2 Defina el periodo de tiempo tras el cual el teclado y la pantalla se bloquearán automáticamente.

#### **Ubicaciones de la antena**

No toque la antena cuando esté transmitiendo o recibiendo a menos que sea necesario. El contacto con antenas afecta a la calidad de la comunicación, puede originar una potencia superior durante el funcionamiento y puede acortar la duración de la batería.

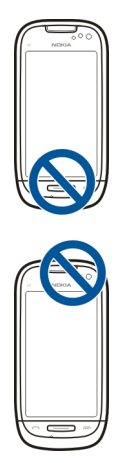

### **Ajustar el volumen de una llamada telefónica, una canción o un vídeo**

Use las teclas de volumen.

Puede ajustar el volumen durante una llamada o mientras una aplicación está activa.

El altavoz integrado le permite hablar y escuchar desde una distancia corta, sin tener que sostener el dispositivo en la oreja.

**Activación y desactivación del altavoz durante una llamada** Seleccione  $\langle \cdot \rangle$  o  $\square$  )).

#### <span id="page-17-0"></span>**Sujetar la correa para la muñeca**

Inserte la correa como se muestra en la imagen y ténsela.

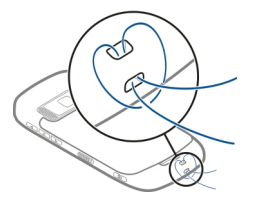

#### **Kit de manos libres**

Se puede conectar un manos libres portátil o unos auriculares compatibles al dispositivo.

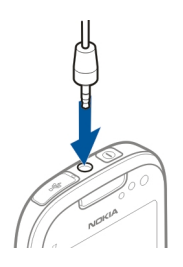

### **Uso de la guía de usuario del dispositivo**

Seleccione **Menú** > **Aplicaciones** > **Guía usuario**.

### **Abrir la guía de usuario desde una aplicación**

Seleccione **Opciones** > **Guía de usuario**. Esta opción no está disponible para todas las aplicaciones.

### **Búsqueda de la guía de usuario**

Una vez abierta la guía de usuario, seleccione **Opciones** > **Buscar** e introduzca una letra o una palabra en el campo de búsqueda.

### **Pasar de la guía de usuario a una aplicación**

Mantenga pulsada la tecla de menú, pase el dedo a la izquierda o a la derecha y seleccione la aplicación que desee.

Puede que haya enlaces a temas relacionados al final de las instrucciones.  $\blacktriangleright$  indica un enlace a un tema relacionado, y  $\bigcirc$  indica un enlace a una página web.

# <span id="page-18-0"></span>**Instalación de Nokia Ovi Suite en el PC**

Con la aplicación para PC Nokia Ovi Suite, puede gestionar el contenido del dispositivo y mantenerlo sincronizado con el ordenador. Asimismo, puede actualizar el dispositivo con el software más reciente y descargar mapas.

Descargue la versión más reciente de Nokia Ovi Suite en [www.ovi.com/suite](http://www.ovi.com/suite).

Si no puede conectarse a Internet, para instalar Ovi Suite y Nokia Ovi Player desde su dispositivo:

1 Utilice un cable de datos USB compatible para conectar el dispositivo al ordenador. Si utiliza Windows XP o Windows Vista en su ordenador, cambie el modo USB del dispositivo a **Nokia Ovi Suite**. En su dispositivo, seleccione el área de notificación situada en la esquina superior derecha de la pantalla y seleccione  $\leftarrow \rightarrow \text{USB}$  > **Almac. masivo**.

La memoria masiva del dispositivo aparece como disco extraíble en el PC.

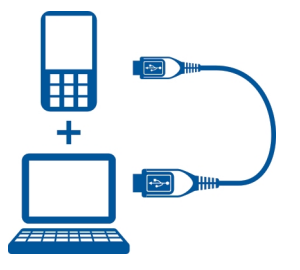

2 En el ordenador, seleccione **Install Nokia Ovi Suite** (Instalar Nokia Ovi Suite).

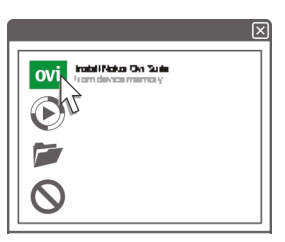

Si la ventana de instalación no se abre automáticamente, abra el archivo de instalación de forma manual. Seleccione **Abrir la carpeta para ver los archivos** y haga doble clic en **Install\_Nokia\_Ovi\_Suite.exe**.

### <span id="page-19-0"></span>**20 Exploración de los servicios de Internet Ovi de Nokia**

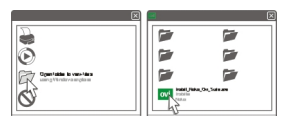

- 3 Siga las instrucciones.
- 4 Una vez completada la instalación, si está utilizando Windows XP o Windows Vista en su ordenador, cambie el modo USB del dispositivo a **Nokia Ovi Suite**. En su dispositivo, seleccione el área de notificación situada en la esquina superior derecha de la pantalla y seleccione > **USB** > **Transf. multim.**.

Para obtener más información acerca de Ovi Suite, visite [www.ovi.com/suite](http://www.ovi.com/suite).

### **Exploración de los servicios de Internet Ovi de Nokia**

#### **Ovi by Nokia**

**OVI CON** Ovi by Nokia puede encontrar nuevos lugares y servicios, y permanecer en contacto con sus amigos. Por ejemplo, puede realizar las siguientes acciones:

- Descargar juegos, aplicaciones, vídeos y señales de llamada en su dispositivo.
- Orientarse mediante la navegación para peatones o para coche gratuita, planear viajes y ver lugares en un mapa
- Obtener una cuenta de Correo Ovi gratuita
- Comprar música

Algunos elementos son gratuitos, otros deberá pagarlos.

Es posible que los servicios disponibles varíen también en función del país o la región; asimismo, no todos los idiomas son compatibles.

Para acceder a los servicios Ovi de Nokia, diríjase a la página [www.ovi.com](http://www.ovi.com) y registre su propia cuenta de Nokia.

Para obtener más ayuda e información, visite la página [www.ovi.com](http://www.ovi.com).

#### **Acerca de Correo Ovi**

 Mediante Correo Ovi, es posible acceder fácilmente a su correo desde los proveedores de correo web más populares. Si se registra para obtener una cuenta Nokia, también podrá obtener una cuenta de correo gratuita de Ovi y utilizarla en su dispositivo móvil u ordenador. La protección contra correo no deseado ayuda a mantener su buzón de correo en orden, y la protección contra virus aumenta la seguridad.

#### <span id="page-20-0"></span>**Acerca de Mapas de Ovi**

 Mediante Mapas de Ovi en su dispositivo móvil, es posible ver rápidamente la ubicación en la que se encuentra en un mapa y dirigirse a donde desea ir mediante la navegación para peatones o para coche gratuita. También es posible utilizar Mapas de Ovi en su ordenador.

Puede llevar a cabo lo siguiente:

- Buscar direcciones, lugares de interés y servicios.
- Ver detalles sobre lugares, como la previsión meteorológica, si está disponible.
- Guardar sus lugares favoritos y organizarlos en colecciones en la página [www.ovi.com](http://www.ovi.com)
- Sincronizar los elementos guardados con el dispositivo móvil y acceder a ellos mientras viaja

Para utilizar el servicio de Internet Ovi Mapas, visite [www.ovi.com.](http://www.ovi.com)

#### **Acerca de Música Ovi**

 Con Música Ovi, puede comprar y descargar canciones en el dispositivo y el equipo, así como copiar canciones entre ambos. Para gestionar su colección y sus descargas de música, puede instalar Ovi Player en su PC compatible o utilizar su navegador de Internet para descargar música.

Para empezar a descubrir música, seleccione **Menú** > **Música** > **Ovi Music** o vaya a [www.ovi.com.](http://www.ovi.com)

#### **Acerca de la Tienda Ovi**

 Mediante Tienda Ovi, puede descargar juegos, aplicaciones, vídeos, imágenes, temas y señales de llamada para móviles a su dispositivo. Algunos elementos son gratuitos. Otros deberá comprarlos con una tarjeta de crédito o a través de su factura telefónica. La disponibilidad de los métodos de pago depende de su país de residencia y del proveedor de servicios de red. La Tienda Ovi ofrece contenido compatible con su dispositivo móvil y adecuado a sus gustos y ubicación.

Seleccione **Menú** > **Tienda** o diríjase a la página [www.ovi.com.](http://www.ovi.com)

### **Uso básico**

#### **Acciones de pantalla táctil**

Para interactuar con la interfaz de usuario, toque o toque y mantenga activada la pantalla táctil.

### **Abrir una aplicación u otro elemento de la pantalla**

Toque la aplicación o el elemento.

#### **Acceso rápido a las funciones**

Mantenga tocado el elemento. Se abre un menú emergente con opciones disponibles. Por ejemplo, para enviar una imagen o suprimir una alarma, toque y mantenga activada la imagen o la alarma y, en el menú emergente, seleccione la opción adecuada.

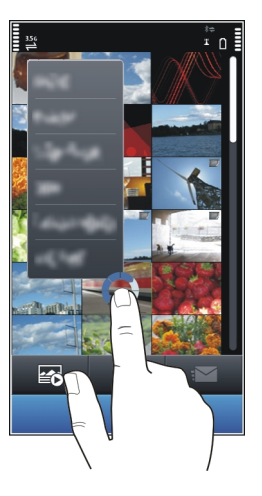

Si toca y mantiene activada la pantalla de inicio, se activa el modo de edición.

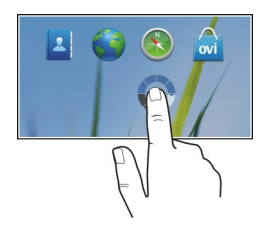

#### **Arrastrar elementos**

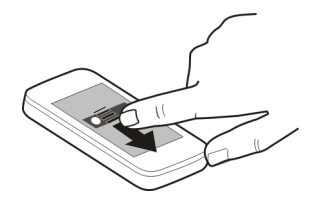

Mantenga tocado el elemento y deslice el dedo por la pantalla. El elemento seguirá a su dedo.

Puede arrastrar elementos de la pantalla de inicio o del menú principal una vez activado el modo de edición.

### **Pasar el dedo**

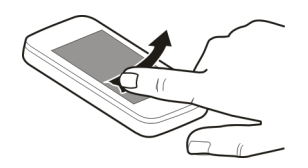

Coloque un dedo en la pantalla y deslícelo firmemente en la dirección deseada.

Por ejemplo, cuando esté visualizando una imagen, pase el dedo hacia la izquierda para ver la imagen siguiente.

#### **Desplazarse por una lista o menú**

Coloque el dedo en la pantalla, deslícelo rápidamente hacia arriba o abajo por la pantalla y, a continuación, levante el dedo. El contenido de la pantalla se desliza a la velocidad y en la dirección que lo hacía en el momento de levantar el dedo. Para seleccionar un elemento de una lista desplegable y detener el movimiento, toque el elemento.

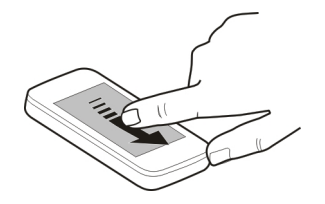

### <span id="page-23-0"></span>**Acercar**

Coloque dos dedos sobre un elemento (como una foto o una página web) y deslícelos hacia el exterior.

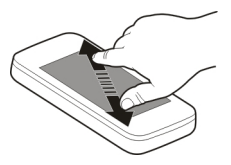

### **Alejar**

Coloque dos dedos sobre el elemento y deslícelos hacia el interior.

### **Elementos interactivos de la pantalla de inicio**

Los elementos de la pantalla de inicio son interactivos. Por ejemplo, puede cambiar la fecha y la hora, configurar alarmas, escribir entradas de la agenda o editar los modos directamente en la pantalla de inicio.

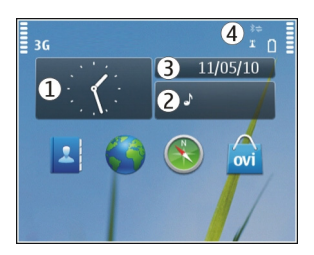

### **Definición de una alarma**

Seleccione el reloj (1).

### **Activación o edición de modos**

Seleccione el modo (2).

# **Consulta o edición de la programación**

Seleccione la fecha (3).

# **Consulta de las WLAN disponibles o de eventos perdidos**

Seleccione el área de notificación (4).

### <span id="page-24-0"></span>**Modificación de los ajustes de conectividad**

Seleccione el área de notificación (4) y  $\rightarrow$ .

En la mayoría de las otras vistas, puede seleccionar el área de notificación (4) y hacer lo siguiente:

- Modifique los ajustes de conectividad.
- Abra la aplicación **Reloj** y configure una alarma.
- Compruebe el estado de la batería y active el modo de ahorro de energía.
- Consulte las notificaciones de las llamadas perdidas o de los mensajes recibidos.
- Abra el asistente de WLAN y conecte el dispositivo a una red WLAN.

#### **Cambio entre aplicaciones abiertas**

Es posible ver qué aplicaciones y tareas están abiertas en segundo plano y cambiar entre ellas.

Mantenga pulsada la tecla de menú, pase el dedo a la izquierda o a la derecha y seleccione la aplicación que desee.

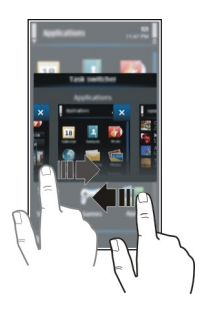

Las aplicaciones en ejecución en segundo plano aumentan la demanda de alimentación de la batería y utilizan la memoria. Para cerrar una aplicación que no esté utilizando, seleccione  $\mathbf{\overline{x}}$ .

#### **Introducción de texto Introducción de texto con el teclado virtual Usar el teclado virtual**

Seleccione un campo de entrada de texto y coloque el dispositivo en modo horizontal.

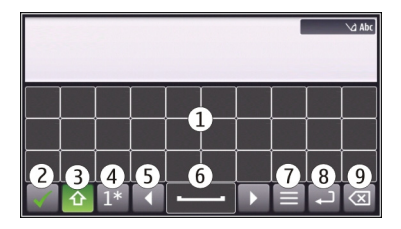

- **1** Teclado virtual
- **2** Tecla para cerrar: cierre el teclado virtual.
- **3** Teclas Mayús y Bloq Mayús: para introducir un carácter en mayúscula cuando esté escribiendo en minúsculas, y viceversa, es necesario seleccionar la tecla antes de introducir el carácter. Para activar el bloqueo de mayúsculas, seleccione la tecla dos veces. Una línea debajo de la tecla indica que el bloqueo de mayúsculas está activado.
- **4** Intervalo de caracteres: seleccione el intervalo de caracteres que desee, como números, o caracteres especiales o acentuados.
- **5** Teclas de flecha: mueva el cursor a la izquierda o a la derecha.
- **6** Barra espaciadora: inserte un espacio en blanco.<br>**7** Menú de entrada: active la entrada predictiva de
- **7** Menú de entrada: active la entrada predictiva de texto o cambie el idioma de escritura.
- **8** Tecla de introducción: mueva el cursor a la siguiente línea o campo de entrada de texto. Las funciones adicionales se basan en el contexto. Por ejemplo, en el campo de dirección web del navegador, actúa como el botón Ir.
- **9** Tecla de retroceso: borre un carácter.

### **Activación de la entrada predictiva de texto con el teclado virtual**

- 1 Seleccione  $\blacksquare$  > Opciones de entrada > Activar predicción. Se muestra  $\bigcirc$
- 2 Comience a escribir un palabra. A medida que va escribiendo, el dispositivo le sugiere posibles palabras. Cuando aparezca la palabra correcta, selecciónela.
- 3 Si la palabra no está en el diccionario, el dispositivo le sugiere otra palabra del diccionario. Para añadir la palabra nueva al diccionario, seleccione la palabra que ha escrito.

#### **Desactivación de la entrada predictiva de texto**

Seleccione > **Opciones de entrada** > **Desactivar predicción**.

### **Modificación de los ajustes de la entrada de texto**

Seleccione > **Opciones de entrada** > **Ajustes**.

### **Introducción de texto con el teclado virtual Uso del teclado virtual**

Seleccione un campo de entrada de texto y coloque el dispositivo en modo vertical.

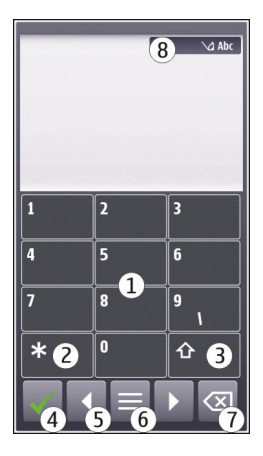

- **1** Teclas numéricas<br>**2** \*: introduzca un d
- **2 \***: introduzca un carácter especial o, cuando la entrada predictiva de texto esté activada y la palabra esté subrayada, desplácese por las palabras propuestas.
- **3** Tecla de mayúsculas: cambie entre mayúsculas y minúsculas. Para activar o desactivar la entrada predictiva de texto, pulse rápidamente la tecla dos veces. Para cambiar entre los modos numérico y alfabético, mantenga pulsada la tecla.
- **4** Tecla para cerrar: cierre el teclado virtual.
- **5** Teclas de flecha: mueva el cursor a izquierda o derecha.
- **6** Menú de entrada: active la entrada predictiva de texto o cambie el idioma de escritura.
- **7** Tecla de retroceso: borre un carácter.<br>**8** Indicador de entrada de texto (si está
- **8** Indicador de entrada de texto (si está disponible): indique si la letra es mayúscula o minúscula y si están activados los modos alfabético o numérico, o bien el modo de entrada predictiva de texto.

### **Activar la introducción de texto tradicional con el teclado virtual**

Seleccione rápidamente **#** dos veces.

#### **Insertar un carácter**

1 Pulse una tecla numérica (1-9) varias veces hasta que aparezca el carácter deseado. Hay más caracteres disponibles por tecla que los que están visibles en ella.

2 Si la siguiente letra se encuentra en la misma tecla que la actual, espere hasta que se muestre el cursor, o mueva el cursor hacia delante y seleccione de nuevo la tecla.

#### **Insertar un espacio**

Seleccione **0**.

### **Mover el cursor a la línea siguiente**

Seleccione rápidamente **0** tres veces.

### **Activación de la entrada predictiva de texto con el teclado virtual**

La entrada predictiva de texto se basa en un diccionario integrado al que, además, se pueden incorporar palabras nuevas. La entrada predictiva de texto no se encuentra disponible para todos los idiomas.

- 1 Seleccione  $\blacksquare$  > Activar texto predictivo.
- 2 Para escribir la palabra deseada, utilice las teclas 2-9. Pulse cada tecla sólo una vez para escribir una letra. Por ejemplo, para escribir "Nokia" cuando el diccionario inglés está seleccionado, pulse **6** para "N", **6** para "o", **5** para "k", **4** para "i" y **2** para "a".

La sugerencia de palabras cambia después de cada selección de tecla.

3 Si la palabra no es correcta, pulse **\*** varias veces hasta que aparezca la coincidencia correcta.

Si aparece el signo **?** detrás de la palabra, significa que no está en el diccionario. Para añadir una palabra al diccionario, seleccione **\***, introduzca la palabra mediante el modo de entrada tradicional de texto y seleccione **Aceptar**.

- 4 Para insertar un espacio, pulse **0**. Para insertar un signo de puntuación, pulse **1** y, a continuación, pulse **\*** varias veces hasta que aparezca el signo correcto.
- 5 Empiece a escribir la siguiente palabra.

### **Desactivar la entrada predictiva de texto**

Pulse rápidamente **#** dos veces.

### **Definición del idioma de escritura**

Seleccione **Menú** > **Ajustes** y **Teléfono** > **Entrada táctil** > **Idioma de escritura**.

### **Cambio de idioma al utilizar el teclado**

Seleccione > **Opciones de entrada** > **Idioma de escritura**.

### **Cambio de idioma al utilizar el teclado**

Seleccione  $\blacksquare$  > **Idioma** de escritura.

# <span id="page-28-0"></span>**Indicadores de pantalla**

# **Indicadores generales**

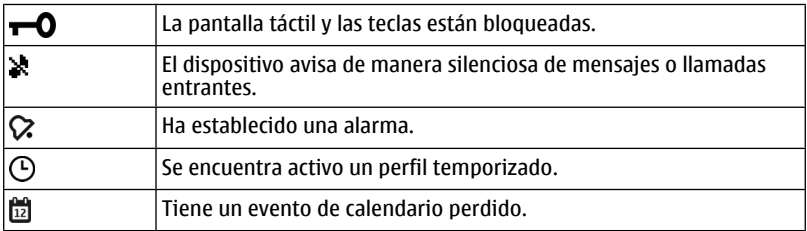

### **Indicadores de llamada**

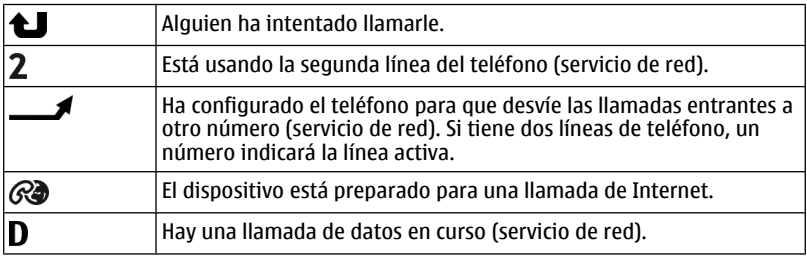

# **Indicadores de mensajes**

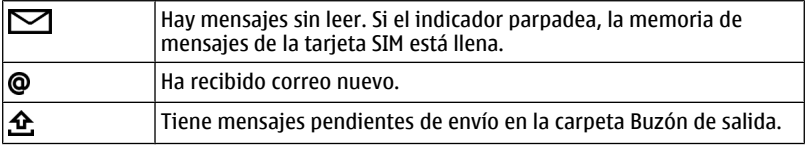

# **Indicadores de red**

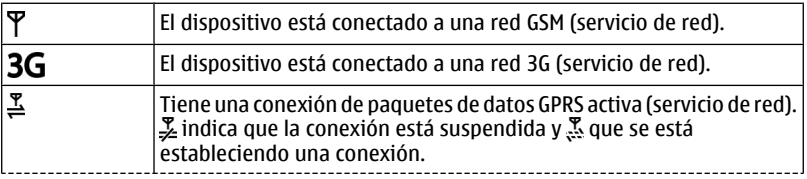

<span id="page-29-0"></span>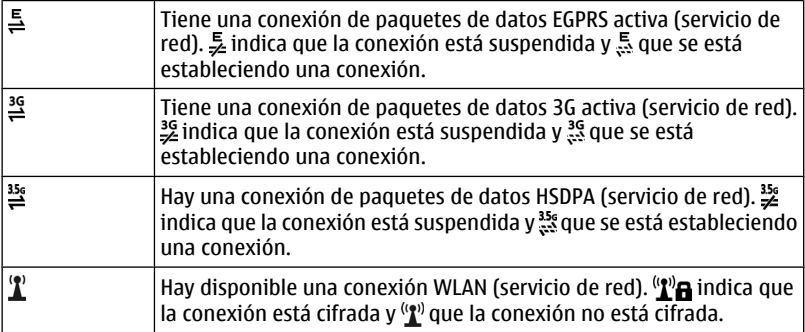

### **Indicadores de conectividad**

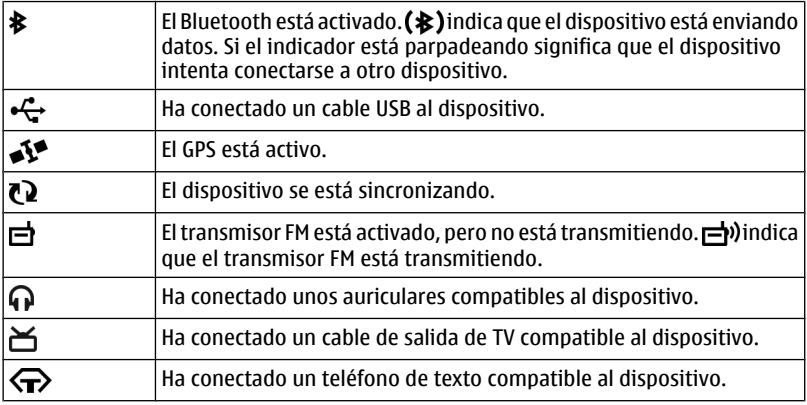

### **Parpadeo del indicador de notificación para mensajes o llamadas perdidas**

El dispositivo tiene una luz de notificación en la tecla Menú. Cuando la luz parpadea, tiene una llamada perdida o ha recibido un mensaje.

Seleccione **Menú** > **Ajustes** y **Teléfono** > **Luces notif.** > **Indicador notificación**.

#### <span id="page-30-0"></span>**Linterna**

El flash de la cámara se puede utilizar como linterna. Para encender o apagar la linterna, deslice el interruptor de bloqueo y manténgalo así dos segundos. Solamente se puede utilizar la linterna cuando están cerradas todas las demás aplicaciones.

No proyecte la linterna hacia los ojos de nadie.

#### **Búsqueda en el dispositivo y en Internet**

Con la aplicación Buscar puede encontrar cualquier elemento en el dispositivo.

- 1 Seleccione **Menú** > **Aplicaciones** > **Buscar**.
- 2 Introduzca una palabra de búsqueda en el campo de búsqueda o examine las categorías del contenido.

**Sugerencia:** Puede añadir un widget de búsqueda a la pantalla de inicio. Con el widget de búsqueda, también puede buscar en Internet. Mantenga pulsada la pantalla de inicio y seleccione y el widget de búsqueda de la lista.

#### **Utilización del dispositivo fuera de línea**

En entornos radiosensibles, donde realizar o recibir llamadas está prohibido, puede acceder a su agenda, lista de contactos y juegos fuera de línea si activa el modo fuera de línea.

En la pantalla de inicio, seleccione el modo y **Fuera de línea**.

Cuando el modo fuera de línea está activado, la conexión a la red celular está cerrada. Se evitan todas las señales de radiofrecuencia entre el dispositivo y la red celular. Si intenta enviar un mensaje, éste se guardará en el Buzón de salida y sólo se enviará cuando se active otro modo.

También puede utilizar el dispositivo sin tarjeta SIM. Si extrae la tarjeta SIM, se activa el modo fuera de línea.

**Importante:** Cuando el dispositivo está en modo fuera de línea, no es posible hacer ni recibir llamadas, ni tampoco utilizar cualquier función que requiera cobertura de red. Podrá llamar al número de emergencias oficial programado en el dispositivo.Para realizar llamadas, primero debe cambiar a otro modo.

Si utiliza el modo fuera de línea, podrá seguir usando una red WLAN, por ejemplo, para leer el correo o navegar por Internet. También puede utilizar la conectividad Bluetooth. Recuerde que es necesario cumplir los requisitos de seguridad correspondientes para establecer y utilizar conexiones WLAN o Bluetooth.

### <span id="page-31-0"></span>**Prolongación de la duración de la batería**

Muchas funciones del dispositivo aumentan la demanda de energía de la batería y reducen su duración. Para ahorrar energía de la batería, tenga en cuenta las siguientes indicaciones:

- Realice siempre una carga completa de la batería.
- Active el modo de ahorro de energía. Pulse la tecla de encendido y seleccione **Activar ahorro energía**. Los ajustes del dispositivo como Modo de red y el salvapantallas han sido optimizados. Para desactivar el modo de ahorro de energía, pulse la tecla de encendido y seleccione **Desactiv. ahorro energía**.
- Ajuste su dispositivo para que recupere correos con una frecuencia menor. Seleccione **Menú** > **Aplicaciones** > **Correo** > **Ajustes**, el buzón y **Sincronización** > **Frecuencia recuperación**. Si dispone de buzones de correo adicionales, puede que necesite ajustar la frecuencia de recuperación por separado para cada buzón.
- Silencie los sonidos innecesarios como, por ejemplo, el sonido de las teclas.
- Utilice auriculares con cable en lugar del altavoz.
- Desactive los efectos de animación de fondo. Seleccione **Menú** > **Ajustes** y **Temas** > **Generales** > **Opciones** > **Efectos de tema** > **Desactivados**.
- Desactive el salvapantallas Gran reloj. Seleccione **Menú** > **Ajustes** y **Temas** > **Salvapantallas** > **Ninguno**.
- Active un tema oscuro. Seleccione **Menú** > **Ajustes** y **Temas** > **Generales**.
- Cambie la duración del tiempo de espera que debe transcurrir para que se apague la pantalla del dispositivo. Seleccione **Menú** > **Ajustes** y **Teléfono** > **Pantalla** > **Tº espera iluminación**. Para ajustar el sensor de luz que tiene en cuenta las condiciones de iluminación y ajusta el brillo de la pantalla, seleccione **Sensor de luz** en los ajustes de pantalla.
- Si el nivel de la señal de la red celular varía en su área, el dispositivo consume más batería.
- Si se configura el modo de red para utilizar redes GSM y 3G (modo dual), el dispositivo busca la red 3G. Para hacer que el dispositivo utilice únicamente la red GSM, seleccione **Menú** > **Ajustes** y **Conectividad** > **Red** > **Modo de red** > **GSM**.
- Desactive el Bluetooth cuando no lo necesite. Seleccione **Menú** > **Ajustes** y **Conectividad** > **Bluetooth** > **Desactivado**.
- Impida que el dispositivo explore redes WLAN en segundo plano. Seleccione **Menú** > **Ajustes** y **Conectividad** > **WLAN** > **Opciones** > **Ajustes** > **Mostrar disponibil. WLAN** > **Nunca**.
- Al conectarse a Internet, utilice una conexión WLAN en lugar de una conexión de paquetes de datos (GPRS o 3G).
- <span id="page-32-0"></span>• Establezca la conexión de paquetes de datos solo si es necesario. Seleccione **Menú** > **Ajustes** y **Conectividad** > **Ajustes admin.** > **Paquetes datos** > **Conexión paquetes datos** > **Si es necesaria**.
- Si está escuchando música y no desea realizar ni recibir llamadas, active el perfil fuera de línea.
- Cierre las aplicaciones que no esté utilizando. Mantenga pulsada la tecla Menú, pase el dedo hasta que aparezca la aplicación que desee y seleccione  $\vert \mathsf{x} \vert$ .

# **Personalización**

#### **Perfiles**

#### **Acerca de los modos**

Seleccione **Menú** > **Ajustes** y **Modos**.

¿Espera una llamada pero no puede dejar que el teléfono suene? El dispositivo posee varios grupos de ajustes denominados modos, que se pueden personalizar según las distintas situaciones y entornos. También puede crear sus propios modos.

Puede personalizar los modos de las siguientes formas:

- Cambie la señal de llamada y el tono de aviso del mensaje;
- Ajuste el volumen de la señal de llamada y del tono de las teclas;
- Silencie el tono de las teclas y los tonos de aviso;
- Active los avisos por vibración;
- Configure el dispositivo para que emita el nombre del contacto que llama.

#### **Personalizar los tonos**

Puede personalizar los tonos del dispositivo en cada modo.

Seleccione **Menú** > **Ajustes** > **Modos**.

- 1 Seleccione el modo deseado.
- 2 Seleccione **Personalizar** y la opción deseada.

**Sugerencia:** Descargar señales de llamada de la Tienda Ovi. Para obtener más información sobre la Tienda Ovi, visite [www.ovi.com](http://www.ovi.com).

### **Silencio del dispositivo**

Cuando se activa el modo de silencio, se silencian todas las señales de llamada y de aviso. Active este perfil si se encuentra en el cine o en una reunión.

En la pantalla de inicio, seleccione el perfil y **Silencio**.

#### <span id="page-33-0"></span>**34 Personalización**

#### **Cambio del modo para reuniones o para el uso en exteriores**

Cuando el modo reunión está activado, el dispositivo emite un único pitido en vez de la señal de llamada. Cuando el modo exterior está activado, la señal de llamada es más alta para que se pueda oír en un entorno ruidoso.

En la pantalla de inicio, seleccione el perfil y **Reunión** o **Muy alto**.

#### **Creación de un nuevo modo**

¿Cómo puede lograr que el dispositivo satisfaga sus necesidades en el trabajo, en la universidad o en casa? Puede crear nuevos modos para situaciones distintas y asignarles nombres adecuados.

- 1 Seleccione **Menú** > **Ajustes** > **Modos** y **Opciones** > **Crear nuevo**.
- 2 Defina los ajustes del modo y seleccione **Nombre de modo**.
- 3 Introduzca un nombre para el modo.

#### **Cambio del tema**

Los temas sirven para cambiar el color y el aspecto de la pantalla.

Seleccione **Menú** > **Ajustes** > **Temas**.

Seleccione **Generales** y un tema.

Algunos temas incluyen efectos de animación de fondo. Para ahorrar batería, seleccione **Generales** > **Opciones** > **Efectos de tema** > **Desactivados**.

**Sugerencia:** Descargue temas de la Tienda Ovi. Para obtener más información sobre la Tienda Ovi, visite [www.ovi.com](http://www.ovi.com).

#### **Pantalla de inicio Acerca de la pantalla de inicio**

En la pantalla de inicio, puede acceder de forma rápida a las aplicaciones que más utiliza y crear accesos directos para diferentes funciones. Puede ver sus contactos favoritos y llamarles, iniciar conversaciones o enviarles mensajes de forma rápida. También puede controlar aplicaciones como, por ejemplo, Música.

Puede tener más de una pantalla de inicio, por ejemplo, una para el trabajo y otra para su vida privada.

Los elementos de la pantalla de inicio son interactivos. Por ejemplo, si selecciona el reloj, se abre la aplicación **Reloj**.

#### **Pasar de una pantalla de inicio a otra**

Puede disponer de varias pantallas de inicio. Por ejemplo, puede crear una pantalla de inicio para el trabajo y otra para su vida privada, y personalizarlas con contenido diferente.

Para pasar de una pantalla de inicio a otra, pase el dedo hacia la izquierda o hacia la derecha.

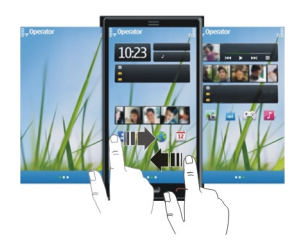

indica en qué pantalla de inicio se encuentra.

### **Personalización de la pantalla de inicio**

¿Desea ver su paisaje favorito o las fotos de su familia en la pantalla de inicio? Puede cambiar el fondo de pantalla y la ubicación de los elementos de la pantalla de inicio para personalizarla a su gusto.

### **Cambio de lugar los elementos de la pantalla de inicio**

- 1 Mantenga pulsada la pantalla de inicio.
- 2 Arrastre y suelte los elementos a una nueva ubicación.

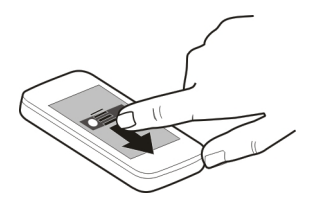

### **Cambio del fondo de pantalla**

- 1 Mantenga pulsada la pantalla de inicio.
- 2 Seleccione **Opciones** > **Cambiar fondo**.
- 3 Seleccione la imagen que desee.

**Sugerencia:** Descargue más imágenes de fondo desde la Tienda Ovi. Para obtener más información, visite [www.ovi.com](http://www.ovi.com).

### **Añadir elementos a la pantalla de inicio**

¿Desea abrir sus aplicaciones favoritas directamente desde la pantalla de inicio? Puede crear accesos directos para las funciones que más utiliza. También puede añadir mini aplicaciones (widgets) que muestran información útil como, por ejemplo, el estado actual del tiempo.

### **Añadir un acceso directo a la pantalla de inicio**

Puede añadir accesos directos para aplicaciones, marcadores web o acciones como, por ejemplo, escribir mensajes.

- 1 Mantenga pulsada la pantalla de inicio.
- 2 Seleccione el widget para el que desea crear el acceso directo y **Ajustes**.
- 3 Seleccione el acceso directo que desee definir y seleccione **Aplicación** o **Favorito** y el elemento deseado.

**Sugerencia:** Para eliminar un acceso directo, sustitúyalo por otro.

### **Añadir un widget a la pantalla de inicio**

- 1 Mantenga pulsada la pantalla de inicio.
- 2 Seleccione  $\blacksquare$  y el widget que desee de la lista.

**Sugerencia:** Para descargar más widgets, seleccione **Tienda**.

El uso de este servicio o la descarga del contenido puede provocar la transferencia de grandes cantidades de datos, lo cual puede resultar en costes de tráfico de datos.

#### **Eliminar un widget de la pantalla de inicio**

- 1 Mantenga pulsada la pantalla de inicio.
- 2 Seleccione el widget y, en el menú emergente, seleccione **Eliminar**.

#### **Añadir los contactos importantes a la pantalla de inicio**

Añada los contactos más importantes a la pantalla de inicio para poder llamarles o enviarles un mensaje rápidamente.

Tiene que almacenar los contactos en su dispositivo de memoria.

- 1 En el widget de contactos favoritos, seleccione  $\mathcal{L}_{\text{R}}$ .
- 2 Para marcar los contactos que desea añadir a la pantalla de inicio, seleccione los contactos que desee. Puede añadir hasta 20 contactos al widget.
## **Llamadas o envío de mensajes a contactos**

En el widget, seleccione el contacto.

## **Eliminación de contactos de la pantalla de inicio**

En el widget, seleccione y y el contacto que desea eliminar. El contacto se elimina del widget, pero permanece en la lista de contactos.

#### **Organización de las aplicaciones**

¿Desea abrir sus aplicaciones favoritas con más rapidez? En el menú principal, puede organizar las aplicaciones y ocultar en carpetas las que menos utiliza.

Pulse la tecla del menú y seleccione **Opciones** > **Organizar**.

#### **Creación de una nueva carpeta**

Seleccione **Opciones** > **Carpeta nueva**.

## **Mover una aplicación a otra carpeta**

Mantenga seleccionada la aplicación y, en el menú emergente, seleccione **Mover a carpeta** y la nueva carpeta.

**Sugerencia:** También puede arrastrar y soltar aplicaciones y carpetas.

# **Teléfono**

#### **Llamada a un número de teléfono**

1 En la pantalla de inicio, seleccione **Llamar** para abrir el marcador e introduzca el número de teléfono.

Para introducir el carácter +, que se utiliza en llamadas internacionales, pulse **\*** dos veces.

- 2 Para realizar la llamada, pulse la tecla de llamada.
- 3 Para finalizar la llamada, pulse la tecla de finalización.

**Sugerencia:** Para llamar a un contacto, en la pantalla de inicio, seleccione**Llamar**, y empiece introduciendo el nombre del contacto.

#### **Responder a una llamada**

Cuando reciba una llamada, pulse la tecla de llamada.

#### **Búsqueda de contactos**

Puede buscar un contacto que haya guardado en la lista de contactos.

En la pantalla de inicio, seleccione **Llamar** y comience a escribir el nombre o el apellido del contacto. Al introducir los caracteres, seleccione cada tecla numérica una sola vez para cada letra. Por ejemplo, para buscar "Nokia", introduzca **6**, **6**, **5**, **4** y **2**.

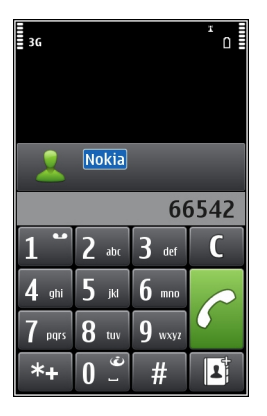

## **Llamada al contacto encontrado**

Seleccione el contacto.

## **Envío de mensajes al contacto**

Mantenga seleccionado el contacto y, en la tarjeta de contacto, seleccione **Mensaje**.

## **Hacer una videollamada al contacto**

Mantenga seleccionado el contacto y, en la tarjeta de contacto, seleccione **Videollamada**.

## **Desactivación de la búsqueda de contactos**

Seleccione **Opciones** > **Búsqueda de contactos** > **No**.

#### **Rechazar una llamada**

Cuando reciba una llamada, pulse la tecla de finalización.

## **Enviar un mensaje de texto de llamada rechazada**

- 1 Cuando llega una llamada, seleccione **Silenciar** > **Env. mens.** y edite el mensaje informando de que no puede responder la llamada.
- 2 Para enviar el mensaje, seleccione  $\approx$ .
- 3 Rechace la llamada.

# **Escribir un mensaje de texto de llamada rechazada estándar**

Seleccione **Menú** > **Ajustes** y **Llamadas** > **Llamada** > **Texto del mensaje** y escriba el mensaje.

**Sugerencia:** Si puede desviar automáticamente llamadas rechazadas, puede desviar las llamadas entrantes a su buzón de voz o a otro número de teléfono (servicio de red). Seleccione **Menú** > **Ajustes** y **Llamadas** > **Desvíos llamadas** > **Llamadas de voz** > **Si está ocupado** > **Activar** > **Al buzón de voz** o **A otro número**.

#### **Llamar a un contacto**

Seleccione **Menú** > **Guía**.

- 1 Para buscar a un contacto, introduzca las primeras letras o caracteres del nombre o apellido en el campo de búsqueda.
- 2 Seleccione el contacto.
- 3 En la tarjeta del contacto, seleccione **Llamada de voz**.
- 4 Si el contacto tiene más de un número de teléfono, mantenga seleccionado **Llamada de voz** y seleccione el número que desee.

#### **Silenciar una llamada**

Puede silenciar el micrófono del dispositivo durante una llamada.

Pulse la tecla de voz.

La luz de la tecla del menú cambia de blanco a rojo cuando se activa el silencio del micrófono.

#### **Respuesta a una llamada en espera**

Con Llamada en espera (servicio de red), puede responder a una llamada cuando haya otra activa.

Pulse la tecla de llamada. La primera llamada se pone en espera.

## **Activar, desactivar o comprobar el estado del servicio**

Seleccione **Menú** > **Ajustes** y **Llamadas** > **Llamada** > **Llamada en espera** > **Activar**, **Desactivar** o **Verificar estado**.

## **Cambio entre una llamada activa y una en espera**

Seleccione **Opciones** > **Cambiar**.

## **Conexión de la llamada en espera con la llamada activa**

Seleccione **Opciones** > **Transferir**. De este modo se desconectará de las llamadas.

#### **Finalizar una llamada activa**

Pulse la tecla de finalización de llamada.

## **Finalización de ambas llamadas**

Seleccione **Opciones** > **Finalizar todas llamadas**.

#### **Realización de una videollamada**

En las videollamadas (servicio de red) se visualiza un vídeo bidireccional en tiempo real entre los interlocutores de la llamada.

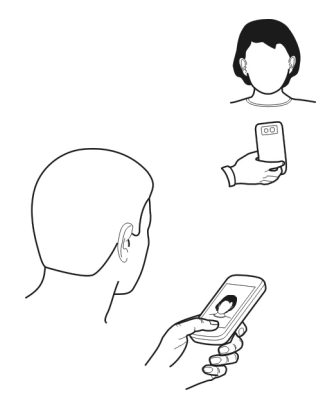

Para realizar una videollamada, necesita estar en una red 3G.

Para obtener información sobre la disponibilidad y los costes, póngase en contacto con el proveedor de servicios.

En las videollamadas sólo pueden participar dos partes. Las videollamadas no pueden realizarse paralelamente a otras llamadas activas de datos, vídeo o voz.

- 1 Seleccione **Menú** > **Guía** y busque el contacto.
- 2 Seleccione el contacto y, en la tarjeta del contacto, seleccione **Videollamada**.

La cámara secundaria, situada en la parte frontal del dispositivo, se utiliza de forma predeterminada para las videollamadas. El inicio de una videollamada puede tardar un poco. Si no se logra establecer la llamada, por ejemplo, porque la red no admite videollamadas o porque el dispositivo receptor no es compatible, se le preguntará si desea hacer una llamada normal o enviar un mensaje en su lugar.

Cuando la videollamada está activa, se ven dos vídeos y se escucha el sonido por el altavoz. El destinatario de la llamada puede rechazar el envío de vídeo (indicado

mediante ). En tal caso, únicamente oirá la voz del destinatario y visualizará una imagen o una pantalla gris.

3 Para finalizar la videollamada, pulse la tecla de finalización.

## **Indicadores**

- Ø No está recibiendo vídeo (el destinatario no está enviando vídeo o la red no lo transmite).
- ø Ha rechazado el envío de vídeo del dispositivo.

# **Envío de una imagen en lugar de un vídeo en directo**

Seleccione **Menú** > **Ajustes** y **Llamadas** > **Llamada** > **Imagen en videollamada**. Aunque no envíe un vídeo en directo, la llamada se facturará como una videollamada.

## **Responder a una videollamada**

Cuando entra una llamada de vídeo, aparece ...

- 1 Pulse la tecla de llamada.
- 2 Para empezar a enviar vídeo en vivo, seleccione **Sí**.

Si no empieza a enviar vídeo, solo recibirá la voz del remitente. Su propio vídeo se sustituye por una pantalla gris.

## **Empiece a enviar vídeo en vivo durante una videollamada**

Seleccione **Opciones** > **Activar** > **Envío de vídeo**.

## **Sustituir la pantalla gris por una imagen**

- 1 Seleccione **Menú** > **Ajustes** y **Llamadas** > **Llamada** > **Imagen en videollamada**.
- 2 Seleccione **Definida por usuario** y una foto.

## **Rechazar una videollamada**

Cuando entra una llamada de vídeo, aparece

Pulse la tecla de finalización de llamada.

## **Realización de una llamada de multiconferencia**

Su dispositivo permite realizar llamadas de multiconferencia (servicio de red) con seis participantes como máximo, incluido usted. No se admiten las llamadas de videoconferencia.

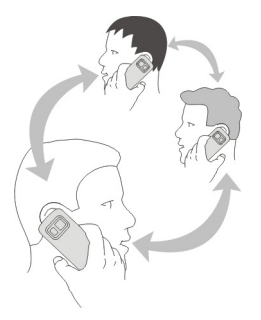

- 1 Llame al primero de los participantes.
- 2 Para llamar a otro participante, seleccione **Opciones** > **Llamada nueva**. La primera llamada quedará retenida.
- 3 Cuando se responda a la nueva llamada, para añadir al primer participante a la multiconferencia, seleccione .Q.

## **Adición de un nuevo participante a una multiconferencia**

Llame a otro participante y añada la nueva llamada a la multiconferencia.

## **Mantener una conversación privada con un participante en una multiconferencia** Seleccione  $\mathbb{R}$ .

Desplácese hasta el contacto y seleccione  $\mathcal{B}_1$ . La llamada de multiconferencia queda retenida en su dispositivo. El resto de los participantes siguen hablando entre ellos.

Para volver a la multiconferencia, seleccione  $\mathfrak{R}$ .

# **Exclusión de un participante de una multiconferencia**

Seleccione  $\mathbb{R}$ , desplácese al participante y seleccione  $\mathbb{S}$ .

## **Finalización de una multiconferencia activa**

Pulse la tecla de finalización de llamada.

## **Uso de la marcación rápida**

Puede realizar llamadas a amigos o familiares de forma más rápida si asigna los números más frecuentes a la teclas numéricas del dispositivo.

Seleccione **Menú** > **Ajustes** y **Llamadas** > **Marcación rápida**.

# **Asignación de un número de teléfono a una tecla numérica**

- 1 Seleccione la tecla numérica a la que desea asignar un número de teléfono. La tecla 1 se reserva al buzón de voz.
- 2 Seleccione el número de teléfono de la lista de contactos.

## **Eliminar o cambiar un número de teléfono asignado a una tecla numérica**

Mantenga seleccionada la tecla asignada y, en el menú emergente, seleccione **Eliminar** o **Cambiar**.

## **Realizar llamadas**

En la pantalla de inicio, seleccione **Llamar** para abrir el marcador y mantenga pulsada la tecla numérica asignada.

## **Utilizar la voz para llamar a un contacto**

Con la aplicación de Comandos de voz puede realizar llamadas o controlar el dispositivo sólo con la voz.

Los comandos de voz no dependen de la voz del hablante. El dispositivo los crea automáticamente.

Al introducir contactos o al editar comandos de voz, no utilice nombres muy cortos o similares para distintos comandos o contactos.

**Nota:** El uso de identificadores de voz puede resultar difícil en entornos ruidosos o durante una situación de urgencia, por lo que no debería confiar únicamente en la marcación mediante voz en todos los casos.

Cuando utiliza la marcación por voz, el altavoz está en uso. Sostenga el dispositivo cerca de usted cuando pronuncie el comando de voz.

- 1 En la pantalla de inicio, mantenga pulsada la tecla de llamada. Si utiliza un manos libres compatible con tecla de manos libres, mantenga pulsada dicha tecla.
- 2 Se reproduce una señal breve y aparece la nota **Hable ahora**. Pronuncie claramente el nombre guardado para el contacto.
- 3 El dispositivo reproduce un comando de voz sintetizado para el contacto reconocido en el idioma del dispositivo seleccionado y muestra el nombre y el número. Para cancelar la marcación por voz, seleccione **Abandonar**.

## **Escuchar el comando de voz de un contacto**

- 1 Seleccione un contacto y **Opciones** > **Detalles de la grabación**.
- 2 Seleccione los detalles de contacto.

Si hay varios números guardados para un mismo nombre, puede decir también el tipo de número, como "móvil" o "fijo".

**Sugerencia:** También puede utilizar la tecla de voz para iniciar la marcación por voz en la pantalla de inicio. Mantenga pulsada la tecla de voz.

#### **Llamadas a través de Internet Acerca de las llamadas de Internet**

Con el servicio de red de llamadas de Internet se pueden realizar y recibir llamadas a través de Internet. Los servicios de llamadas de Internet admiten las llamadas entre equipos, entre teléfonos móviles y entre un dispositivo VoIP y un teléfono tradicional.

Algunos proveedores de servicios de llamadas de Internet permiten realizar llamadas de Internet gratis. Para obtener información sobre la disponibilidad y los costes de conectividad, póngase en contacto con el proveedor de servicios de llamadas de Internet.

Para realizar o recibir una llamada de Internet, debe estar en una zona de servicio de una red WLAN o tener una conexión de paquetes de datos (GPRS) a una red 3G, además de haber accedido a un servicio de llamadas de Internet.

## **Instalación de un servicio de llamadas de Internet**

Puede buscar servicios de llamadas de Internet desde la Tienda Ovi. Para obtener más información, visite [www.ovi.com](http://www.ovi.com).

- 1 Descargue un widget de instalación para el servicio de llamadas de Internet.
- 2 Para comenzar la instalación, seleccione el widget de instalación.
- 3 Siga las instrucciones.

Una vez instalado un servicio de llamadas de Internet, aparece una ficha para el servicio en la lista de contactos.

## **Realización de llamadas de Internet**

Al acceder a un servicio de llamadas de Internet, puede realizar llamadas desde la lista de amigos o desde la lista de contactos.

Seleccione **Menú** > **Guía**.

## **Llamadas a contactos de la lista de amigos**

- 1 Abra la ficha del servicio de llamadas de Internet y acceda a un servicio de llamadas de Internet.
- 2 Seleccione un contacto de la lista de amigos y luego seleccione **Llamada Internet**.

## **Llamadas de Internet a números de teléfono o direcciones SIP**

- 1 En la pantalla de inicio, seleccione **Llamar** para abrir el marcador e introduzca el número.
- 2 Seleccione **Opciones** > **Llamar** > **Llamada de Internet**.

#### **Llamar al último número marcado**

¿Intenta llamar a alguien pero no le responde? Volver a hacer la llamada es sencillo. En el registro de llamadas, puede ver información sobre las llamadas que ha realizado y recibido.

En la pantalla de inicio, seleccione **Llamar** para abrir el marcador y seleccione . Para llamar al último número marcado, seleccione el número de la lista.

#### **Grabación de una conversación telefónica**

Con la aplicación Grabadora puede grabar las conversaciones telefónicas.

- 1 Durante una llamada de voz activa, seleccione **Menú** > **Aplicaciones** > **Oficina** > **Grabadora**.
- 2 Para iniciar la grabación, seleccione  $\bullet$ .
- 3 Para detener la grabación, seleccione  $\blacksquare$ . El clip de sonido se guarda automáticamente en la carpeta Archivos sonido de la aplicación Gestor de archivos.

Durante la grabación, los dos interlocutores oirán un tono a intervalos regulares.

## **Activación del modo de silencio**

Si el dispositivo suena en unas circunstancias en las que no desea ser molestado, puede silenciar la señal de llamada.

## **Activación de la función de silencio**

- 1 Seleccione **Menú** > **Ajustes** y **Teléfono** > **Ajustes sensores** > **Sensores** > **Activados**.
- 2 Seleccione **Control de giro** > **Silenciar llamadas**.

Si el dispositivo suena, coloque la pantalla hacia abajo.

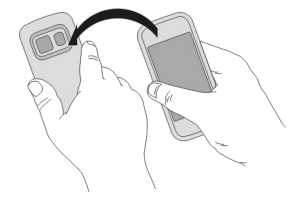

#### **46 Teléfono**

#### **Visualización de las llamadas perdidas**

En la pantalla de inicio, puede ver si tiene llamadas perdidas. Para ver el número de teléfono, seleccione **Mostrar**. Si el nombre de la persona que ha llamado está almacenado en la lista de contactos, éste aparecerá en la pantalla .

Las llamadas perdidas y recibidas sólo se registran si la red las admite. Asimismo, el dispositivo debe estar encendido y dentro del área de servicio de la red.

#### **Devolución de llamadas a contactos o números**

Seleccione el contacto o el número.

Para ver la lista de llamadas perdidas más adelante, en la pantalla de inicio, seleccione Llamar para abrir el marcador, seleccione **de la ficha de llamadas perdidas**  $\mathcal{L}_r$ .

#### **Llamar al buzón de voz**

Puede desviar las llamadas entrantes a su buzón de voz (servicio de red). Le pueden dejar un mensaje cuando, por ejemplo, no ha respondido a la llamada.

En la pantalla de inicio, seleccione **Llamar** para abrir el marcador y mantenga pulsada la tecla **1**.

## **Cambio del número de teléfono del buzón de voz**

- 1 Seleccione **Menú** > **Ajustes** y **Llamadas** > **Buzón llamadas**.
- 2 Mantenga seleccionado un buzón y, en el menú emergente, seleccione **Cambiar número**.
- 3 Escriba el número (facilitado por el proveedor de servicios de red) y seleccione **Aceptar**.

#### **Desvío de las llamadas al buzón de voz o a otro número de teléfono**

Si no puede contestar a las llamadas, puede desviar las llamadas entrantes a su buzón de voz o a otro número de teléfono.

Seleccione **Menú** > **Ajustes** y **Llamadas** > **Desvíos llamadas** > **Llamadas de voz**.

El desvío de llamadas es un servicio de red. Para obtener más información, póngase en contacto con el proveedor de servicios.

#### **Desvío de todas las llamadas de voz al buzón de voz**

Seleccione **Todas las llamadas de voz** > **Activar** > **Al buzón de voz**.

## **Desvío de todas las llamadas de voz a otro número de teléfono**

1 Seleccione **Todas las llamadas de voz** > **Activar** > **A otro número**.

2 Introduzca el número o seleccione **Buscar** para usar un número guardado en la lista de contactos.

Se pueden activar al mismo tiempo varias opciones de desvío, como **Si está ocupado** y **Si no responde**.

En la pantalla de inicio,  $\blacksquare$  indica que las llamadas están desviadas.

Las funciones de bloqueo y desvío de llamadas no pueden estar activadas al mismo tiempo.

## **Impedir la entrada o salida de llamadas**

En ocasiones, puede querer restringir las llamadas que realice o reciba con el dispositivo. Con la restricción de llamadas (servicio de red), puede, por ejemplo, restringir todas las llamadas internacionales salientes o las llamadas entrantes cuando esté en el extraniero.

Seleccione **Menú** > **Ajustes** y **Llamadas** > **Restricción llms.**.

Para modificar los ajustes, necesita la contraseña de restricción que le facilitará el proveedor de servicios.

## **Impedir las llamadas salientes**

- 1 Si se ha instalado un servicio de llamadas por Internet, seleccione **Restricción de llamadas celulares**.
- 2 Para impedir la salida de cualquier llamada o de llamadas internacionales, seleccione **Llamadas salientes** o **Llamadas internacionales**. Para impedir la salida de llamadas internacionales pero permitir las llamadas a su país, seleccione **Llamadas internacionales salvo a país propio**.
- 3 Seleccione **Activar**. La restricción de llamadas afecta a todas las llamadas, incluyendo las llamadas de datos.

## **Impedir las llamadas entrantes**

- 1 Si se ha instalado un servicio de llamadas por Internet, seleccione **Restricción de llamadas celulares**.
- 2 Para impedir la entrada de cualquier llamada o de llamadas internacionales cuando se encuentre fuera de su país, seleccione **Llamadas entrantes** o **Llamadas entrantes durante roaming**.
- 3 Seleccione **Activar**.

## **Impedir las llamadas anónimas de Internet.**

Seleccione **Restricción de llamadas de Internet** > **Restricc. llams. anónimas** > **Activada**.

#### **Permitir las llamadas sólo a números determinados**

Con el servicio de marcación fija, puede restringir llamadas y permitir únicamente las llamadas a determinados números de teléfono. Por ejemplo, puede permitir que sus hijos llamen solamente a familiares o a otros números determinados.

Seleccione **Menú** > **Guía** y, a continuación, **Opciones** > **Números de SIM** > **Contactos marcac. fija**.

No todas las tarjetas SIM admiten el servicio de marcación fija. El código PIN2 se lo proporciona el proveedor de servicios.

## **Activación de la marcación fija**

Seleccione **Opciones** > **Activar marcación fija**. Introduzca el código PIN2.

## **Selección de las personas a las que puede llamar**

- 1 Seleccione **Opciones** > **Contacto de SIM nuevo**.
- 2 Introduzca el código PIN2.
- 3 Introduzca el nombre y el número de teléfono del contacto al cual se le permite llamar y seleccione **Hecho**. Para añadir un contacto de las lista de contactos a la lista de marcación fija, seleccione **Añadir de la Guía** y un contacto.

Para enviar un mensaje de texto al contacto SIM, estando activo el servicio de marcación fija, necesita añadir el número del centro de mensajes de texto a la lista de números de marcación fija.

#### **Vídeo compartido Acerca del vídeo compartido**

Con la función de vídeo compartido (servicio de red) puede compartir vídeos en directo o grabados desde su dispositivo con otro dispositivo compatible durante una llamada de voz.

Al activar la función de vídeo compartido, el altavoz se activa automáticamente. Si no desea utilizar el altavoz, puede usar un manos libres compatible.

## **Requisitos de la función de vídeo compartido**

Para compartir un vídeo, los dos interlocutores deben:

- Estar en una red 3G. Si cualquiera de los dos sale de la red 3G, la llamada de voz continuará;
- Tener la función de vídeo compartido activada;
- Tener configuradas las conexiones de persona a persona.

Para obtener más información acerca del servicio, la disponibilidad de redes 3G y las tarifas asociadas a estos servicios, póngase en contacto con el proveedor de servicios.

## **Configuración de la función de vídeo compartido**

Para configurar la función de vídeo compartido, necesita una conexión de persona a persona y una configuración de conexión 3G.

Una conexión persona a persona también se conoce como conexión SIP (Session Initiation Protocol, protocolo de inicio de sesión). Deberá configurar los ajustes del modo SIP en el dispositivo para poder utilizar la función de vídeo compartido. Póngase en contacto con el proveedor de servicios para obtener los ajustes para el modo SIP y guárdelos en su dispositivo. El proveedor de servicios puede enviarle los ajustes con un mensaje de configuración o proporcionarle una lista con los parámetros que necesite.

## **Configuración de una conexión de persona a persona**

Seleccione **Menú** > **Ajustes** y **Conectividad** > **Ajustes admin.** > **Ajustes de SIP**.

## **Utilizar una conexión 3G**

Para obtener más información sobre redes, póngase en contacto con el proveedor de servicios.

# **Añadir una dirección SIP a un contacto**

- 1 Seleccione **Menú** > **Guía**.
- 2 Seleccione un contacto o cree uno nuevo.
- 3 Seleccione **Opciones** > **Editar**.
- 4 Seleccione **Opciones** > **Añadir detalle** > **Compartir vídeo**.
- 5 Escriba la dirección SIP con el formato siguiente: usuario@dominio (puede utilizar una dirección IP en vez de un nombre de dominio).

Si desconoce la dirección SIP del contacto, puede utilizar el número de teléfono del destinatario con el código de país incluido para compartir vídeos (si el proveedor de servicios de red lo permite).

## **Uso compartido de vídeos en directo o grabados**

Durante una llamada de voz activa, seleccione **Opciones** > **Compartir vídeo**.

1 Para compartir un vídeo en directo, seleccione **Vídeo en vivo**.

Para compartir un vídeo, seleccione **Videoclip** y el vídeo deseado. El dispositivo comprobará si el vídeo debe convertirse. Si fuera necesario, el vídeo se convertirá automáticamente.

2 Seleccione la dirección SIP o el número de teléfono deseado que aparece en la tarjeta de contacto del destinatario. Si no hay dirección SIP o número de teléfono, introduzca los detalles manualmente y seleccione **Aceptar**. En caso de introducir

un número de teléfono, debe incluir el código del país. La invitación se enviará a la dirección SIP.

Si accede a otra aplicación mientras comparte un vídeo, se interrumpirá el uso compartido.

## **Continuar el uso compartido**

En la pantalla de inicio, seleccione **Opciones** > **Reanudar comptir. vídeo**.

## **Detener el uso compartido de vídeo**

Seleccione **Parar**. Para finalizar la llamada de voz, pulse la tecla de finalización de llamada. Cuando finaliza la llamada, el uso compartido del vídeo también finaliza.

## **Guardar el vídeo en directo que ha compartido**

Seleccione **Sí** cuando se le indique.

#### **Aceptar una invitación para compartir vídeo**

Seleccione **Sí**. El uso compartido del vídeo comienza automáticamente.

# **Guía**

**Acerca de la Guía**

Seleccione **Menú** > **Guía**.

Con la aplicación Guía, puede guardar y organizar los números de teléfono, las direcciones y demás información de contacto de sus amigos.

#### **Guardar números de teléfono y direcciones de correo**

Puede guardar los números de teléfono, las direcciones de correo y otros datos de sus amigos en la guía del dispositivo.

Seleccione **Menú** > **Guía**.

## **Añadir un contacto a la lista de contactos**

- 1 Seleccione **Opciones** > **Contacto nuevo**.
- 2 Seleccione un campo e introduzca los detalles. Para cerrar la entrada de texto, seleccione  $\checkmark$ .

## **Edición de la información de contacto**

- 1 Seleccione un contacto.
- 2 Abra la ficha de la tarieta de contacto $\blacksquare$ .
- 3 Seleccione los detalles de contacto.

## **Añadir detalles de un contacto**

Seleccione un contacto y **Opciones** > **Editar** > **Opciones** > **Añadir detalle**.

## **Guardar números de llamadas o mensajes recibidos**

¿Ha recibido una llamada o un mensaje de una persona cuyo número de teléfono aún no está guardado en la lista de contactos? Puede guardar fácilmente el número en una nueva entrada de la lista de contactos o en una ya existente.

# **Guardar números de llamadas recibidas**

- 1 Seleccione **Menú** > **Aplicaciones** > **Registro**.
- 2 Seleccione **Últimas llams.** > **Llams. recibidas**.
- 3 Mantenga seleccionado un número de teléfono y, en el menú emergente, seleccione **Guardar en la Guía**.
- 4 Seleccione si desea crear una nueva entrada en la lista de contactos o actualizar una ya existente.

# **Guardar números de mensajes recibidos**

- 1 Seleccione **Menú** > **Mensajes**.
- 2 Seleccione **Buzón entrada** y un mensaje.
- 3 Seleccione el número de teléfono y **Guardar en la Guía**.
- 4 Seleccione si desea crear una nueva entrada en la lista de contactos o actualizar una ya existente.

## **Acceso rápido a sus contactos favoritos**

Puede marcar sus contactos más importantes como favoritos. Sus contactos favoritos aparecen al principio de la lista. Así puede acceder a ellos rápidamente.

Seleccione **Menú** > **Guía**.

# **Marcar un contacto como favorito**

Mantenga seleccionado un contacto y, en el menú emergente, seleccione **Añadir a favoritos**.

# **Eliminación de un contacto de favoritos**

Mantenga seleccionado un contacto y, en el menú emergente, seleccione **Quitar de favoritos**. El contacto no se elimina de la lista de contactos.

## **Definición de una señal de llamada para un contacto específico**

¿Desea poder reconocer la señal de llamada de una persona determinada? Puede establecer una señal de llamada específica para esa persona.

Seleccione **Menú** > **Guía**.

## **Definición de una señal de llamada para un contacto**

- 1 Seleccione un contacto y **Opciones** > **Editar**.
- 2 Seleccione el campo Señal de llamada y una señal de llamada.

## **Definición de una señal de llamada para un grupo de contactos**

- 1 Abra la ficha Grupos.
- 2 Mantenga seleccionado el nombre de un grupo y, en el menú emergente, seleccione **Señal de llamada**.
- 3 Seleccione una señal de llamada de la lista.

La señal de llamada sólo se aplica a aquellos miembros que pertenezcan al grupo en el momento de establecer dicha señal.

## **Envío de la información de contacto con Mi tarjeta**

Mi tarjeta es su tarjeta de visita electrónica. Con Mi tarjeta puede enviar su información de contacto a otras personas.

Seleccione **Menú** > **Guía**.

# **Envío de la información de contacto en forma de tarjeta de visita**

Mantenga seleccionado **Mi tarjeta** y, en el menú emergente, seleccione **Enviar como tarj. visita**.

# **Edición de la información de contacto con Mi tarjeta**

Seleccione **Mi tarjeta** y los detalles que desee editar.

## **Creación de un grupo de contactos**

Al crear grupos de contactos, puede enviar un mensaje a varias personas al mismo tiempo. Por ejemplo, puede crear un grupo para los miembros de su familia.

Seleccione **Menú** > **Guía**.

- 1 Abra la ficha Grupos.
- 2 Seleccione **Opciones** > **Grupo nuevo**.
- 3 Introduzca un nombre para el grupo y seleccione **Aceptar**.
- 4 Seleccione el grupo y **Opciones** > **Añadir miembros**.
- 5 Para marcar los contactos que desea añadir al grupo, selecciónelos.

#### **Envío de mensajes a un grupo de personas**

¿Le gustaría enviar rápidamente un mensaje a todos los miembros de su familia? Si los ha asignado a un grupo, puede enviarles un mensaje a todos al mismo tiempo.

Seleccione **Menú** > **Guía**.

- 1 Abra la ficha Grupos.
- 2 Mantenga seleccionado el nombre de un grupo y, en el menú emergente, seleccione **Crear mensaje**.

## **Contactos guardados en la tarjeta SIM**

Si ha guardado contactos en la tarjeta SIM, puede copiarlos en el dispositivo. Puede añadir más detalles a los contactos guardados en el dispositivo.

Seleccione **Menú** > **Guía**.

## **Visualización de los contactos guardados en la tarjeta SIM**

Seleccione **Opciones** > **Ajustes** > **Contactos a mostrar** > **Memoria de SIM**.

Los contactos guardados en una tarjeta SIM se indican con  $\blacksquare$ .

Si copia los contactos en el dispositivo, puede añadir más detalles a las entradas, como números de teléfonos alternativos, direcciones o fotos.

## **Copia de todos los contactos de la tarjeta SIM en el dispositivo**

Seleccione **Opciones** > **Números de SIM** > **Copiar todo al teléf.**.

## **Copia de seguridad de los contactos en Ovi by Nokia**

Si hace una copia de seguridad de los contactos en Ovi by Nokia, puede copiarlos fácilmente en otro dispositivo. Así, si le roban o pierde el dispositivo, aún podrá acceder a su lista de contactos en línea.

Seleccione **Menú** > **Guía** y **Opciones** > **Sincron. Ovi**.

Si configura la sincronización automática, todos los cambios que haga en la lista de contactos se copian automáticamente en Ovi by Nokia.

Para utilizar Ovi debe tener una cuenta Nokia. Si no tiene una cuenta, cree una en [www.ovi.com.](http://www.ovi.com)

Si utiliza Ovi Sinc. para sincronizar sus contactos con Ovi automáticamente, no permita que se sincronicen con ningún otro servicio, como Mail for Exchange, ya que podrían producirse conflictos.

# **Mensajes**

#### **Acerca de Messaging**

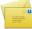

Seleccione **Menú** > **Mensajes**.

Puede enviar y recibir varios tipos de mensaje:

- mensajes de texto,
- mensajes de audio,
- mensajes multimedia con fotos y vídeos,
- mensajes en grupo.

Mensajes requiere soporte de red.

Puede enviar mensajes de texto que superen el límite de caracteres establecido para un único mensaje. Los mensajes más largos se enviarán en dos o más mensajes. En esos casos, el cargo del proveedor de servicios puede ser distinto.

Los caracteres acentuados u otros signos, así como los caracteres de algunos idiomas, ocupan más espacio y, por lo tanto, limitan el número de caracteres que se pueden enviar en un único mensaje.

#### **Envío de mensajes**

Con los mensajes de texto y multimedia, puede contactar rápidamente con sus amigos y familiares. En un mensaje multimedia, puede adjuntar las fotos, los vídeos y los clips de sonido que desee compartir.

Seleccione **Menú** > **Mensajes**.

- 1 Seleccione **Mensaje nuevo**.
- 2 Para seleccionar el destinatario de la lista de contactos, seleccione el título **Para**. Para introducir manualmente el número de teléfono del destinatario, escríbalo en el campo Para.
- 3 Para añadir un archivo adiunto, seleccione  $m$ .
- 4 Seleccione  $\approx$ .

El envío de mensajes con archivos adjuntos puede ser más caro que el de mensajes normales de texto. Para obtener más información, póngase en contacto con su proveedor de servicios.

Si el elemento insertado en un mensaje multimedia es demasiado grande para la red, el dispositivo reducirá automáticamente el tamaño.

Solamente pueden recibir y mostrar mensajes multimedia los dispositivos compatibles. Los mensajes pueden visualizarse de forma distinta en función del dispositivo.

#### **Enviar un mensaje a un contacto**

Seleccione **Menú** > **Guía**.

- 1 Para buscar a un contacto, introduzca las primeras letras o caracteres del nombre o apellido en el campo de búsqueda.
- 2 Seleccione el contacto.
- 3 En la tarjeta del contacto, seleccione **Mensaje**.
- 4 Si el contacto tiene más de un número de teléfono, mantenga seleccionado **Mensaje** y seleccione el número que desee.

#### **Envío de mensajes de audio**

Puede grabar un clip de sonido como, por ejemplo, una canción de cumpleaños, y enviarlo a un amigo como mensaje de audio.

Seleccione **Menú** > **Mensajes**.

- 1 Seleccione **Opciones** > **Crear mensaje** > **Mensaje de audio**.
- 2 Para grabar el mensaje, seleccione  $\bigcirc$
- 3 Para seleccionar el destinatario de la lista de contactos, seleccione el título **Para**. Para introducir manualmente el número de teléfono del destinatario, escríbalo en el campo Para.
- 4 Seleccione  $\approx$ .

#### **Recepción de mensajes**

Cuando recibe un mensaje, puede abrirlo directamente desde la pantalla de inicio. Más adelante, puede buscar el mensaje en la carpeta Conversaciones o en la carpeta Buzón entrada en Mensajes.

Seleccione **Menú** > **Mensajes**.

Cuando recibe un mensaje, los mensajes y **1 mensaje nuevo** aparecen en la pantalla de inicio. Para abrir el mensaje, seleccione **Mostrar**. De manera predeterminada, el mensaje se abre en la vista Conversaciones.

## **Respuesta a mensajes recibidos en la vista Conversaciones**

Seleccione el campo de entrada de texto en la parte inferior de la pantalla, escriba el mensaje y seleccione  $\approx$ .

## **Abrir mensajes en la carpeta Buzón entrada**

Seleccione **Buzón entrada** y un mensaje.

#### **Respuesta a mensajes recibidos en la vista Buzón entrada**

Abra un mensaje y seleccione  $\mathcal{L}_+$ 

## **Reenviar un mensaje a la carpeta Buzón entrada vista**

Abra un mensaje y seleccione .

#### **Guardar un elemento multimedia recibido**

Mantenga seleccionado el elemento y, en el menú emergente, seleccione **Guardar**. Se puede ver el elemento en la aplicación correspondiente. Por ejemplo, para ver las fotos guardadas, abra Fotos.

#### **Visualización de conversaciones**

Puede ver los mensajes enviados y recibidos de un contacto determinado en una sola vista, y continuar la conversación desde dicha vista.

Seleccione **Menú** > **Mensajes**.

Seleccione **Conversaciones** y un contacto. Se muestran todos los mensajes enviados y recibidos de ese contacto.

#### **Respuesta a los mensajes de una conversación**

- 1 Abra la conversación.
- 2 Seleccione el campo de entrada de texto en la parte inferior de la pantalla y, a continuación, escriba el mensaje.
- 3 Para añadir archivos adjuntos o destinatarios adicionales, seleccione **Opciones** > **Añadir**.
- 4 Para enviar el mensaje, seleccione  $\approx$ .

Cuando envía un nuevo mensaje, éste se añade a la conversación actual. En caso de no existir ninguna conversación, se inicia una nueva.

Al abrir un mensaje recibido desde la pantalla de inicio, el mensaje se abre en la vista Conversaciones de forma predeterminada. Si desea que los mensajes se abran en la vista Buzón entrada, seleccione **Opciones** > **Vista de mensaje** > **Buzón de entrada**.

#### **Escuchar un mensaje de texto**

Puede configurar el dispositivo para que lea sus mensajes de texto en voz alta.

- 1 Seleccione **Menú** > **Mensajes**.
- 2 Seleccione **Buzón entrada**.

3 Mantenga seleccionado un mensaje y, en el menú emergente, seleccione **Escuchar**.

Seleccione **Menú** > **Aplicaciones** > **Oficina** > **Lector mens.**.

## **Cambio del idioma**

Seleccione **Idioma** y un idioma.

## **Descarga de un idioma adicional**

Seleccione **Opciones** > **Descargar idiomas**.

## **Cambio de la voz**

Seleccione  $\mathbb{Q}$   $\mathbb{Q}$ . Para obtener una vista previa de la voz, mantenga pulsada la voz v seleccione **Reproducir voz**.

#### **Cambio de idioma**

Puede cambiar el idioma del dispositivo y el idioma en que escribe los mensajes y correos. También puede activar la entrada predictiva de texto.

Seleccione **Menú** > **Ajustes** y, a continuación, **Teléfono** > **Idioma**.

## **Cambio del idioma del dispositivo**

Seleccione **Idioma del teléfono**.

## **Cambio del idioma de escritura**

Seleccione **Idioma de escritura**.

## **Activación de la entrada predictiva de texto**

Seleccione **Texto predictivo**.

## **Correo**

#### **Correo**

#### **Acerca de la aplicación Correo**

Seleccione **Menú** > **Aplicaciones** > **Correo**.

Con la aplicación Correo puede añadir varios buzones de correo y acceder a ellos directamente desde la pantalla de inicio. En la vista principal de correo, puede cambiar de un buzón a otro.

Si no tiene cuenta de correo, puede crear una en [www.ovi.com.](http://www.ovi.com)

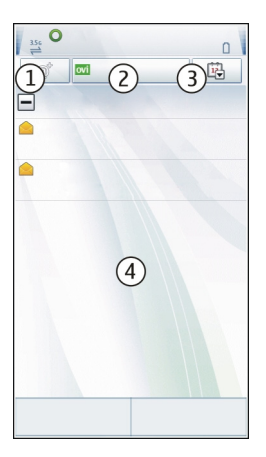

- **1** Escriba un mensaje.<br>**2** Cambie entre buzon
- **2** Cambie entre buzones de correo.<br>**3** Clasifique el correo, por ejemplo.
- **3** Clasifique el correo, por ejemplo, por fecha.
- **4** Correo del buzón actual.

Correo contiene elementos interactivos. Mantenga seleccionado, por ejemplo, un correo para ver un menú emergente.

#### **Añadir un buzón de correo**

Puede añadir varios buzones de correo al dispositivo.

Seleccione **Menú** > **Aplicaciones** > **Correo**.

#### **Añadir un buzón de correo**

Seleccione **Nuevo** y siga las instrucciones.

## **Añadir un widget de correo a la pantalla de inicio**

Mantenga tocada una zona vacía de la pantalla de inicio.

Seleccione y el widget que desee de la lista.

## **Eliminación de buzones de correo**

Seleccione **Opciones** > **Borrar buzón de correo** y un buzón de correo.

## **Lectura de correos**

Utilice el dispositivo para leer y responder a correos.

Seleccione **Menú** > **Aplicaciones** > **Correo**.

## **Lectura de correos**

Seleccione un correo. Para ampliar o reducir la imagen, pince la pantalla.

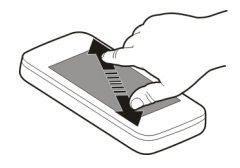

## **Apertura y almacenamiento de archivos adjuntos**

Seleccione el archivo adjunto y, en el menú emergente, seleccione la opción adecuada. Si hay más de un archivo adjunto, los puedes guardar todos de una sola vez.

#### **Respuesta a correos**

Seleccione **Opciones** > **Responder**.

#### **Reenvío de correos**

Seleccione **Opciones** > **Reenviar**.

**Sugerencia:** Si hay una dirección web en un correo y la quiere abrir en el navegador del dispositivo o la quiere añadir a sus favoritos, seleccione la dirección y, a continuación, seleccione la opción deseada del menú emergente.

**Sugerencia:** Para abrir el correo electrónico anterior o siguiente, use los iconos de las flechas.

#### **Enviar un correo**

Puede utilizar su dispositivo para escribir y enviar correos, así como para adjuntar archivos a su correo.

Seleccione **Menú** > **Aplicaciones** > **Correo**.

- 1 Seleccione .
- 2 Para añadir un destinatario desde la lista de contactos, seleccione el icono Para, Cc o Cco. Para introducir una dirección de correo manualmente, seleccione el campo Para, Cc o Cco.
- 3 Para añadir un adjunto a un correo, seleccione  $\mathbb{I}_n$ .

4 Para enviar el correo, seleccione  $\approx$ .

#### **Abrir el correo desde la pantalla de inicio**

Puede tener varios widgets de correo en la pantalla de inicio, según el dispositivo. Cada widget de correo contiene un buzón de correo. En el widget, puede ver si ha recibido algún correo nuevo y el número de mensajes no leídos.

## **Añadir un widget de correo a la pantalla de inicio**

En la pantalla de inicio, seleccione **Buzón nuevo** y siga las instrucciones.

#### **Añadir otro widget de correo a la pantalla de inicio**

Mantenga pulsada la pantalla de inicio y seleccione y el widget que desee de la lista.

#### **Abrir un correo**

En el widget de correo, seleccione un correo.

## **Internet**

#### **Acerca de Internet**

Seleccione **Menú** > **Web**.

Con la aplicación Web puede ver páginas web en Internet.

Para navegar por Internet, debe tener un punto de acceso a Internet configurado en su dispositivo y estar conectado a una red.

#### **Navegación por Internet**

Seleccione **Menú** > **Web**.

**Sugerencia:** Si el proveedor de servicios no le ofrece tarifa plana, para evitar los gastos por datos en su factura telefónica, puede utilizar una red de área local inalámbrica (WLAN) para conectarse a Internet.

#### **Ir a una página web**

En la barra de herramientas, seleccione  $\mathcal{R}$ e introduzca una dirección web.

#### **Ampliar o reducir**

Coloque dos dedos sobre la pantalla y deslícelos hacia el interior o hacia el exterior.

La caché es una ubicación de memoria que se utiliza para almacenar datos de forma temporal. Si ha accedido, o intentado acceder, a información confidencial o a un servicio seguro que requiere contraseñas, borre la caché después de cada uso.

#### **Vaciar la caché**

Seleccione **Opciones** > **Borrar datos privacidad** > **Caché**.

#### **Agregar un favorito**

Si siempre visita las mismas páginas web, puede añadirlas a sus Favoritos para poder acceder a ellas más fácilmente.

Seleccione **Menú** > **Web**.

Mientras navega, seleccione  $\mathcal{R} > \mathcal{R}$ .

## **Ir a una página web favorita mientras navega**

Seleccione  $\heartsuit$  y un favorito.

#### **Suscripción a info web**

No es necesario que visite sus páginas web favoritas con regularidad para estar al tanto de las últimas novedades. Puede suscribirse a infos web y recibir enlaces que le llevarán al contenido más reciente de forma automática.

Seleccione **Menú** > **Web**.

Las infos web en las páginas web suelen estar indicadas con  $\blacksquare$ . Se utilizan para compartir, por ejemplo, los últimos titulares de noticias o entradas de blogs.

## **Suscripción a una info**

Vaya a un blog o una página web que contenga una info web y seleccione **Opciones** > **Suscribirse a infos Web**.

#### **Actualización de una info manualmente**

En la vista de infos web, seleccione la info.

## **Configuración de una info para que se actualice de forma automática**

En la vista de infos web, mantenga seleccionada la info y, en el menú emergente, seleccione **Editar** > **Actualizaciones auto**.

#### **Descubrir eventos cercanos**

¿Busca actividades interesantes cerca de su ubicación actual? Con Aquí y ahora puede obtener información sobre, por ejemplo, las condiciones meteorológicas, los eventos, las sesiones de cine o los restaurantes cercanos.

Seleccione **Menú** > **Web**.

- 1 Seleccione **Aquí y ahora**.
- 2 Consulte los servicios disponibles y, para obtener más información, seleccione el dispositivo.

Algunos contenidos están generados por terceros y no por Nokia. Estos pueden ser imprecisos y estar sujetos a la disponibilidad del servicio.

Es posible que algunos servicios no estén disponibles en todos los países o que solo se faciliten en determinados idiomas. Los servicios dependen de la red. Para obtener más información, póngase en contacto con el proveedor de servicios de red.

El uso de este servicio o la descarga del contenido puede provocar la transferencia de grandes cantidades de datos, lo cual puede resultar en costes de tráfico de datos.

# **Redes sociales**

#### **Acerca de Social**

Seleccione **Menú** > **Social**, inicie sesión en Ovi by Nokia y, a continuación, inicie sesión en las redes sociales relevantes.

Con la aplicación Social, puede disfrutar de una experiencia más enriquecedora en las redes sociales. Si ha iniciado sesión en servicios de redes sociales a través de Ovi by Nokia, puede realizar las siguientes acciones:

- Consultar las actualizaciones de estado de sus amigos de varios servicios en una vista.
- Publicar su propia actualización de estado en varios servicios de forma simultánea.
- Compartir al instante fotos hechas con la cámara.
- Vincular los perfiles de sus amigos en línea con su información de contacto en su dispositivo.
- Añadir información de ubicación a la actualización de su estado.
- Añadir eventos desde la agenda del servicio a la agenda del dispositivo.

Sólo están disponibles las funciones compatibles con el servicio de red social.

El uso de servicios de redes sociales requiere soporte de red. Esto puede suponer la transmisión de grandes volúmenes de datos y el coste de transferencia de datos correspondiente. Para obtener información sobre los cargos relacionados con la transmisión de datos, póngase en contacto con el proveedor de servicios.

Las redes sociales son servicios de terceros y no los proporciona Nokia. Compruebe los ajustes de privacidad de la red social que está utilizando, ya que es posible que comparta información con un gran número de personas. Las condiciones de uso del servicio de

red social se aplican a la información de uso compartido de ese servicio. Familiarícese con las condiciones de uso y con la política de privacidad del servicio.

#### **Visualización de las actualizaciones de estado de sus amigos en una vista**

Cuando haya iniciado sesión en servicios de red social a través de la aplicación Social, podrá ver las actualizaciones de estado de sus amigos de todos esos servicios en una sola visualización. No es necesario alternar entre diferentes aplicaciones para ver lo que está haciendo todo el mundo.

Seleccione **Menú** > **Social**.

- 1 Inicie sesión en Ovi by Nokia con su nombre de usuario y contraseña de su cuenta Nokia.
- 2 Seleccione un servicio y, a continuación, inicie sesión.
- 3 Seleccione **Añadir cuenta**.
- 4 Seleccione otro servicio y, a continuación, inicie sesión.
- 5 Seleccione **Todas las actividades**.

## **Selección de los servicios incluidos en la vista**

Seleccione el icono de cambio de cuenta que se encuentra al lado del campo de actualización de estado. Indica qué servicios se encuentran incluidos en la vista.

## **Publique su estado en los servicios de redes sociales**

Con la aplicación Social, puede enviar actualizaciones de su estado a varios servicios de redes sociales.

Seleccione **Menú** > **Social**.

Escriba la actualización de su estado en el campo de texto.

## **Vinculación de sus amigos en línea con su información de contacto**

Puede vincular los perfiles que sus amigos en línea tienen en las redes sociales con su información de contacto en su dispositivo. Después de la vinculación, es posible ver su información de contacto directamente en la aplicación Social y ver sus últimas actualizaciones de estado en la lista de contactos.

Seleccione **Menú** > **Social**.

- 1 Seleccione la imagen de perfil de un amigo en línea.
- 2 En el menú emergente, seleccione **Añadir perfil al contacto**.
- 3 En la lista de contactos, seleccione el contacto al que desee vincular el perfil.

#### **Visualización de las actualizaciones de estado de sus amigos en la pantalla de inicio**

Al acceder a servicios de redes sociales a través de Ovi by Nokia, puede ver las actualizaciones de estado de sus amigos en línea directamente en la pantalla de inicio.

# **Consulta de las actualizaciones en la pantalla de inicio**

Una vez que ha accedido a un servicio, podrá ver las actualizaciones del widget Social.

# **Abrir la aplicación social desde la pantalla de inicio**

Seleccione el widget Social. Si ha iniciado sesión, se abre la vista de actualizaciones de estado. Si no ha iniciado sesión, se abre la vista de acceso.

## **Carga de imágenes en un servicio**

Con la aplicación Social puede cargar imágenes en servicios de redes sociales.

Seleccione **Menú** > **Social**.

- 1 Seleccione **della Seleccione**
- 2 Seleccione la opción para cargar una imagen.
- 3 Para marcar los elementos que desea cargar, selecciónelos.
- 4 Si desea cargar sólo una imagen, puede añadir una leyenda y una etiqueta con un comentario en una sección concreta de la imagen.

# **Captura y carga de imágenes**

- 1 Seleccione **della**
- 2 Seleccione la opción para cargar una imagen desde la cámara.
- 3 Haga una foto.
- 4 Añada una leyenda y una etiqueta con un comentario en una sección concreta de la imagen.

Para cargar una imagen, es necesario que el servicio de la red social sea compatible con esta función.

## **Uso compartido de la ubicación en la actualización de su estado**

Con la aplicación Social, sus amigos pueden saber dónde se encuentra y lo pueden localizar.

Seleccione **Menú** > **Social**.

- 1 Seleccione el campo de entrada de texto en la parte superior de la pantalla.
- 2 Añada su ubicación. El dispositivo utiliza tecnología GPS para determinar su ubicación actual, y busca marcas cercanas.

3 Si se encuentran varias marcas, seleccione una de la lista.

La opción de compartir la ubicación sólo está disponible si es compatible con el servicio.

Antes de compartir su ubicación, tenga en cuenta con quién está compartiendo la información. Compruebe los ajustes de privacidad de la red social que está utilizando, ya que podría compartir su ubicación con un gran número de personas.

Las condiciones de uso aplicables de la red social pueden aplicarse al compartir su ubicación en el servicio. Familiarícese con las condiciones de uso y la política de privacidad del servicio, y sea prudente al revelar los datos de su ubicación o al ver la ubicación de los demás.

#### **Contacto con un amigo desde una red social**

Si desea hacer algo más que comentar el estado de un amigo, puede llamarle o enviarle un mensaje.

Seleccione **Menú** > **Social**.

- 1 Seleccione la imagen de perfil de un amigo.
- 2 En el menú emergente, seleccione **Ver información de contacto**.
- 3 Seleccione un método de comunicación.

Esta función está disponible si ha vinculado a sus amigos en línea con su información de contacto en su dispositivo.

Los métodos de comunicación disponibles varían. Para llamar o enviar un mensaje de texto a un amigo, es necesario que el servicio admita la función.

#### **Adición de un evento a la agenda del dispositivo**

Al responder a invitaciones para eventos en redes sociales, puede añadir los eventos a la agenda del dispositivo. De este modo, puede ver los próximos eventos aunque no esté conectado a Internet.

Seleccione **Menú** > **Social** y un servicio y, a continuación, acceda.

- 1 Seleccione una invitación a un evento.
- 2 Añada el evento a la agenda del dispositivo.

Esta función sólo está disponible si es compatible con el servicio.

## **Cámara**

## **Acerca de la Cámara**

Seleccione **Menú** > **Aplicaciones** > **Cámara**.

#### **66 Cámara**

¿Para qué llevar otra cámara si el dispositivo dispone de todo lo que necesita para capturar sus recuerdos? Con la aplicación Cámara, puede hacer fotos o grabar vídeos fácilmente. También puede utilizar el dispositivo para ver o editar las fotos y los vídeos, compartirlos en Internet o enviarlos a dispositivos compatibles.

#### **Hacer fotos**

Mantenga pulsada la tecla de cámara.

- 1 Para activar la función de detección de rostro, seleccione  $\aleph$  > Detec. facial. El detector distingue los rostros y dibuja rectángulos alrededor de estos, aunque estén en movimiento.
- 2 Pulse la tecla de cámara. No mueva el dispositivo hasta que la foto esté guardada y se muestre el resultado.

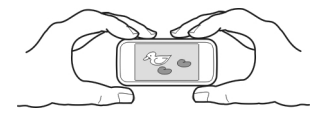

#### **Dónde se guardan las fotos y los vídeos.**

Si a veces le cuesta recordar dónde se encontraba cuando hizo una foto o grabó un vídeo concreto durante una excursión o un viaje, puede hacer que el dispositivo grabe la ubicación automáticamente.

Mantenga pulsada la tecla [  $\sigma$ ].

## **Activación de la función de grabación de ubicaciones**

Seleccione **Opciones** > **Ajustes** > **Guardar info ubicación** > **Sí**.

La obtención de las coordenadas de su ubicación puede tardar varios minutos. La disponibilidad y la calidad de las señales GPS pueden verse afectadas por su posición, la existencia de edificios y obstáculos naturales, así como por las condiciones meteorológicas. Si comparte un archivo que incluye información de ubicación, esa información también se comparte y su ubicación la podrán ver terceras personas que vean el archivo. Esta función requiere un servicio de red.

Indicadores de información de ubicación:

 $\mathcal{G}-$  La información de ubicación no está disponible. Puede ser que la información de ubicación no se guarde ni en las fotos ni en los vídeos.

 $\degree$  — La información sobre la ubicación está disponible. La información de ubicación se guarda en las fotos o en los vídeos.

Puede adjuntarse información de ubicación a una imagen o un videoclip si las coordenadas de ubicación pueden determinarse a través de la red y el GPS. Si comparte una imagen o un videoclip que contiene información de ubicación, los usuarios que vean la imagen o el videoclip podrán ver dicha información. Puede desactivar el geoetiquetado en los ajustes de la cámara.

#### **Sugerencias sobre las fotos**

Seleccione **Menú** > **Aplicaciones** > **Cámara**.

Cuando haga una foto, tenga en cuenta lo siguiente:

- Sujete la cámara con ambas manos para que no se mueva;
- Si amplía la imagen, puede que disminuya su calidad;
- La cámara entra en modo de ahorro de batería si no se realiza ninguna acción durante un minuto: Para volver a activar la cámara, pulse  $\circlearrowright$  brevemente:
- Puede configurar la escena definida por el usuario como escena predeterminada, para que se muestre cada vez que abra la aplicación Cámara. Seleccione  $\mathcal{R}_\lambda > \mathsf{Modo}$ **escena** > **Definido por usuario** > **Editar**. Modifique los ajustes y seleccione **Fijar modo escena pred.** > **Sí**;
- Mantenga una distancia de seguridad al utilizar el flash. No utilice el flash sobre personas o animales que se encuentren muy cerca. No tape el flash cuando haga una fotografía.

## **Grabación de vídeos**

Además de hacer fotos con el dispositivo, también puede capturar sus momentos especiales en vídeo.

Mantenga pulsada la tecla [0].

- 1 Para cambiar del modo de imagen al modo de vídeo, seleccione  $\hat{\xi}$ n.
- 2 Para iniciar la grabación, pulse  $\sigma$ . Se mostrará un icono de grabación rojo.
- 3 Para pausar la grabación, seleccione **Pausa**. Si pausa la grabación y no pulsa ninguna tecla en menos de un minuto, la grabación se detendrá. Para ampliar o reducir la imagen, utilice las teclas de volumen.
- 4 Para detener la grabación, pulse  $\sqrt{2}$ . El vídeo se guardará automáticamente en Fotos.

## **Envío de fotos**

Puede enviar fotos a sus amigos en forma de mensajes multimedia o de correo, o también mediante Bluetooth.

1 Haga una foto.

- 2 Seleccione **Opciones** > **Enviar**.
- 3 Seleccione el método de envío que desee.

# **Fotos y vídeos**

## **Acerca de Fotos**

Seleccione **Menú** > **Fotos**.

Desde la aplicación Fotos puede ver todas las fotos y vídeos del dispositivo. Puede ver vídeos, o examinar las fotos e imprimir las mejores de forma sencilla.

También puede ver las fotos y vídeos en un televisor compatible.

Para una gestión más eficaz de los archivos multimedia, añada etiquetas a los archivos u organícelos en categorías.

## **Visualización de fotos y vídeos**

Seleccione **Menú** > **Fotos**.

## **Examinar fotos y vídeos**

Seleccione una carpeta y pase el dedo hacia arriba o hacia abajo.

# **Visualización de fotos en el modo de pantalla completa**

Seleccione la foto y gire el dispositivo en modo horizontal.

Para examinar fotos en el modo de pantalla completa, pase el dedo hacia la derecha o hacia la izquierda.

Para ver el deslizador de zoom, toque la pantalla. También puede colocar dos dedos en la pantalla y, para ampliar la imagen, deslizarlos hacia el exterior. Para reducir la imagen, deslice los dedos hacia el interior.

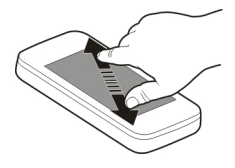

## **Visualización de fotos como una presentación**

Seleccione una imagen y, a continuación, **Opciones** > **Presentación** > **Reproducir**. La presentación se iniciará en la foto seleccionada.

## **Reproducir un vídeo**

Seleccione una carpeta y un vídeo.

También puede recibir fotos y vídeos desde un dispositivo compatible. Para poder ver una foto o un vídeo que ha recibido en Fotos, primero debe guardarlos.

#### **Editar las fotos que ha hecho**

Con el Editor de fotos puede añadir efectos, texto, imágenes prediseñadas o marcos a las fotos.

Seleccione **Menú** > **Aplicaciones** > **Editor fotos** y una foto.

- 1 Para insertar efectos, seleccione la opción deseada en la barra de herramientas ampliada.
- 2 Para guardar una foto editada, seleccione **Opciones** > **Guardar**. La foto editada no reemplaza la original.

Para ver las fotos editadas posteriormente, seleccione **Menú** > **Fotos**.

#### **Editor de vídeo**

#### **Acerca del editor de vídeo**

Seleccione **Menú** > **Aplicaciones** > **Editor de vídeo**.

Puede crear pequeñas películas o presentaciones de diapositivas a partir de imágenes y vídeos combinados con sonidos, efectos o texto.

Los formatos de archivos compatibles son: MPEG4, H263, H263 BL, WMV, JPEG, PNG, BMP, GIF, MP3, AAC/AAC+eAAC+, WAV y AMR-NB/AMR-WB.

Guarde los archivos de sonido que desee usar en una película en la carpeta Archivos sonido de su dispositivo.

No puede agregar a una película un archivo de sonido protegido mediante DRM.

#### **Crear una película**

Con Storyboard puede crear pequeñas películas a partir de vídeos e imágenes.

Seleccione **Menú** > **Aplicaciones** > **Editor de vídeo**.

- 1 Seleccione **Storyboard**.
- 2 Para añadir vídeos e imágenes a la película, seleccione **Selec. medios**. Para ver los archivos que ha seleccionado, pase el dedo a la derecha o a la izquierda.
- 3 Para añadir transiciones entre vídeos e imágenes, seleccione **+**.

## **70 Fotos y vídeos**

- 4 Para activar el modo de edición, seleccione un vídeo o una imagen. En este modo, puede reducir la duración del vídeo o definir el tiempo de visualización de una imagen.
- 5 Para añadir sonidos a la película, seleccione **Estab. música fondo**.
- 6 Para añadir texto o subtítulos a la película, seleccione **Añadir texto**.
- 7 Guarde la película.

#### **Crear una presentación**

La aplicación Editor de vídeo contiene plantillas para diferentes ocasiones. Puede utilizarlas para crear presentaciones de eventos, como aniversarios o fiestas.

Seleccione **Menú** > **Aplicaciones** > **Editor de vídeo**.

- 1 Seleccione **Vídeo musical**.
- 2 Seleccione una plantilla para utilizarla en la presentación. Cuando seleccione una plantilla, aparecerá la vista previa.
- 3 Seleccione las fotos que va a utilizar.
- 4 Seleccione el sonido que se reproducirá de fondo.
- 5 Añada un título.
- 6 Previsualice la presentación y guárdela.

## **Impresión de fotos**

Puede imprimir las fotos directamente con una impresora compatible.

- 1 Utilice un cable de datos USB compatible para conectar el dispositivo a una impresora en el modo Transf. multim..
- 2 Seleccione la foto que desee imprimir.
- 3 Seleccione **Opciones** > **Imprimir**.
- 4 Para utilizar la conexión USB para imprimir, seleccione **Imprimir** > **Vía USB**.
- 5 Para imprimir la imagen, seleccione **Opciones** > **Imprimir**.

**Sugerencia:** También puede utilizar una impresora Bluetooth. Seleccione **Imprimir** > **Vía Bluetooth**. Cambie la impresora seleccionada a Bluetooth y siga las instrucciones de la pantalla.

**Sugerencia:** Cuando se conecta el cable USB, puede cambiar el modo USB. En la esquina superior derecha de la vista del navegador, seleccione  $\leftarrow$  > USB.

## **Visualización de fotos y vídeos en un televisor**

Puede ver fotos y vídeos en un televisor compatible, lo que le permitirá enseñarlos a la familia y los amigos.

Necesitará utilizar un cable de conectividad de vídeo Nokia (se vende por separado) y puede que tenga que modificar los ajustes de salida del televisor, así como la relación de aspecto. Para modificar los ajustes de la salida del televisor, seleccione **Menú** > **Ajustes** y **Teléfono** > **Accesorios** > **Salida de TV**.

- 1 Conecte un cable de conectividad de vídeo Nokia a una entrada de vídeo de un televisor compatible. El color de los cables debe coincidir con el color de las conexiones.
- 2 Conecte el otro extremo del cable de conectividad de vídeo Nokia al conector AV de Nokia del dispositivo. Es posible que deba seleccionar **Cable de salida de TV** como el modo USB.
- 3 Busque el archivo que desea visualizar.

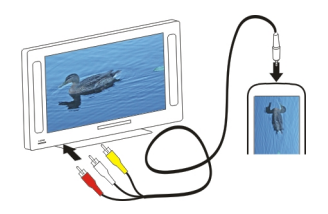

# **Vídeos y TV**

# **Vídeos**

## **Acerca de Vídeos**

Con la aplicación Vídeos puede ver vídeos en el dispositivo.

**Sugerencia:** Consiga vídeos nuevos en la Tienda Ovi. Para obtener más información sobre la Tienda Ovi, visite [www.ovi.com.](http://www.ovi.com)

El uso de un punto de acceso de paquetes de datos para descargar un vídeo puede suponer la transmisión de grandes volúmenes de datos a través de la red del proveedor de servicios. Para obtener información sobre los cargos relacionados con la transmisión de datos, póngase en contacto con el proveedor de servicios.

## **Reproducción de vídeos**

Seleccione **Menú** > **Vídeos y TV**.

Seleccione el vídeo.

**Uso de los controles del reproductor de vídeo**

Toque la pantalla.

## **Copiar un vídeo desde su PC**

¿Tiene vídeos en su PC que quiera ver en su dispositivo? Utilice un cable de datos USB para copiar vídeos entre su ordenador y su dispositivo.

- 1 Utilice un cable de datos USB compatible para conectar el dispositivo al ordenador.
- 2 Abra Nokia Ovi Suite en el ordenador y siga las instrucciones que se muestran. En el dispositivo, los vídeos que tienen un formato compatible aparecen en Vídeos.

## **Visualización de la televisión en línea**

Con la televisión en línea a la carta, puede estar al día de las noticias y los últimos episodios de sus series de televisión favoritas.

Seleccione **Menú** > **Vídeos y TV**.

Para transmitir contenidos por el aire mediante la televisión en línea, es necesario utilizar una conexión 3 G, 3,5 G o WLAN. El uso de los servicios de la televisión en línea puede acarrear la transmisión de un gran volumen de datos. Para obtener más información sobre los cargos relacionados con la transmisión de datos, póngase en contacto con su proveedor de servicios de red.

La selección de servicios de televisión en línea preinstalados depende del país y del proveedor de servicios de red. El contenido de los servicios de televisión en línea puede variar en función del servicio.

- 1 Seleccione una aplicación de televisión en línea. Para examinar el contenido de la televisión en línea desde esta aplicación, pase el dedo por la pantalla.
- 2 Para comenzar la reproducción, seleccione la imagen en miniatura.
- 3 Para mostrar u ocultar las teclas de control durante una reproducción, toque la pantalla.
- 4 Para ajustar el volumen, utilice las teclas de volumen.

# **Añadir un widget de televisión en línea a la pantalla de inicio**

Mantenga pulsada la pantalla de inicio y seleccione y la aplicación de televisión en línea que desee.

# **Búsqueda de otras aplicaciones de televisión en línea**

Descargue aplicaciones de televisión en línea desde la Tienda Ovi de Nokia. Para obtener más información sobre la Tienda Ovi, visite [www.ovi.com](http://www.ovi.com/). Las aplicaciones descargadas se guardan en la carpeta Aplicaciones. No obstante, las puede mover a otra carpeta como, por ejemplo, una carpeta exclusiva para la televisión en línea.
# **Música y audio**

#### **Reproductor de música Acerca del reproductor de música**

Seleccione **Menú** > **Música** > **Repr. música**.

Con la aplicación Repr. música, puede escuchar música y podcasts mientras viaja.

**Sugerencia:** Obtenga más música en Ovi Música. Seleccione **Opciones** > **Ir a Tienda de música**. Para obtener más información acerca de Ovi, visite [www.ovi.com](http://www.ovi.com).

# **Reproducción de música**

Seleccione **Menú** > **Música** > **Repr. música**.

1 Seleccione **Opciones** y la vista deseada. Puede examinar las canciones de una en una o por álbum.

En la vista de álbum, para examinar las portadas de los álbumes, coloque el dispositivo en modo horizontal y pase el dedo hacia la izquierda o hacia la derecha.

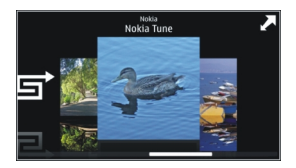

2 Seleccione una canción o un álbum.

**Sugerencia:** Para escuchar las canciones en orden aleatorio, seleccione  $\Box$ .

# **Pausar y reanudar la reproducción**

Para pausar la reproducción, seleccione  $\prod$ ; para reanudarla, seleccione  $\triangleright$ .

# **Avance rápido o retroceso de canciones**

Mantenga pulsado DOT o TKKI.

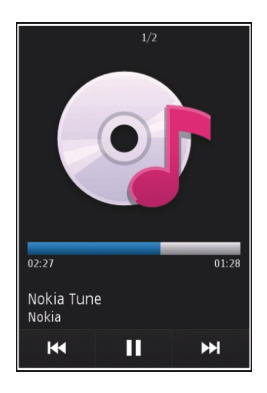

**Sugerencia:** Mientras escucha música, puede volver a la pantalla de inicio y dejar que la aplicación Repr. música siga funcionando en segundo plano.

# **Creación de listas de reproducción**

¿Desea escuchar diferentes tipos de música según su estado de ánimo? Con las listas de reproducción, puede seleccionar varias canciones para que suenen en un orden específico.

Seleccione **Menú** > **Música** > **Repr. música**.

- 1 Seleccione **Opciones** > **Listas reprod.**.
- 2 Seleccione **Opciones** > **Lista reprod. nueva**.
- 3 Introduzca un nombre para la lista de reproducción y seleccione **Aceptar**.
- 4 Seleccione, en el orden de reproducción deseado, las canciones que desee añadir a la lista de reproducción.

# **Añadir canciones a listas de reproducción**

Mantenga seleccionada la canción y, en el menú emergente, seleccione **Añadir a lista reprod.**.

# **Eliminación de canciones de una lista de reproducción**

En la vista de la lista de reproducción, mantenga seleccionada la canción y, en el menú emergente, seleccione **Eliminar**.

De este modo, la canción no se borra del dispositivo, sino que sólo se elimina de la lista de reproducción.

### **Reproducción de una lista de reproducción**

Seleccione **Opciones** > **Listas reprod.** y la lista de reproducción.

**Sugerencia:** La aplicación Repr. música crea automáticamente listas de reproducción con las canciones más reproducidas, las reproducidas recientemente y las añadidas hace poco.

#### **Copiar música desde un PC**

¿Tiene música en el PC que desea escuchar en el dispositivo? Nokia Ovi Player es la manera más rápida de transferir música al dispositivo, y puede utilizarlo para administrar y sincronizar su colección de música.

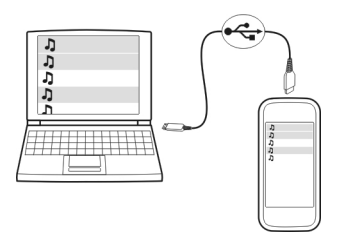

- 1 Utilice un cable de datos USB compatible para conectar el dispositivo al ordenador.
- 2 En el dispositivo, seleccione el área de notificación de la esquina superior derecha  $\vee$  seleccione  $\leftarrow \rightarrow \text{USB} > \text{Transf.}$  multim...
- 3 En el ordenador, abra Nokia Ovi Player. Para obtener más información, vea la ayuda de Ovi Player.

Descargue la versión más reciente de Ovi Suite en la página [www.ovi.com](http://www.ovi.com).

Puede que algunos archivos de música estén protegidos por DRM (siglas en inglés de Gestión de Derechos Digitales) y sólo se puedan reproducir en un único dispositivo.

#### **Contenido protegido**

Gestión de derechos digitales (DRM): el contenido protegido, como imágenes, vídeos o música, incluye una licencia asociada que define sus derechos a la hora de usar el contenido.

Puede consultar el estado y los detalles de las licencias, y volverlas a activar o bien eliminarlas.

# **Gestión de licencias de derechos digitales**

Seleccione **Menú** > **Ajustes** > **Teléfono** > **Gest. teléfonos** > **Ajustes segurid.** > **Contenido protegido**.

#### **Grabación de sonidos**

Puede utilizar la grabadora del dispositivo para grabar sonidos de la naturaleza, como el canto de los pájaros o recordatorios de voz. Puede enviar los clips de sonido grabados a sus amigos.

Seleccione **Menú** > **Aplicaciones** > **Oficina** > **Grabadora**.

#### **Grabación de un clip de sonido**

Seleccione **.** 

#### **Detener la grabación**

Seleccione  $\blacksquare$ . El clip de sonido se guarda automáticamente en la carpeta Archivos sonido de la aplicación Gestor de archivos.

#### **Envío de clips de sonido grabados como mensaje de audio**

Seleccione **Opciones** > **Enviar**.

#### **Reproducción de música a través de una radio Acerca del transmisor FM**

Seleccione **Menú** > **Música** > **Transm. FM**.

Con el transmisor FM, puede reproducir canciones almacenadas en el dispositivo mediante cualquier radio FM como, por ejemplo, una radio de coche o una cadena de música.

El transmisor de FM funciona a una distancia máxima de 2 metros aproximadamente. Se pueden producir interferencias en la transmisión debido a obstáculos como paredes, otros dispositivos electrónicos o emisoras de radio públicas. La frecuencia de funcionamiento del transmisor FM varía en función de la región.

El transmisor de FM puede causar interferencias en radios FM cercanas que funcionen en la misma frecuencia. Para evitar interferencias, busque siempre frecuencias de FM libres en la radio receptora antes de activar el transmisor de FM.

El transmisor FM no se puede utilizar al mismo tiempo que la radio FM del dispositivo.

**Nota:** El transmisor de FM no se puede utilizar en Grecia. Para obtener más información, póngase en contacto con su operador local y consulte [www.nokia.com/transmitiste.](http://www.nokia.com/fmtransmitter)

### **Reproducción de música a través de una radio**

¿Desea escuchar música a mayor volumen o a través de unos altavoces estéreo de mejor calidad? Puede reproducir música a través de una radio FM.

- 1 Sintonice la radio receptora en una frecuencia libre.
- 2 Seleccione **Menú** > **Música** > **Repr. música**.
- 3 Seleccione una canción o una lista de reproducción que desee reproducir.
- 4 Vaya a la vista de reproducción en curso y seleccione **Opciones** > **Transmisor de FM**.
- 5 Para activar el transmisor FM, seleccione **Transmisor de FM** > **Activado**.
- 6 Introduzca la frecuencia en la que sintonizó la radio receptora.

**Ejemplo:** Si la frecuencia 107,8 MHz está libre en su área y la sintoniza en la radio FM, también debe sintonizar el transmisor de FM a 107,8 MHz.

Para ajustar el volumen, utilice la función de volumen de la radio receptora.

**Sugerencia:** Puede comprar más música en [www.ovi.com.](http://www.ovi.com)

# **Radio FM**

#### **Acerca de la radio FM**

Seleccione **Menú** > **Música** > **Radio**.

Puede escuchar emisoras de radio FM mientras utiliza el dispositivo: ¡Sólo tiene que conectar un manos libres y seleccionar una emisora!

Para escuchar la radio, debe conectar un manos libres compatible al dispositivo. El manos libres funciona como antena.

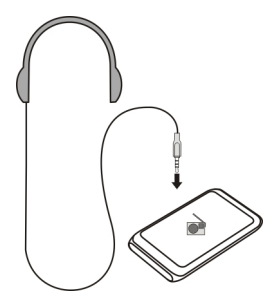

# **Búsqueda y almacenado de emisoras de radio**

Busque sus emisoras de radio favoritas y guárdelas. Así podrá escucharlas fácilmente más tarde.

Seleccione **Menú** > **Música** > **Radio**.

En la barra de herramientas, seleccione  $\mathcal{R} > \mathbb{R}$ .

Para buscar emisoras de radio, puede utilizar la exploración automática o fijar las frecuencias manualmente. Al abrir la radio FM por primera vez, la aplicación busca emisoras de radio en la zona.

# **Exploración de todas las emisoras disponibles**

- 1 En la barra de herramientas, seleccione  $\mathbb{R}^{\mathbb{S}}$ .
- 2 Para guardar todas las emisoras encontradas, en la barra de herramientas, seleccione  $\equiv$ . Para guardar una sola emisora, mantenga seleccionado el nombre de la emisora y, en el menú emergente, seleccione **Guardar**.

# **Fijación manual de frecuencias**

- 1 En la barra de herramientas, seleccione **Sintonizar manualm.**.
- 2 Utilice los iconos de las flechas arriba y abajo para introducir una frecuencia.

# **Escuchar la radio**

Puede disfrutar de sus emisoras de radio FM favoritas en cualquier momento.

Seleccione **Menú** > **Música** > **Radio**.

# **Escuchar una emisora guardada**

En la barra de herramientas, seleccione  $\mathcal{R}_s > \mathcal{F}_s$ y luego seleccione una emisora de la lista.

# **Ir a la emisora anterior o a la siguiente**

Pase el dedo hacia la izquierda o hacia la derecha. También puede seleccionar  $\mathbb{M}$ o KX.

# **Exploración de otras emisoras disponibles**

Pase el dedo hacia arriba o hacia abajo. También puede mantener seleccionado  $\gg$ o  $K$ .

# **Escuchar la radio con el altavoz**

Seleccione **Opciones** > **Activar altavoz**. Necesita tener un kit de manos libres conectado.

Puede realizar o responder a una llamada mientras escucha la radio. La radio se silencia automáticamente durante una llamada activa.

**Sugerencia:** Para buscar y comprar música desde Música Ovi, en la barra de herramientas, seleccione  $\mathbb{R} > \mathbb{F}$ .

La calidad de la emisión de radio depende de la cobertura de la emisora de radio en la zona.

# **Reordenación de la lista de emisoras guardadas**

Puede reordenar la lista de emisoras guardadas para que sus favoritas aparezcan al principio.

Seleccione **Menú** > **Música** > **Radio**.

Las emisoras que ha guardado aparecen en la vista Lista de emisoras.

# **Mover una emisora de la lista**

- 1 En la barra de herramientas, seleccione  $\mathcal{R}_\lambda > \mathbb{F}$ .
- 2 Mantenga seleccionado el nombre de la emisora y, en el menú emergente, seleccione **Mover**.
- 3 Seleccione la nueva ubicación en la lista.

# **Mapas**

**Vista general de Mapas**

Seleccione **Menú** > **Mapas**.

Mapas.

Mapas le muestra lo que puede encontrar en las inmediaciones, le ayuda a planificar su ruta y le guía al lugar al que desea ir.

- Busque ciudades, calles y servicios.
- Encuentre el camino con indicaciones paso a paso.
- Sincronice sus ubicaciones y rutas favoritas entre su dispositivo móvil y el servicio de Internet Ovi Mapas.
- Compruebe la previsión del tiempo y otras informaciones locales, si están disponibles.

Puede que algunos servicios no estén disponibles en todos los países, y es posible que se ofrezcan sólo en determinados idiomas. Puede que los servicios dependan de cada red. Si desea obtener más información, póngase en contacto con su proveedor de servicios de red.

El uso de este servicio o la descarga del contenido puede provocar la transferencia de grandes cantidades de datos, lo cual puede resultar en costes de tráfico de datos.

La mayoría de mapas digitales son imprecisos e incompletos en mayor o menor medida. Nunca dependa únicamente de la cartografía descargada para usar en este dispositivo.

Algunos contenidos están generados por terceros y no por Nokia. Estos pueden ser imprecisos y estar sujetos a la disponibilidad del servicio.

#### **Mi posición Ver su ubicación y el mapa.**

Consulte su ubicación actual en el mapa y busque mapas de diferentes ciudades y países.

Seleccione **Menú** > **Mapas** y **Mi posición**.

 señala su posición actual (si está disponible). Si el dispositivo está buscando su posición, o parpadeará. Si su posición no está disponible, o indicará su última posición conocida.

Si sólo está disponible el posicionamiento por identidad de móvil, verá un halo rojo alrededor del icono de posicionamiento, que indicará la zona en la que podría estar. En las áreas de alta densidad de población, el cálculo de la posición resulta más preciso y el halo rojo es más pequeño que en las zonas poco pobladas.

#### **Moverse en el mapa**

Arrastre el mapa con el dedo. De forma predeterminada, el mapa está orientado hacia el Norte.

#### **Ver la ubicación actual o a la última conocida**

Seleccione **.** 

#### **Ampliar o reducir**

Seleccione **+** o **-**.

Si se desplaza por una zona no incluida en los mapas que tiene guardados en el dispositivo, pero dispone de una conexión de datos activa, se descargarán automáticamente los nuevos mapas.

La cobertura de los mapas es distinta en cada país y región.

# **Vista de mapa**

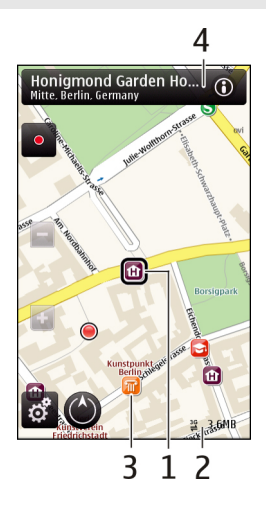

- **1** Posición seleccionada
- **2** Área de indicador
- **3** Punto de interés (por ejemplo, estación de ferrocarril o museo)
- **4** Área de información

# **Cambiar el aspecto del mapa**

Consulte el mapa en diferentes modos para identificar fácilmente su ubicación.

Seleccione **Menú** > **Mapas** y **Mi posición**.

Seleccione <sup>8</sup> y una de las siguientes opciones:

**Vista del mapa** — En la vista de mapa estándar, los detalles como nombres de ubicaciones y autovías resultan fáciles de leer.

**Vista del satélite** — Si desea consultar la vista detallada, utilice imágenes de satélite. **Vista del terreno** — Averigüe fácilmente el tipo de terreno (por ejemplo, si va a viajar por carreteras no asfaltadas).

**Vista en 3D** — Si desea una vista más realista, cambie la perspectiva del mapa. **Edificios en 3D** — Observe los monumentos y los edificios más destacados en el mapa. **Modo noche** — Atenúe los colores del mapa. Este modo facilita la lectura del mapa cuando se viaja de noche.

# **Descarga y actualización de mapas**

Para evitar costes de transferencia de datos desde el móvil, descargue los mapas y los archivos de guía de voz más recientes en el ordenador. A continuación, transfiéralos y guárdelos en el dispositivo.

Utilice la aplicación Nokia Ovi Suite para descargar los mapas y los archivos de guía de voz más recientes en un ordenador compatible. Para descargar e instalar Nokia Ovi Suite en un ordenador compatible, vaya a [www.ovi.com.](http://www.ovi.com)

**Sugerencia:** Antes de iniciar un viaje, guarde mapas nuevos en el dispositivo. Así podrá examinarlos sin conexión a Internet cuando viaje al extranjero.

Para asegurarse de que el dispositivo no se conecta a Internet, en el menú principal, seleccione > **Internet** > **Conexión** > **Fuera de línea**.

#### **Utilizar la brújula**

Cuando se activa la brújula, tanto la flecha de ésta como el mapa rotarán automáticamente en la dirección en la que apunte la parte superior de su dispositivo.

Seleccione **Menú** > **Mapas** y **Mi posición**.

**Activar la brújula**

Seleccione ...

#### **Desactivar la brújula**

Seleccione  $\bigcirc$  de nuevo. El mapa se orientará hacia el norte.

Si el contorno aparece en verde, es que la brújula está activa. Si el contorno aparece en rojo o amarillo, es que hace falta calibrar la brújula.

#### **Calibre la brújula**

Haga rotar el dispositivo sobre todos los ejes con un movimiento continuo hasta que el contorno de la brújula pase a ser de color verde.

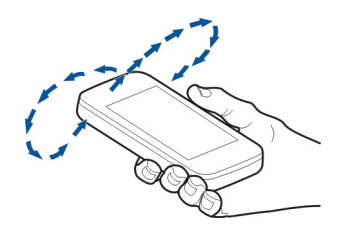

La brújula tiene una precisión limitada. Los campos electromagnéticos, los objetos metálicos u otras circunstancias externas también pueden afectar a la precisión de la brújula. La brújula siempre debería estar perfectamente calibrada.

#### **Acerca de los métodos de posicionamiento**

Mapas muestra su ubicación en el mapa a través del sistema de posicionamiento basado en GPS, A-GPS, WLAN o ID de dispositivo.

GPS (sistema de posicionamiento global) es un sistema de navegación por satélite que se usa para calcular su ubicación. A-GPS (GPS Asistido) es un servicio de red que envía los datos del GPS, lo que mejora la velocidad y la precisión del posicionamiento.

El posicionamiento mediante WLAN (red de área local inalámbrica) mejora la precisión de la posición cuando no están disponibles las señales GPS, especialmente en lugares interiores o entre edificios altos.

Con el posicionamiento mediante ID de dispositivo, la posición se determina mediante la antena de telecomunicaciones a la que se encuentra conectado su dispositivo móvil en estos momentos.

En función del método de posicionamiento disponible, la precisión del posicionamiento puede variar de unos pocos metros a varios kilómetros.

Cuando utilice la aplicación Mapas por primera vez, se le pedirá que defina el punto de acceso a Internet que desea usar para descargar información de los mapas, usar A-GPS o conectarse a una WLAN.

La disponibilidad y calidad de las señales GPS pueden verse afectadas por su ubicación, la posición de los satélites, los edificios, los obstáculos, las condiciones del tiempo y los ajustes que realice el gobierno de los Estados Unidos en los satélites GPS. Las señales GPS pueden no estar disponibles en espacios cerrados o en el metro.

No utilice el GPS para determinar una ubicación con precisión, y no confíe nunca únicamente en la información de ubicación proporcionada por el GPS y las redes móviles.

**Nota:** El uso de redes WLAN puede estar restringido en algunos países. Por ejemplo, en Francia no está permitido el uso de redes WLAN en el exterior. Si desea obtener más información, póngase en contacto con las autoridades locales.

#### **Buscar lugares**

### **Buscar una ubicación**

Mapas le ayuda a encontrar ubicaciones y negocios concretos.

Seleccione **Menú** > **Mapas** y **Buscar**.

- 1 Seleccione el campo de búsqueda e introduzca las palabras de la búsqueda, como la dirección o el código postal.
- 2 Seleccione  $\sqrt{ }$ . Para borrar el campo de búsquedas, seleccione  $\boxed{\mathbb{X}}$ .
- 3 Seleccione un elemento de la lista de resultados propuestos.

La ubicación se muestra en el mapa. Para ver en el mapa las otras ubicaciones de la lista de resultados de la búsqueda, seleccione una de las flechas situadas junto al área de información ( $\odot$ ).

## **Volver a la lista de resultados propuestos**

Seleccione **Lista**.

# **Buscar diferentes tipos de lugares cercanos**

Seleccione **Examinar categorías** y una categoría como compras, alojamiento o transporte.

Si la búsqueda no devuelve ningún resultado, asegúrese de que los términos de la búsqueda son correctos. Los problemas con su conexión a Internet también pueden afectar a los resultados al hacer búsquedas en línea.

Para ahorrar en costes de transferencia de datos, también puede obtener los resultados de la búsqueda sin conexión a Internet, si tiene guardados en el dispositivo los mapas de la zona donde desea buscar.

# **Ver detalles sobre una ubicación**

Si lo desea, puede ver la información que haya disponible sobre un lugar o ubicación concretos (por ejemplo, hoteles o restaurantes).

Seleccione **Menú** > **Mapas** y **Mi posición**.

#### **Ver detalles sobre un lugar**

Seleccione un lugar, su área de información (**o)** y **Mostrar detalles**.

Si encuentra un lugar que no existe o que contiene información inadecuada o incorrecta (por ejemplo, ubicación o datos de contacto no correctos), le recomendamos que informe de ello a Nokia.

Las opciones disponibles podrían variar.

#### **Favoritos**

#### **Guardar lugares y rutas**

Guarde direcciones, lugares de interés y rutas para después poder utilizarlas con mayor rapidez.

Seleccione **Menú** > **Mapas**.

# **Guardar un lugar**

- 1 Seleccione **Mi posición**.
- 2 Puntee la ubicación. Para buscar una dirección o lugar, seleccione **Buscar**.
- 3 Puntee el área de información del lugar  $(6)$ .
- 4 Seleccione **Guardar lugar**.

# **Guardar una ruta**

- 1 Seleccione **Mi posición**.
- 2 Puntee la ubicación. Para buscar una dirección o lugar, seleccione **Buscar**.
- $3$  Puntee el área de información del lugar ( $\odot$ ).
- 4 Para añadir otro punto a la ruta, seleccione **Añadir a la ruta**.
- 5 Seleccione **Añadir nuevo p. de ruta** y la opción correspondiente.
- 6 Seleccione **Mostrar ruta** > **Opciones** > **Guardar ruta**.

# **Ver los lugares y las rutas que ha guardado**

Seleccione **Favoritos** > **Lugares** o **Rutas**.

#### **Ver y organizar lugares o rutas**

Utilice sus Favoritos para acceder rápidamente a los lugares y las rutas que haya guardado.

Agrupe los lugares y las rutas en una colección (por ejemplo, cuando vaya a planificar un viaje).

Seleccione **Menú** > **Mapas** y **Favoritos**.

#### **Ver un lugar guardado en el mapa**

- 1 Seleccione **Lugares**.
- 2 Vaya al lugar.
- 3 Seleccione **Mapa**.

Para guardar la lista de lugares guardados, seleccione **Lista**.

# **Crear una colección**

Seleccione **Crear nueva colección** e introduzca un nombre de colección.

# **Añadir un lugar guardado a una colección**

1 Seleccione **Lugares** y el lugar.

- 2 Seleccione **Organizar colecciones**.
- 3 Seleccione **Nueva colección** o una colección existente.

Si necesita eliminar lugares o rutas, o añadir una ruta a una colección, visite el servicio de Internet Ovi Mapas en [www.ovi.com.](http://www.ovi.com)

#### **Enviar lugares a sus amigos**

Si desea compartir información de lugares con sus amigos, envíe los datos directamente a sus dispositivos.

Seleccione **Menú** > **Mapas** y **Mi posición**.

#### **Enviar un lugar al dispositivo compatible de un amigo**

Seleccione una ubicación en el mapa, puntee el área de información de la ubicación **(@)** y seleccione **Enviar**.

#### **Sincronizar sus Favoritos**

Planifique un viaje desde el ordenador en el sitio web de Mapas de Ovi, sincronice los lugares, las colecciones y las rutas con su dispositivo móvil y acceda al plan sobre la marcha.

Para sincronizar lugares, colecciones y rutas entre su dispositivo móvil y el servicio de Internet Mapas de Ovi, necesitará una cuenta de Nokia. Si no tiene una, seleccione en la vista principal **Cuentas** > **Cuenta en Nokia** > **Crear cuenta nueva**.

#### **Sincronizar los lugares, rutas y colecciones guardadas**

Seleccione **Favoritos** > **Sincronizar con Ovi**. Si no tiene una cuenta de Nokia, se le invitará a crear una.

#### **Seleccione el dispositivo para sincronizar Favoritos de forma automática**

Seleccione > **Sincronización** > **Sincronización** > **Al iniciar y al apagar**. El dispositivo comienza la sincronización al abrir o cerrar la aplicación Mapas.

La sincronización requiere una conexión activa a Internet y podría implicar la transmisión de grandes cantidades de datos a través de la red de su proveedor de servicios. Para obtener información sobre los cargos relacionados con la transmisión de datos, póngase en contacto con su proveedor de servicios.

Para utilizar el servicio de Internet Mapas de Ovi, visite [www.ovi.com](http://www.ovi.com).

#### **Compartir ubicación**

Publique su ubicación actual en Facebook junto con un texto y una imagen. Sus amigos de Facebook podrán ver su ubicación en el mapa.

Seleccione **Menú** > **Mapas** y **Comp. ubic.**.

Para compartir su ubicación, necesitará una cuenta de Nokia y una cuenta de Facebook.

- 1 Inicie sesión en su cuenta de Nokia o, si todavía no tiene una, seleccione **Crear cuenta nueva**.
- 2 Inicie sesión en su cuenta de Facebook.
- 3 Seleccione su ubicación actual.
- 4 Escriba una actualización de estado.
- 5 Para adjuntar una imagen al contenido, seleccione **Añadir foto**.
- 6 Seleccione **Compartir ubicación**.

# **Gestión de su cuenta de Facebook**

En la vista principal, seleccione **Cuentas** > **Ajustes de Compartir ubicación** > **Facebook**.

Para compartir su ubicación y ver las ubicaciones de otros se necesita una conexión a Internet. Esto puede suponer la transmisión de grandes volúmenes de datos y el coste de transferencia de datos correspondiente.

Las condiciones de uso de Facebook también son aplicables a la hora de compartir su ubicación en Facebook. Familiarícese con las condiciones de uso y la política de privacidad de Facebook.

Tenga siempre mucho cuidado al decidir con qué personas comparte su ubicación. Compruebe los ajustes de privacidad de la red social que está utilizando, ya que podría compartir su ubicación con un gran número de personas.

#### **Conducir y caminar Obtener la guía de voz**

La guía de voz (si está disponible en su idioma) le ayudará a encontrar la ruta hacia su destino y así podrá disfrutar del viaje sin preocupaciones.

Seleccione **Menú** > **Mapas** y **Conducir** o **Caminar**.

Al utilizar por primera vez la navegación para viajes a coche o a pie, se le pedirá que seleccione el idioma de la guía de voz y que descargue los archivos correspondientes.

Si selecciona un idioma que incluya nombres de calles, también se indicarán en voz alta los nombres de las calles. Es posible que la guía de voz no esté disponible en su idioma.

#### **Cambiar el idioma de la guía de voz**

En la vista principal, seleccione y **Navegación** > **Guía en coche** o **Guía a pie** y la opción adecuada.

#### **Desactivar la guía de voz**

En la vista principal, seleccione **y Navegación** > Guía en coche o Guía a pie y **Ninguno**.

#### **Repetir la guía de voz para la circulación en coche**

En la vista de navegación, seleccione **Opciones** > **Repetir**.

#### **Ajustar el volumen de la guía de voz para la navegación en automóvil**

En la vista de navegación, seleccione **Opciones** > **Volumen**.

#### **Conducir al destino**

Si necesita navegación con indicaciones mientras conduce, Mapas le ayuda a llegar a su destino.

Seleccione **Menú** > **Mapas** y **Conducir**.

#### **Conducir a un destino**

Seleccione **Estab. destino** y la opción correspondiente.

#### **Conducir a su casa**

Seleccione **Conducir a casa**.

Al seleccionar **Conducir a casa** o **Caminar a casa** por primera vez, se le pedirá que defina una ubicación como casa. Si desea cambiar esa ubicación más adelante, haga lo siguiente:

- 1 En la vista principal, seleccione  $\blacktriangle$ .
- 2 Seleccione **Navegación** > **Ubicación de su domicilio** > **Redefinir**.
- 3 Seleccione la opción correspondiente.

**Sugerencia:** Para conducir sin un destino fijo, seleccione **Mapa**. Su ubicación se mostrará en el centro del mapa a medida que se mueva.

#### **Cambiar las vistas durante la navegación**

Deslícese por la pantalla para seleccionar **Vista 2D**, **Vista 3D**, **Vista de flechas** o **Descripción de ruta**.

Respete la legislación local. Mantenga siempre las manos libres para conducir el vehículo. Su principal prioridad durante la conducción deberá ser la seguridad en la carretera.

## **Vista Navegación**

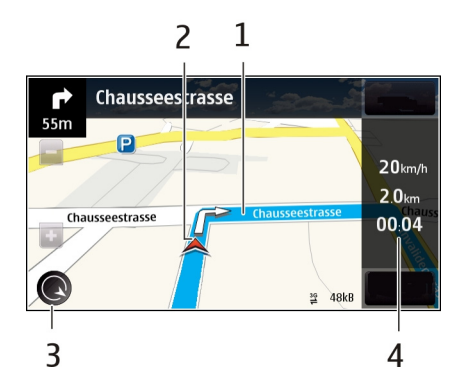

- **1** Ruta
- **2** Su ubicación y dirección
- **3** Brújula
- **4** Barra de información (velocidad, distancia, tiempo)

# **Obtenga información sobre el tráfico y la seguridad**

Mejore su conducción con información en tiempo real sobre los eventos del tráfico, servicios de asistencia en carretera y advertencias de límites de velocidad, si están disponibles en su país o región.

Seleccione **Menú** > **Mapas** y **Conducir**.

# **Visualización de eventos del tráfico en el mapa**

Durante la navegación para coche, seleccione **Opciones** > **Info tráfico**. Los eventos se muestran como triángulos y líneas.

# **Actualización de la información sobre el tráfico**

Seleccione **Opciones** > **Info tráfico** > **Actual. info. tráfico**.

Cuando esté planificando una ruta, puede ajustar el dispositivo para que evite eventos de tráfico, como los atascos o las obras en las carreteras.

#### **Evitar eventos de tráfico**

En la vista principal, seleccione > **Navegación** > **Cambiar ruta por tráfico**.

Puede que el dispositivo muestre la ubicación de radares de carretera durante la navegación, si dicha función está activada. Algunas jurisdicciones prohíben o regulan el uso de datos de posición de radares. Nokia no se hace responsable de la precisión de estos datos ni de las consecuencias de usar información sobre la posición de radares.

#### **Caminar al destino**

Si necesita indicaciones para seguir una ruta a pie, Mapas le guía por plazas, parques, zonas peatonales e incluso centros comerciales.

Seleccione **Menú** > **Mapas** y **Caminar**.

#### **Caminar a un destino**

Seleccione **Estab. destino** y la opción correspondiente.

#### **Caminar a su casa**

Seleccione **Caminar a casa**.

Al seleccionar **Conducir a casa** o **Caminar a casa** por primera vez, se le pedirá que defina una ubicación como casa. Si más adelante desea cambiar esa ubicación, haga lo siguiente:

- 1 En la vista principal, seleccione  $\blacktriangle$ .
- 2 Seleccione **Navegación** > **Ubicación de su domicilio** > **Redefinir**.
- 3 Seleccione la opción correspondiente.

**Sugerencia:** Para caminar a un destino fijo, seleccione **Mapa**. Su ubicación se mostrará en el centro del mapa a medida que se mueva.

#### **Planificación de rutas**

Planifique un viaje, cree una ruta y consúltela en el mapa antes de salir.

Seleccione **Menú** > **Mapas** y **Mi posición**.

#### **Crear una ruta**

- 1 Puntee el lugar de inicio en el mapa. Para buscar una dirección o un lugar, seleccione **Buscar**.
- 2 Puntee el área de información del lugar  $(0)$ .
- 3 Seleccione **Añadir a la ruta**.

4 Para agregar otro punto a la ruta, seleccione **Añadir nuevo p. de ruta** y la opción adecuada.

# **Cambiar el orden de los puntos de la ruta**

- 1 Seleccione un punto de la ruta.
- 2 Seleccione **Mover**.
- 3 Puntee el lugar al que desea trasladar el punto de la ruta .

# **Editar la ubicación de un punto de una ruta**

Puntee la ruta y seleccione **Editar** y la opción correspondiente.

## **Ver la ruta en el mapa**

Seleccione **Mostrar ruta**.

## **Navegar hasta el destino**

Seleccione **Mostrar ruta** > **Opciones** > **Empezar a conducir** o **Empezar a caminar**.

## **Cambiar los ajustes de una ruta**

Los ajustes de una ruta afectan a la guía para la navegación y a la forma en que se muestra la ruta en el mapa.

- 1 En la vista del planificador de rutas, abra la ficha Ajustes. Para llegar a la vista del planificador de rutas desde la vista de navegación, seleccione **Opciones** > **Ptos. de ruta** o **Lista de puntos de ruta**.
- 2 Seleccione el modo de transporte entre **Conducir** o **Caminar**. Si selecciona **Caminar**, las calles de un solo sentido se tratarán como calles normales y se podrán utilizar las vías peatonales y los caminos que pasen, por ejemplo, por parques y centros comerciales.
- 3 Seleccione la opción que desee.

# **Seleccionar el modo de desplazamiento a pie**

Abra la ficha Ajustes y seleccione **Caminar** > **Ruta preferida** > **Calles** o **Línea recta**. **Línea recta** resulta útil en terrenos sin pavimentar, puesto que indica la dirección en la que debe caminar.

# **Utilizar la ruta más rápida o la más corta**

Abra la ficha Ajustes y seleccione **Conducir** > **Selección de ruta** > **Ruta más rápida** o **Ruta más corta**.

#### **92 Oficina**

#### **Utilizar la mejor ruta para conducir**

Abra la ficha Ajustes y seleccione **Conducir** > **Selección de ruta** > **Optimizada**. La mejor ruta en coche combina las ventajas tanto de la ruta más corta como de la más rápida.

También puede optar por permitir o evitar, por ejemplo, autopistas, carreteras de peaje o transbordadores.

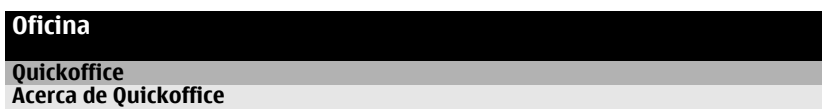

Seleccione **Menú** > **Aplicaciones** > **Oficina** > **Quickoffice**.

Quickoffice contiene lo siguiente:

- Quickword para ver documentos de Microsoft Word.
- Quicksheet para ver hojas de cálculo de Microsoft Excel.
- Quickpoint para ver presentaciones de Microsoft PowerPoint.

No es compatible con todos los formatos o características de archivo.

Para comprar la versión editor de Quickoffice, seleccione **Actualizs. y mejoras**.

#### **Leer documentos de Microsoft Word, PowerPoint y Excel**

Con Quickoffice puede ver documentos de Microsoft Office, como documentos Word, hojas de cálculo Excel o presentaciones PowerPoint.

Seleccione **Menú** > **Aplicaciones** > **Oficina** > **Quickoffice**.

#### **Abrir un archivo**

Seleccione la memoria donde está guardado el archivo, examine la carpeta correcta y seleccione el archivo.

#### **Clasificar archivos**

Seleccione **Opciones** > **Clasificar por**.

#### **Enviar archivos a un dispositivo compatible**

Seleccione  $\nabla$  v el método de envío.

No es compatible con todos los formatos o características.

#### **Lectura de documentos PDF**

Con Adobe Reader, puede leer documentos PDF.

Seleccione **Menú** > **Aplicaciones** > **Oficina** > **Adobe PDF**.

### **Abrir un archivo**

Seleccione la memoria donde está guardado el archivo, examine la carpeta correcta y seleccione el archivo.

#### **Realización de cálculos**

Seleccione **Menú** > **Aplicaciones** > **Oficina** > **Calculadora**.

- 1 Introduzca el primer número del cálculo.
- 2 Seleccione una función, como sumar o restar.
- 3 Introduzca el segundo número del cálculo.
- 4 Seleccione **=**.

# **Grabación o recuperación del resultado de un cálculo**

Seleccione **Opciones** > **Memoria** > **Guardar** o **Recuperar**.

# **Escribir notas**

## **Acerca de Notas**

Seleccione **Menú** > **Aplicaciones** > **Oficina** > **Notas**.

Puede escribir notas, como memorandos de reuniones, y guardar archivos de texto recibidos sin formato (archivos TXT) en la aplicación Notas.

#### **Hacer la lista de la compra**

Las listas de la compra escritas en papel se pierden fácilmente. En lugar de escribirlas en papel, puede realizar la lista de la compra con Notas. ¡Así siempre llevará la lista encima! También puede enviar la lista a un familiar, por ejemplo.

Seleccione **Menú** > **Aplicaciones** > **Oficina** > **Notas**.

- 1 Seleccione **Opciones** > **Nota nueva**.
- 2 Introduzca el texto en el campo de nota.

# **Envío de la lista**

Abra la nota, y seleccione **Opciones** > **Enviar** y el método de envío.

## **Traducción de palabras de un idioma a otro**

ABC Puede traducir palabras de un idioma a otro. No se admiten todos los idiomas.

Seleccione **Menú** > **Aplicaciones** > **Oficina** > **Diccionario**.

- 1 Introduzca el texto en el campo de búsqueda. Aparecerán sugerencias para traducir palabras.
- 2 Seleccione la palabra en la lista.

# **Cambio del idioma de origen o de destino**

Seleccione **Opciones** > **Idiomas** > **Origen** o **Destino**.

## **Descarga de idiomas de Internet**

Seleccione **Opciones** > **Idiomas** > **Descargar idiomas**.

El inglés viene instalado de forma predeterminada, y puede añadir dos idiomas más.

#### **Abrir o crear archivos zip**

Con el gestor zip, se pueden abrir y extraer archivos de archivos zip. Asimismo, se pueden crear nuevos archivos zip, almacenarlos y comprimirlos.

Seleccione **Menú** > **Aplicaciones** > **Oficina** > **Zip**.

# **Gestión de tiempo**

#### **Reloj Acerca del reloj**

Seleccione **Menú** > **Aplicaciones** > **Reloj**.

Ajuste y administre alarmas y compruebe las horas locales de los diferentes países y ciudades.

# **Ajuste de la hora y la fecha**

En la pantalla de inicio, seleccione el reloj y **Opciones** > **Ajustes** > **Hora** o **Fecha**.

**Sugerencia:** Para ver la hora y la fecha mientras están bloqueadas la pantalla y las teclas, mantenga pulsada la tecla Menú.

## **Definición de una alarma**

Puede utilizar el dispositivo como despertador.

En la pantalla de inicio, seleccione el reloj.

- 1 Seleccione **Alarma nueva**.
- 2 Introduzca la hora de la alarma y una descripción.
- 3 Para hacer que la alarma suene, por ejemplo, cada día a la misma hora, seleccione **Repetir**.

## **Eliminación de alarmas**

Mantenga seleccionada la alarma y, en el menú emergente, seleccione **Eliminar alarma**.

#### **Pausa de alarmas**

Cuando suena una alarma, puede pausarla. La pausa durará un periodo de tiempo determinado.

Cuando suene la alarma, seleccione **Repetir**.

## **Selección de la duración de la pausa**

En la pantalla de inicio, seleccione el reloj y **Opciones** > **Ajustes** > **Tiempo repetic. alarma**, y luego seleccione el tiempo de pausa.

Asimismo, puede pausar las alarmas bajando la pantalla del dispositivo. Para utilizar esta función, primero debe activar los sensores.

# **Activación de los sensores**

Seleccione **Menú** > **Ajustes** y **Teléfono** > **Ajustes sensores** > **Sensores** > **Activados**.

#### **Activación del control de pausas**

Seleccione **Menú** > **Ajustes** y **Teléfono** > **Ajustes sensores** > **Control de giro** > **Posponer alarmas**.

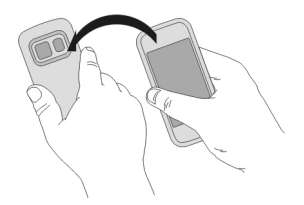

# **Actualización automática de la hora y la fecha**

Puede hacer que el dispositivo actualice la hora, la fecha y la zona horaria automáticamente.

#### **96 Gestión de tiempo**

En la pantalla de inicio, seleccione el reloj y **Opciones** > **Ajustes** > **Actualizac. auto de hora** > **Activada**.

La actualización automática es un servicio de red.

#### **Cambio de zona horaria durante un viaje**

Cuando viaja al extranjero, puede cambiar el reloj a la hora local.

En la pantalla de inicio, seleccione el reloj y abra la ficha del reloj mundial.

#### **Añadir una ubicación**

Seleccione **Opciones** > **Añadir ubicación** y añada una ubicación.

#### **Definición de su ubicación actual**

Mantenga seleccionada una ubicación y, en el menú emergente, seleccione **Fijar como ubicac. actual**.

La hora del dispositivo cambiará en función de la ubicación seleccionada. Asegúrese de que la hora es correcta.

#### **Consulta de la hora en diferentes ciudades**

Para ver la hora en varias ubicaciones, añádalas a la ficha del reloj mundial. También puede añadir fotos a las ubicaciones, por ejemplo, una foto de un amigo que viva en esa ciudad o una imagen de su atracción turística favorita.

En la pantalla de inicio, seleccione el reloj y abra la ficha del reloj mundial.

#### **Añadir una ubicación**

Seleccione **Opciones** > **Añadir ubicación** y añada una ubicación. Puede añadir hasta 15 ubicaciones.

#### **Añadir una foto a una ubicación**

Mantenga seleccionada una ubicación y, en el menú emergente, seleccione **Cambiar imagen** y una imagen.

#### **Agenda**

#### **Acerca de la agenda**

Seleccione **Menú** > **Agenda**.

Con la agenda del dispositivo, puede hacer lo siguiente:

- Mantener sus programaciones organizadas.
- Añada avisos para aniversarios y otras fechas importantes.

• Mantener su lista de tareas actualizada.

Puede tener una agenda para su tiempo libre y otra para el trabajo.

#### **Vista semanal de la agenda**

Puede examinar las entradas de la agenda en diferentes vistas. Para comprobar fácilmente todas las entradas de una semana concreta, utilice la vista semanal.

En la pantalla de inicio, seleccione la fecha.

En la barra de herramientas, seleccione  $\frac{m}{m}$  >  $\frac{m}{l}$ .

## **Añadir una tarea a la lista de tareas**

¿Tiene tareas importantes que hacer en el trabajo, libros que devolver a la biblioteca o tal vez un evento al que desea asistir? Puede añadir tareas (listas de notas) a la agenda. Si tiene un plazo de entrega concreto, añada un aviso.

Seleccione **Menú** > **Agenda**.

- 1 Desplácese hasta la fecha que desee y seleccione  $\mathbb{S}^n$ .
- 2 Seleccione el campo de tipo de entrada y **Nota de tareas**.
- 3 Rellene los campos. Para cerrar el diálogo de entrada de texto, seleccione  $\checkmark$ .
- 4 Para añadir un aviso para la tarea, seleccione **Alarma** > **Activada**.

# **Añadir una cita**

Guarde las citas importantes en su agenda como entradas de reunión.

En la pantalla de inicio, seleccione la fecha.

- 1 Desplácese hasta la fecha que desee y seleccione  $\mathbb{S}^n$ . La entrada de reunión se selecciona por defecto.
- 2 Rellene los campos. Para cerrar el diálogo de entrada de texto, seleccione ...
- 3 Para repetir la entrada de reunión a intervalos regulares, seleccione **Repetir** y el intervalo de tiempo. Seleccione **Repetir hasta** e introduzca la fecha de finalización.

#### **Aviso de cumpleaños**

Puede añadir un aviso para los cumpleaños y otras fechas especiales. Los avisos se repiten anualmente.

En la pantalla de inicio, seleccione la fecha.

1 Desplácese hasta la fecha que desee y seleccione **Opciones** > **Entrada nueva** > **Tipo de entrada de agenda** > **Aniversario**.

2 Rellene todos los campos. Para cerrar el diálogo de entrada de texto, seleccione  $\sqrt{2}$ 

# **Uso de agendas distintas para el trabajo y el tiempo libre**

Puede disponer de más de una agenda. Cree una para el trabajo y otra para el tiempo libre.

En la pantalla de inicio, seleccione la fecha.

#### **Creación de una nueva agenda**

- 1 Seleccione **Opciones** > **Gestionar agendas**.
- 2 Seleccione **Opciones** > **Crear agenda nueva**.
- 3 Introduzca un nombre y seleccione un código de color para la agenda.
- 4 Defina la visibilidad de la agenda. Si una agenda está oculta, la entradas y avisos de dicha agenda no aparecen en las distintas vistas de agenda ni en la pantalla de inicio.

# **Modificación de los ajustes de la agenda**

En la vista Gestionar agendas, seleccione la agenda que desee.

# **Añadir una entrada a una agenda determinada**

- 1 Desplácese hasta la fecha que desee y seleccione  $\mathbb{S}^2$ .
- 2 Seleccione el tipo de entrada que desee.
- 3 Seleccione **Entrada agenda guardada en** y la agenda en la que desea guardar la entrada.

En las distintas vistas de agenda, los códigos de color indican en qué agenda está guardada una entrada.

# **Gestión del dispositivo**

**Actualización del software y las aplicaciones de su dispositivo Acerca de las actualizaciones del software y de las aplicaciones del dispositivo**

Las actualizaciones del software y de las aplicaciones del dispositivo le permiten el acceso a nuevas opciones y a funciones avanzadas. Asimismo, la actualización del software puede mejorar el rendimiento del dispositivo.

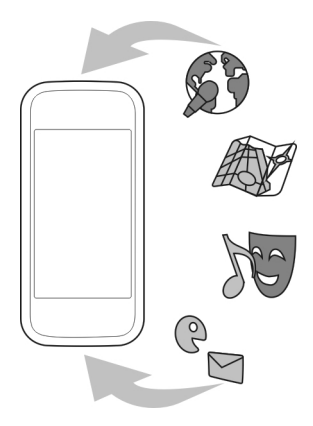

Se recomienda hacer una copia de seguridad de los datos personales antes de actualizar el software del dispositivo.

#### **Aviso:**

Mientras se instala una actualización de software no será posible usar el dispositivo, ni siquiera para realizar llamadas de emergencia, hasta que no finalice la instalación y se reinicie el dispositivo.

Una vez que actualice el software o las aplicaciones del dispositivo, es posible que las instrucciones en la guía de usuario queden obsoletas.

#### **Actualización del software del dispositivo y las aplicaciones utilizando el dispositivo**

 Puede comprobar si hay actualizaciones disponibles del software del dispositivo o de aplicaciones individuales y descargarlas e instalarlas en el dispositivo (servicio de red). También puede configurar el dispositivo para buscar actualizaciones y notificarle si hay alguna importante o recomendada disponible.

Seleccione **Menú** > **Aplicaciones** > **Herrams.** > **Actualiz. SW**.

Si hay actualizaciones disponibles, seleccione cuales descargar e instalar y seleccione .

#### **Configuración del dispositivo para buscar actualizaciones automáticamente** Seleccione **Opciones** > **Ajustes** > **Comprob. auto actualizs.**.

## **Actualización del software del dispositivo mediante un PC**

Puede utilizar la aplicación de PC Nokia Software Updater para actualizar el software del dispositivo. Para actualizar el software del dispositivo, es necesario un PC compatible, una conexión a Internet de alta velocidad y un cable de datos USB compatible para conectar el dispositivo al PC.

Para obtener más información y descargar la aplicación Nokia Software Updater, visite la página [www.nokia.com/softwareupdate.](http://www.nokia.com/softwareupdate)

# **Gestión de archivos**

# **Acerca del Gestor de archivos**

Seleccione **Menú** > **Aplicaciones** > **Oficina** > **Gest. archs.**.

Con el Gestor de archivos puede examinar, gestionar y abrir archivos en el dispositivo.

#### **Visualización de los archivos almacenados en el dispositivo**

Seleccione **Menú** > **Aplicaciones** > **Oficina** > **Gest. archs.** y la memoria deseada.

Aparecerán las carpetas almacenadas en la raíz de la memoria.

# **Organización de archivos**

Puede utilizar la aplicación Gestor de archivos para eliminar, mover, copiar o crear nuevos archivos y carpetas. Al organizar los archivos en sus propias carpetas, le resultará más fácil encontrarlos en el futuro.

Seleccione **Menú** > **Aplicaciones** > **Oficina** > **Gest. archs.**.

# **Creación de una nueva carpeta**

En la carpeta donde desea crear una subcarpeta, seleccione **Opciones** > **Organizar** > **Carpeta nueva**.

# **Copia o traslado de archivos a una carpeta**

Mantenga seleccionado el archivo y, en el menú emergente, seleccione la opción adecuada.

# **Formateo de la memoria masiva**

¿Desea eliminar todo el contenido de la memoria masiva del dispositivo? Al formatear la memoria masiva, se eliminarán todos los datos.

Haga una copia de seguridad de todos los datos que desee guardar antes de formatear la memoria masiva. Los datos se eliminarán para siempre.

- 1 Seleccione **Menú** > **Aplicaciones** > **Oficina** > **Gest. archs.**.
- 2 Mantenga seleccionada la memoria masiva y, en el menú emergente, seleccione **Formatear**.

No formatee la memoria masiva con software de PC, porque puede reducir el rendimiento.

Utilice Nokia Ovi Suite para hacer esta operación en un ordenador compatible. Las tecnologías para la gestión de derechos digitales (DRM) puede que impidan la restauración de la copia de seguridad de algunos datos. Para obtener más información sobre la DRM de su contenido, póngase en contacto con el proveedor de servicios.

#### **Aumentar la memoria disponible para añadir más contenido**

¿Necesita liberar memoria en el dispositivo para instalar más aplicaciones o añadir más contenidos?

Transfiera datos a la memoria masiva o a un ordenador compatible.

También puede eliminar el siguiente contenido si ya no lo necesita:

- Mensajes multimedia, de texto, y de correo
- Entradas y detalles de contactos
- Aplicaciones
- Archivos de instalación (.sis o .sisx) de las aplicaciones instaladas Realice una copia de seguridad de los archivos en un ordenador compatible.
- Fotos y vídeos en Fotos. Realice una copia de seguridad de los archivos en un ordenador compatible.

**Sugerencia:** Elimine las versiones de prueba o demos de aplicaciones que tenga instaladas.

#### **Gestión de aplicaciones Acerca del Gestor de aplicaciones**

Seleccione **Menú** > **Ajustes** y, a continuación, **Gestor aplicacs.**.

Con el Gestor de aplicaciones puede ver los detalles de las aplicaciones instaladas, eliminar aplicaciones y definir los ajustes de instalación.

Puede instalar los siguientes tipos de aplicaciones:

• Aplicaciones Java™ ME con la extensión de archivo .jad o .jar.

- Aplicaciones, compatibles con el sistema operativo Symbian, con la extensión de archivo .sis o .sisx.
- Widgets con la extensión de archivo .wgz.

Instale únicamente aplicaciones compatibles con el dispositivo.

## **Eliminación de aplicaciones del dispositivo**

Puede eliminar aplicaciones instaladas que ya no necesita o no utiliza para aumentar la memoria disponible.

Seleccione **Menú** > **Ajustes** y **Gestor aplicacs.**.

- 1 Seleccione **Aplics. instaladas**.
- 2 Mantenga seleccionada la aplicación que desea eliminar y, desde el menú emergente, seleccione **Desinstalar**.

Una vez que haya eliminado una aplicación, sólo podrá volver a instalarla si tiene el archivo original de instalación o una copia de seguridad completa de la aplicación eliminada. Es probable que no pueda abrir archivos creados con una aplicación que se ha eliminado.

Si alguna de las aplicaciones instaladas depende de la aplicación eliminada, puede que deje de funcionar. Para obtener más información, consulte la documentación de usuario de la aplicación instalada.

Tras instalar aplicaciones en una tarjeta de memoria compatible, los archivos de instalación (.sis, .sisx) permanecen en la memoria del dispositivo. Estos archivos pueden usar gran cantidad de memoria e impedirle el almacenamiento de otros archivos. Para mantener suficiente memoria, utilice Nokia Ovi Suite para realizar una copia de seguridad de los archivos de instalación en un PC compatible. A continuación, utilice el Gestor de archivos para eliminar los archivos de instalación de la memoria del dispositivo. Si el archivo .sis es un archivo adjunto a un mensaje, elimine el mensaje del buzón de entrada de mensajes.

#### **Sincronización de contenido Acerca de Sincronización**

 Seleccione **Menú** > **Ajustes** y **Conectividad** > **Transfer. datos** > **Sincronización**.

Con la aplicación Sincronización, puede sincronizar sus contactos, notas y otros contenidos entre el dispositivo y un servidor remoto. Si realiza la sincronización, tendrá una copia de seguridad de sus datos importantes en el servidor.

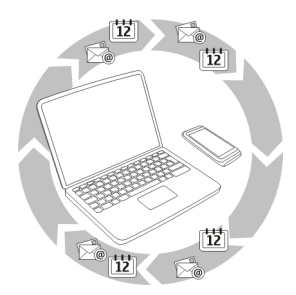

#### **Sincronización de contenido entre el dispositivo y un servidor remoto**

¿Le gustaría tener a mano una copia de seguridad de su agenda, notas y otros contenidos, tanto si está sentado frente al ordenador como si está utilizando el dispositivo móvil? Con la aplicación Sincronización, puede sincronizar el contenido importante entre el dispositivo y un servidor remoto.

Seleccione **Menú** > **Ajustes** y, a continuación, **Conectividad** > **Transfer. datos** > **Sincronización**.

Es posible que reciba algunos ajustes de sincronización del proveedor de servicios en un mensaje de configuración. Los ajustes de sincronización se guardan en un perfil de sincronización. Al abrir la aplicación, se muestra el perfil de sincronización predeterminado o el último utilizado.

#### **Inclusión o exclusión de tipos de contenido**

Seleccione un tipo de contenido.

#### **Sincronización de datos**

Seleccione **Opciones** > **Sincronizar**.

**Sugerencia:** Para sincronizar contenido entre el dispositivo y Ovi, puede utilizar la aplicación Ovi Sinc.

#### **Acerca de Ovi Sinc.**

Seleccione **Menú** > **Aplicaciones** > **Herrams.** > **Sincron. Ovi**.

Con la aplicación Ovi Sinc., puede sincronizar contactos, entradas de la agenda y notas entre el dispositivo y Ovi by Nokia. De este modo, siempre tendrá una copia de seguridad de sus contenidos importantes. Para utilizar Ovi Sinc., es necesario disponer de una cuenta de Nokia. Si no tiene una cuenta de Nokia, cree una en [www.ovi.com](http://www.ovi.com).

Si utiliza Ovi Sinc. para sincronizar sus contactos con Ovi automáticamente, no permita que se sincronicen con ningún otro servicio, como Mail for Exchange, ya que podrían producirse conflictos.

### **Realizar copias de seguridad en Ovi**

¿Le gustaría realizar copias de seguridad de las entradas de la agenda, notas y demás contenido en Ovi? Con la aplicación Ovi Sinc., puede sincronizar el contenido entre el dispositivo y Ovi de forma manual o automática.

Seleccione **Menú** > **Aplicaciones** > **Herrams.** > **Sincron. Ovi**.

Cuando abra la aplicación por primera vez, el asistente de sincronización le ayudará a definir los ajustes y seleccionar el contenido que desea sincronizar.

# **Definición del contenido que desea sincronizar**

Seleccione **Opciones** > **Ajustes sincr.** > **Elementos a sincronizar**.

# **Sincronización manual**

Seleccione **Sincronizar**.

# **Sincronización automática**

- 1 Para activar la sincronización automática, seleccione **Opciones** > **Ajustes sincr.** > **Sincronización autom.**.
- 2 Para definir la frecuencia de la sincronización, seleccione **Opciones** > **Ajustes sincr.** > **Intervalo sincr. progr.**.

#### **Copia de contactos o imágenes entre dispositivos**

Con la aplicación Transfer. datos puede utilizar el Bluetooth para sincronizar y copiar contenido entre dos dispositivos Nokia compatibles de forma gratuita.

Seleccione **Menú** > **Ajustes** > **Conectividad** > **Transfer. datos** > **Transfer. datos**.

- 1 Seleccione entre las opciones siguientes:
	- $\Box$  Sincronización de contenido entre dos dispositivos.
	- $\Box$  Transferencia de contenido desde otro dispositivo.
	- **EX** Transferencia de contenido a otro dispositivo.
- 2 Seleccione el dispositivo al que desea conectar su dispositivo y vincúlelos. El Bluetooth debe estar activado.
- 3 Si el otro dispositivo requiere un código, introdúzcalo. El código, que puede definir usted mismo, se debe introducir en ambos dispositivos. Algunos dispositivos ya incorporan el código. Para obtener más información, consulte la guía de usuario del dispositivo.

El código sólo es válido para la conexión actual.

4 Seleccione el contenido y **Aceptar**.

**Sugerencia:** Si guarda los detalles le resultará más sencillo intercambiar el mismo contenido con el mismo dispositivo más adelante.

## **Protección del dispositivo**

# **Configuración del dispositivo para que se bloquee automáticamente**

¿Quiere proteger el dispositivo contra el uso no autorizado? Defina un código de bloqueo y configure el dispositivo para que se bloquee automáticamente cuando no lo esté usando.

- 1 Seleccione **Menú** > **Ajustes** y **Teléfono** > **Gest. teléfonos** > **Ajustes segurid.** > **Teléfono y tarjeta SIM**.
- 2 Seleccione **Código de bloqueo** e introduzca un código de bloqueo. Es necesario un mínimo de 4 caracteres y se pueden utilizar números, símbolos y letras en mayúscula o minúscula.

Mantenga el código de bloqueo en un lugar secreto, seguro y alejado del dispositivo. Si olvida el código de bloqueo y el dispositivo se bloquea deberá solicitar asistencia técnica. Se pueden aplicar costes adicionales y es posible que se borren los datos personales del dispositivo. Para obtener más información, póngase en contacto con un punto Nokia Care o con el distribuidor del dispositivo.

3 Seleccione **Período autobloqueo tel.** y defina el periodo de tiempo tras el cual el dispositivo se bloqueará automáticamente.

# **Bloqueo del dispositivo de forma manual**

En la pantalla de inicio, pulse  $\Omega$ , seleccione **Bloquear el teléfono** e introduzca el código de bloqueo.

#### **Desbloqueo del dispositivo**

Deslice el interruptor de bloqueo, introduzca el código de bloque y seleccione **Aceptar**.

Si el interruptor de bloqueo está fuera de alcance, pulse la tecla de menú y seleccione **Desbloq.**.

# **Bloqueo del dispositivo de forma remota**

¿Ha olvidado el dispositivo en el trabajo y quiere bloquearlo para evitar el uso no autorizado de este? Puede bloquear el dispositivo de forma remota mediante un mensaje de texto predefinido.

# **Habilitación del bloqueo remoto**

- 1 Seleccione **Menú** > **Ajustes** y **Teléfono** > **Gest. teléfonos** > **Ajustes segurid.** > **Teléfono y tarjeta SIM** > **Bloqueo remoto teléfono** > **Activado**.
- 2 Escriba el contenido del mensaje de texto. Pueden tener de 5 a 20 caracteres, y puede utilizar tanto mayúsculas como minúsculas.
- 3 Vuelva a escribir el mismo texto para verificarlo.
- 4 Introduzca el código de bloqueo.

# **Envío del mensaje de bloqueo**

Para bloquear el dispositivo de forma remota, escriba el texto predefinido y envíelo al dispositivo como mensaje de texto.

Para desbloquearlo, utilice el código de bloqueo.

# **Conectividad**

**Conexiones a Internet**

# **Definición de la conexión del dispositivo a Internet**

Cuando se necesita una conexión de red, el dispositivo busca y se conecta automáticamente a una red conocida disponible. La selección se basa en los ajustes de conexión, salvo si se han aplicado ajustes específicos para una aplicación.

Seleccione **Menú** > **Ajustes** y **Conectividad** > **Ajustes**.

# **Cambio automático a una red de área local inalámbrica (WLAN) conocida cuando esté disponible**

Seleccione **Cambiar a WLAN** > **WLAN conocidas sólo**.

También puede conectarse a redes WLAN manualmente con la aplicación del asistente WI AN.

# **Utilizar únicamente una conexión WLAN**

Para conectarse a una red WLAN cuando se encuentra en su propia red, seleccione **Uso datos en red propia** > **WLAN sólo**. Para conectarse a una red WLAN cuando no se encuentra en su propia red, seleccione **Uso datos en roaming** > **WLAN sólo**.

# **Uso automático de una conexión de paquetes de datos cuando se encuentra en su propia red**

Seleccione **Uso datos en red propia** > **Automática**.

Si desea que el dispositivo solicite confirmación antes de conectarse, seleccione **Uso datos en red propia** > **Preguntar siempre**.

#### **Solicitud de confirmación antes de utilizar una conexión de paquetes de datos cuando no se encuentra en su propia red**

Seleccione **Uso datos en roaming** > **Preguntar siempre**.

Si desea que el dispositivo se conecte automáticamente, seleccione **Uso datos en roaming** > **Automática**. Si se conecta desde el extranjero, los costes de transferencia de datos podrían incrementarse de forma considerable.

#### **LAN inalámbrica Acerca de las conexiones WLAN**

Seleccione **Menú** > **Ajustes** y, a continuación, **Conectividad** > **WLAN**.

El asistente WLAN le ayudará a conectarse a una red de área local inalámbrica (WLAN) y a gestionar sus conexiones WLAN.

**Importante:** Utilice el cifrado para aumentar la seguridad de la conexión WLAN. El uso del cifrado reduce el riesgo de que otros usuarios accedan a sus datos.

**Nota:** El uso de la funcionalidad WLAN está restringido en algunos países. Por ejemplo, en Francia sólo está permitido utilizar redes WLAN dentro de los edificios. Para obtener más información, póngase en contacto con las autoridades locales.

### **Conexión a una WLAN en casa**

Para ahorrarse los gastos por datos, conéctese a la red WLAN doméstica cuando se encuentre en casa y desee navegar por Internet desde su dispositivo.

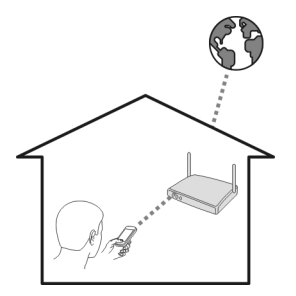

- 1 Seleccione **Menú** > **Ajustes** y **Conectividad** > **WLAN**.
- 2 Mantenga seleccionada la WLAN de su casa y, en el menú emergente, seleccione **Iniciar navegación web**.

En caso de que la WLAN sea segura, introduzca el código de acceso. Si la WLAN está oculta, seleccione **Otro (red oculta)**, e introduzca el nombre de la red (identificador de conjunto de servicios, SSID).

## **Cerrar la conexión WLAN**

Mantenga seleccionada la conexión y, en el menú emergente, seleccione **Desconectar WLAN**.

#### **Conexión a una WLAN en cualquier momento**

Una forma práctica de acceder a Internet si no se encuentra en casa es conectarse a una red WLAN. Conéctese a las redes WLAN públicas en lugares públicos, como una biblioteca o un cibercafé.

- 1 Seleccione **Menú** > **Ajustes** y **Conectividad** > **WLAN**.
- 2 Mantenga seleccionada la conexión WLAN deseada y, en el menú emergente, seleccione **Iniciar navegación web**.

#### **Bluetooth Acerca de la conectividad Bluetooth**

Seleccione **Menú** > **Ajustes** y, a continuación, **Conectividad** > **Bluetooth**.

La conexión Bluetooth permite establecer una conexión inalámbrica con otros dispositivos compatibles como dispositivos móviles, ordenadores, kit de manos libres y kits de vehículo.

Puede utilizar este tipo de conexión para enviar elementos desde el dispositivo, transferir archivos desde un ordenador compatible e imprimir archivos con una impresora compatible.

Puesto que los dispositivos que utilizan tecnología inalámbrica Bluetooth se comunican mediante ondas de radio, no es necesario que estén a la vista el uno del otro. Sin embargo, deben encontrarse a una distancia máxima de 10 metros (33 pies), aunque la conexión puede estar sujeta a interferencias de obstáculos, como paredes, o de otros dispositivos electrónicos.
<span id="page-108-0"></span>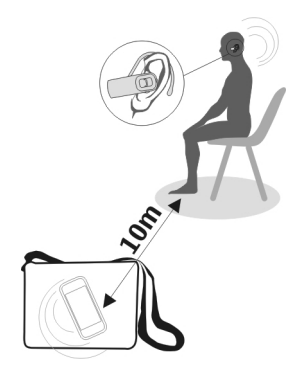

Cuando el dispositivo está bloqueado, sólo se pueden realizar conexiones a dispositivos autorizados.

**Nota:** Es posible que en algunos países haya restricciones con respecto al uso de la tecnología Bluetooth. Por ejemplo, en Francia, solamente se permite el uso de la tecnología Bluetooth de este producto en espacios cerrados. Para obtener más información, póngase en contacto con las autoridades locales.

## **Conexión a un manos libres inalámbrico**

Con un manos libres inalámbrico, puede responder llamadas aunque no tenga el dispositivo a mano. De este modo, podrá tener las manos libres, por ejemplo, para continuar trabajando con el ordenador durante una llamada.

- 1 Seleccione **Menú** > **Ajustes** y **Conectividad** > **Bluetooth** > **Activado**.
- 2 Encienda el manos libres.
- 3 Para vincular el dispositivo y el manos libres, abra la ficha **Disposits. vinculados**.
- 4 Seleccione el manos libres. Es posible que el manos libres no aparezca en la lista. Para buscarlo, seleccione **Opciones** > **Disposit. vinculado nuevo**.
- 5 Es posible que necesite introducir un código. Para obtener más información, consulte la guía de usuario del manos libres.

## **Envíe una fotografía u otros contenidos a otro dispositivo mediante Bluetooth**

Puede utilizar Bluetooth para enviar fotografías, vídeos, tarjetas de visita, entradas de la agenda y otros contenidos a los dispositivos compatibles de sus amigos y a su ordenador.

<span id="page-109-0"></span>Puede tener varias conexiones Bluetooth activas al mismo tiempo. Por ejemplo, si está conectado a un manos libres compatible, también puede enviar archivos a otro dispositivo compatible al mismo tiempo.

- 1 Mantenga seleccionado el elemento, por ejemplo, una fotografía. En el menú emergente, seleccione **Enviar** > **Vía Bluetooth**.
- 2 Seleccione el dispositivo al que desea conectarse. Si no aparece en la pantalla el dispositivo deseado, búsquelo seleccionando **Más dispositivos**. Durante la búsqueda, se muestran los dispositivos Bluetooth que se encuentran dentro del alcance.
- 3 Si el otro dispositivo requiere un código, introdúzcalo. El código, que puede definir usted mismo, se debe introducir en ambos dispositivos. Algunos dispositivos ya incorporan el código. Para obtener más información, consulte la guía de usuario del dispositivo.

El código sólo es válido para la conexión actual.

4 Si se conecta con frecuencia a un dispositivo y desea configurarlo como dispositivo autorizado, acepte la solicitud de autorización **¿Autorizar al dispositivo para realizar conexiones automáticamente?** durante la vinculación. Al autorizar un dispositivo, ya no tendrá que introducir el código cada vez.

## **Conexión a un kit de vehículo con el modo de SIM remota**

Con el modo de SIM remota, un kit de vehículo compatible puede utilizar la tarjeta SIM del dispositivo.

Seleccione **Menú** > **Ajustes** y, a continuación, **Conectividad** > **Bluetooth**.

Para poder activar el modo de SIM remota, primero hay que vincular el dispositivo y el accesorio. Inicio de la vinculación desde el kit de vehículo.

- 1 Para activar el Bluetooth, seleccione **Bluetooth** > **Activado**.
- 2 Para activar el modo de SIM remota en el dispositivo, seleccione **Modo de SIM remota** > **Activado**.
- 3 Active el Bluetooth en el kit de vehículo.

Cuando el modo de SIM remota está activado, **Modo de SIM remota** se muestra en la pantalla de inicio. Se finaliza la conexión con la red inalámbrica y no puede utilizar los servicios o funciones de la tarjeta SIM que requieren cobertura de la red.

Para realizar o recibir llamadas en el modo de SIM remota, debe conectar al dispositivo un accesorio compatible, como por ejemplo un kit de coche.

El dispositivo solamente permitirá llamadas de emergencia en este modo.

## <span id="page-110-0"></span>**Desactivación del modo de SIM remota**

Pulse la tecla de encendido y seleccione **Salir modo SIM remoto**.

### **Protección del dispositivo**

Cuando el Bluetooth del dispositivo está activado, puede controlar quién puede encontrar el dispositivo y conectarse a este.

Seleccione **Menú** > **Ajustes** y, a continuación, **Conectividad** > **Bluetooth**.

### **Medidas para evitar que se detecte el dispositivo**

Seleccione **Visibilidad de mi teléfono** > **Oculto**.

Si el dispositivo está en modo oculto, no se puede detectar. No obstante, los dispositivos vinculados sí pueden conectarse al dispositivo.

## **Desactivación del Bluetooth**

Seleccione **Bluetooth** > **Desactivado**.

No acepte solicitudes de dispositivos desconocidos ni los vincule. De esta forma podrá proteger el dispositivo de contenido malicioso.

### **Cable de datos USB**

**Copia de una imagen u otros contenidos entre el dispositivo y un ordenador** Puede utilizar un cable de datos USB para copiar imágenes, vídeos, música y otros contenidos entre el dispositivo y un ordenador.

- 1 Para asegurarse de que Transf. multim. se fija como el modo USB, seleccione **Menú** > **Ajustes** y **Conectividad** > **USB** > **Transf. multim.**.
- 2 Utilice un cable de datos USB compatible  $\overline{\leftarrow}$  para conectar el dispositivo a un ordenador.

El dispositivo aparece en el ordenador como dispositivo portátil. Si el modo Transf. multim. no funciona en el ordenador, utilice el modo Almac. masivo.

3 Utilice el gestor de archivos del ordenador para copiar el contenido.

### **Cambio del modo USB**

Para obtener mejores resultados al copiar contenido o sincronizar el dispositivo con el ordenador, active el modo USB adecuado si utiliza un cable de datos USB para conectarse a varios dispositivos.

Seleccione **Menú** > **Ajustes** y **Conectividad** > **USB** y una de las opciones siguientes:

<span id="page-111-0"></span>**Nokia Ovi Suite** — Conecte el dispositivo a un ordenador compatible que tenga instalado Nokia Ovi Suite. En este modo, puede sincronizar el dispositivo con Ovi Suite y utilizar otras funciones de Ovi Suite.

Este se activa automáticamente cuando abre la aplicación Ovi Suite.

**Almac. masivo** — Conecte el dispositivo a un ordenador compatible que no tenga instalado Ovi Suite. Se reconoce el dispositivo como memoria flash USB. Asimismo, puede conectar el dispositivo a otros dispositivos, como un equipo estéreo doméstico o de vehículo, que dispongan de conexión USB.

Es posible que, mientras esté conectado a un ordenador en este modo, no pueda utilizar algunas de las aplicaciones del dispositivo.

No se puede acceder a la memoria masiva del dispositivo desde otro dispositivo.

**Transf. multim.** — Conecte el dispositivo a un ordenador compatible que no tenga instalado Ovi Suite. La música protegida por la administración de derechos digitales (DRM) debe ser transferida de este modo. Algunos sistemas de entretenimiento doméstico y algunas impresoras también se pueden utilizar en este modo.

**Con. PC a Int.** — Conecte el dispositivo a un ordenador compatible y utilice el dispositivo como módem inalámbrico. El ordenador se conecta a Internet de forma automática.

**Sugerencia:** Cuando el cable USB está conectado, puede cambiar el modo USB en la mayoría de vistas. En la esquina superior derecha, seleccione  $\leftarrow \rightarrow \text{USB}$ .

## **Conexión de un dispositivo USB de almacenamiento masivo**

Puede utilizar un adaptador USB On-The-Go (OTG) para conectar el dispositivo a un disco duro o lápiz de memoria USB compatible.

## **Conectar un lápiz de memoria**

- 1 Conecte el extremo Micro USB del adaptador USB OTG (se vende por separado) al puerto USB del dispositivo.
- 2 Conecte un lápiz de memoria en el adaptador USB OTG.

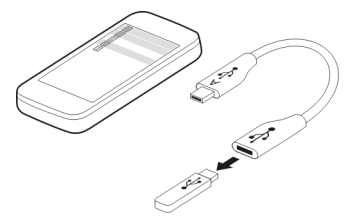

<span id="page-112-0"></span>Se abrirá la aplicación Gestor de archivos, y el lápiz de memoria aparecerá como una memoria masiva.

### **Copiar o mover un archivo**

En Gest. archs., mantenga seleccionado el archivo que desea copiar o mover y, en el menú emergente, seleccione la opción deseada y la carpeta de destino.

Si se conecta un disco duro que requiere más de 200 mA de potencia, utilice una fuente de energía externa para el mismo.

### **Cierre de una conexión de red**

Si hay varias aplicaciones utilizando una conexión a Internet, puede utilizar la aplicación Gestor de conexiones para cerrar cualquiera de las conexiones de red.

Seleccione **Menú** > **Ajustes** y **Conectividad** > **Gestor conex.**.

Mantenga seleccionada la conexión y, en el menú emergente, seleccione **Desconectar**.

En la vista de conexiones de datos activas, puede ver las conexiones de red actuales. indica una conexión de paquetes de datos, y  $\binom{n}{2}$ indica una conexión de red de área local inalámbrica (WLAN).

## **Vista de detalles para una conexión**

Mantenga seleccionada la conexión y, en el menú emergente, seleccione **Detalles**. En la pantalla se muestran detalles como el volumen de los datos transferidos y la duración de la conexión.

**Sugerencia:** En la mayoría de vistas, para abrir la aplicación Gestor de conexiones, puede seleccionar el área de notificación situada en la esquina superior derecha y  $\Rightarrow$  > Gestor conex..

### **Almacenar archivos en una unidad remota**

Si desea realizar una copia de seguridad de sus datos o ahorrar espacio en su dispositivo, pude usar una unidad remota para almacenar y gestionar sus archivos.

Seleccione **Menú** > **Ajustes** y **Conectividad** > **Unids. remotas**.

Es posible recibir los ajustes de la unidad remota del proveedor de servicios en un mensaje de configuración. Abra el mensaje y guarde los ajustes.

Es posible que tenga que pagar por el servicio. Para obtener información sobre la disponibilidad y los posibles costes, póngase en contacto con el proveedor de servicios.

## <span id="page-113-0"></span>**Conectarse a una unidad remota**

Mantenga seleccionada la unidad remota y, en el menú emergente, seleccione **Conectar**.

## **Añadir una unidad remota nueva**

- 1 Seleccione **Opciones** > **Unidad nueva**.
- 2 Introduzca el nombre de la unidad remota.
- 3 Escriba la dirección web de la unidad remota, incluyendo el número de puerto.
- 4 Para seleccionar el punto de acceso que desea utilizar para conectarse a la unidad remota, seleccione **Punto de acceso** > **Definida por usuario**. Si selecciona **Preguntar siempre**, se le solicitará el destino o punto de acceso cada vez que la aplicación se conecte a la red.
- 5 Introduzca el nombre de usuario y la contraseña si así se lo solicita el servicio de la unidad remota.

## **Modificar los ajustes de una unidad remota existente**

Seleccione Unidades remotas y la unidad deseada.

Use la aplicación Gestor de archivos para acceder a sus unidades remotas y para gestionar los archivos almacenados.

## **Más ayuda**

### **Soporte**

Para obtener más información sobre cómo usar el dispositivo o si tiene dudas sobre el funcionamiento de este, visite [www.nokia.com/support](http://www.nokia.com/support) o, en el caso de un dispositivo móvil, [www.nokia.mobi/support.](http://www.nokia.mobi/support) También puede seleccionar **Menú** > **Aplicaciones** > **Guía usuario** en el dispositivo.

Si el problema continúa, haga una de estas opciones:

- Reinicie el dispositivo. Apague el dispositivo y retire la batería. Al cabo de un minuto, vuelva a colocar la batería y encienda el dispositivo.
- Restaurar los ajustes originales de fábrica.
- Actualizar el software del dispositivo.

Si el problema continúa sin resolverse, comuníquese con Nokia para saber con qué opciones de reparación cuenta. Visite [www.nokia.com/repair.](http://www.nokia.com/repair) Antes de enviar el dispositivo para su reparación, realice siempre una copia de seguridad de los datos del dispositivo.

## <span id="page-114-0"></span>**Códigos de acceso**

código PIN — Este código protege su tarjeta SIM contra el uso no autorizado. El código PIN (de 4 a 8 dígitos) se suministra normalmente con la tarjeta SIM.

Código PIN2 — Este código (de 4 a 8 dígitos), suministrado con algunas tarjetas SIM, es necesario para acceder a algunas funciones del dispositivo.

En caso de olvidar el código de acceso, póngase en contacto con el proveedor de servicios que le suministró la tarjeta SIM. Después de tres entradas incorrectas consecutivas del código PIN o PIN2, se bloquea el código. Necesitará el código PUK para desbloquearlo.

códigos PUK y PUK2 — Estos códigos (8 dígitos) son necesarios para cambiar, respectivamente, un código PIN o PIN2 bloqueado. Si no le han proporcionado los códigos con la tarjeta SIM, póngase en contacto con el proveedor de servicios de red que le suministró la tarjeta SIM.

número IMEI — Este número (de 15 ó 17 dígitos) se utiliza para identificar dispositivos válidos de la red GSM. Se puede bloquear el acceso a la red de dispositivos que, por ejemplo, hayan sido robados. El número IMEI del dispositivo se encuentra debajo de la batería.

Código de bloqueo (denominado también código de seguridad) — El código de bloqueo le ayuda a proteger el dispositivo contra un uso no autorizado de este. Puede crear y cambiar el código, así como configurar el dispositivo para que solicite el código. Mantenga el nuevo código en un lugar secreto, seguro y alejado del dispositivo. Si olvida el código y el dispositivo se bloquea deberá solicitar asistencia técnica. Se pueden aplicar costes adicionales y es posible que se borren los datos personales del dispositivo. Para obtener más información, póngase en contacto con un punto Nokia Care o con su distribuidor.

## **Resolución de problemas**

## **Restauración de los ajustes originales**

Si el dispositivo no funciona correctamente, puede restablecer algunos ajustes a sus valores originales.

- 1 Finalice todas las llamadas y conexiones activas.
- 2 Seleccione **Menú** > **Ajustes** y **Teléfono** > **Gest. teléfonos** > **Ajustes original.** > **Restaurar**.
- 3 Introduzca el código de bloqueo.

Esto no afecta a los documentos y archivos almacenados en el dispositivo.

Después de restaurar los ajustes originales, el dispositivo se apaga y se vuelve a encender. Esto puede tardar más de lo normal.

## <span id="page-115-0"></span>**¿Qué hacer cuando la memoria está llena?**

Si aparece alguno de los siguientes mensajes al borrar varios elementos a la vez, hágalo de uno a uno, empezando por los más pequeños:

- **No hay suficien- te memoria para efectuar operación. Borre antes datos.**
- **Memoria baja. Borre algunos datos de la memoria del teléfono.**

Transfiera los datos que desee conservar a la memoria masiva o a un ordenador compatible. Si es posible, instale las aplicaciones en la tarjeta de memoria, y no en la memoria del dispositivo.

### **Parpadeo del indicador de mensajes P: ¿Por qué parpadea el indicador de mensajes en la pantalla de inicio?**

R: El dispositivo ha alcanzado el límite máximo de mensajes almacenados. Elimine algunos mensajes. En la tarjeta SIM se pueden almacenar muchos menos mensajes que en la memoria del dispositivo. Utilice Nokia Ovi Suite para guardar mensajes en un ordenador compatible.

## **Un contacto aparece dos veces en la lista de contactos**

## **P: Tengo un contacto duplicado en mi lista de contactos. ¿Cómo puedo eliminar el contacto que sobra?**

R: Puede unir dos contactos en uno. Seleccione **Opciones** > **Unir contactos**, seleccione los contactos que desea unir y, a continuación, seleccione**Unir**.

## **Caracteres ilegibles mientras navega por Internet**

Si aparecen caracteres ilegibles, seleccione **Menú** > **Web** y **Opciones** > **Ajustes** > **Página** > **Codificación predet.** y la codificación correcta para los caracteres del idioma.

## **Preparación del dispositivo para el reciclaje**

Si compra un dispositivo nuevo, o simplemente desea desechar el que tiene, Nokia le recomienda reciclar el dispositivo. Antes, elimine toda la información y contenido personales del dispositivo.

## **Eliminación del contenido y restauración de los ajustes predeterminados**

- 1 Realice una copia de seguridad de todo lo que desee conservar en una tarjeta de memoria compatible (si está disponible) o en un ordenador compatible.
- 2 Cierre todas las conexiones y llamadas activas.
- 3 Seleccione **Menú** > **Ajustes** y **Teléfono** > **Gest. teléfonos** > **Ajustes original.** > **Borrar datos y restaurar**.

4 El dispositivo se apaga y se vuelve a encender. Compruebe detenidamente que se haya eliminado todo su contenido personal, como contactos, fotos, música, vídeos, notas, mensajes, correos, presentaciones, juegos y demás aplicaciones instaladas. El contenido y la información almacenados en la tarjeta de memoria o en la tarjeta SIM no se elimina.

## **Sugerencias medioambientales**

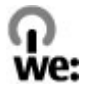

### **Ahorre energía**

No necesitará cargar la batería con tanta frecuencia si hace lo siguiente (si está disponible en el dispositivo):

- Cierre las aplicaciones y conexiones de datos, por ejemplo, la conexión Bluetooth, cuando no se utilicen.
- Reduzca el brillo de la pantalla.
- Si está disponible en el dispositivo, configúrelo para que entre en modo de ahorro de energía una vez transcurrido el periodo mínimo de inactividad.
- Desactive los sonidos innecesarios, como por ejemplo, el sonido de las teclas.

### **Reciclaje**

Todos los materiales del dispositivo se pueden reciclar en otros materiales o en energía. Para obtener más información acerca de cómo reciclar sus productos Nokia antiguos, visite [www.nokia.com/werecycle,](http://www.nokia.com/werecycle) o en el caso de un dispositivo móvil, [www.nokia.mobi/werecycle.](http://www.nokia.mobi/werecycle)

Recicle la caja y las guías de usuario siguiendo las normas locales de reciclaje.

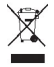

El contenedor con ruedas tachado en el producto, la batería, la documentación o el paquete de ventas significa que todos los productos electrónicos y eléctricos, las baterías y los acumuladores deben ser objeto de recogida por separado al finalizar su ciclo de vida. Este requisito es aplicable en la Unión Europea. No se deshaga de estos productos como basura municipal sin clasificar. Para obtener más información sobre las características medioambientales del dispositivo, visite [www.nokia.com/](http://www.nokia.com/ecodeclaration) [ecodeclaration.](http://www.nokia.com/ecodeclaration)

## **Información de seguridad y del producto**

#### **Servicios y costes de las redes**

El dispositivo está aprobado para utilizarse en redes GSM 850, 900, 1800, 1900 MHz, y redes WCDMA 850, 900, 1700, 1900, 2100 MHz. Para utilizar el dispositivo, debe disponer de una suscripción con un proveedor de servicios.

El uso de servicios de red y la descarga de contenido al dispositivo puede comportar costes de tráfico de datos. Algunas funciones de productos requieren compatibilidad con la red, y en algunos casos, suscripción a estas.

#### **Cuidado del dispositivo**

Maneje el dispositivo, la batería, el cargador y los accesorios con cuidado. Las siguientes sugerencias le ayudan a proteger la cobertura de su garantía.

- Mantenga el dispositivo seco. La lluvia, la humedad y los líquidos contienen minerales que pueden oxidar los circuitos electrónicos. Si el dispositivo se moja, extraiga la batería y espere a que el dispositivo se seque.
- No utilice ni guarde el dispositivo en lugares sucios o polvorientos. Las piezas móviles y los componentes electrónicos podrían dañarse.
- No guarde el dispositivo en lugares con temperaturas muy altas, ya que pueden reducir la duración del dispositivo, dañar la batería y deformar o derretir algunos plásticos.
- No guarde el dispositivo en lugares fríos. Cuando el dispositivo recupera su temperatura normal, puede formarse humedad en su interior, lo cual puede dañar los circuitos electrónicos.
- Abra siempre el dispositivo de acuerdo con las instrucciones que figuran en esta guía de usuario.
- Las modificaciones no autorizadas pueden dañar el dispositivo y pueden constituir una violación de las normativas sobre dispositivos de radio.
- No deje caer, golpee ni mueva bruscamente el dispositivo. Si lo manipula bruscamente, pueden romperse las placas de circuitos internos y las piezas mecánicas.
- Utilice sólo un paño suave, limpio y seco para limpiar la superficie del dispositivo.
- No pinte el dispositivo. La pintura puede obstruir las piezas móviles e impedir un funcionamiento correcto.
- Apague el dispositivo y extraiga la batería de vez en cuando para obtener un rendimiento óptimo.
- Mantenga el dispositivo alejado de los imanes y de los campos magnéticos.
- Para mantener sus datos importantes seguros, almacénelos al menos en dos lugares distintos, como un dispositivo, una tarjeta de memoria o un ordenador, o bien anote la información importante.

Durante un funcionamiento prolongado, el dispositivo puede calentarse. En muchos casos, esto es normal. Si sospecha que el dispositivo no funciona correctamente, llévelo al distribuidor autorizado más cercano.

#### **Reciclaje**

Devuelva siempre todos los materiales de embalaje, baterías y productos electrónicos usados a puntos de recogida selectiva. De este modo contribuye a evitar la eliminación incontrolada de residuos y fomenta el reciclaje de materiales. Consulte la información del producto relacionada con el medio ambiente y aprenda a reciclar sus productos Nokia en [www.nokia.com/](http://www.nokia.com/werecycle) [werecycle](http://www.nokia.com/werecycle) o, con un dispositivo móvil, visite [nokia.mobi/werecycle.](http://nokia.mobi/werecycle)

#### **Símbolo del contenedor con ruedas tachado**

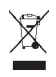

El símbolo del contenedor con ruedas tachado que aparece tanto en el producto, como en la batería, la documentación o el paquete de ventas, le recuerda que todos los productos electrónicos y eléctricos, las baterías y los acumuladores deben ser objeto de recogida por separado al finalizar su ciclo de vida. Este requisito se aplica a la Unión Europea. No se deshaga de estos productos como basura municipal sin clasificar. Para obtener más información sobre los atributos medioambientales del dispositivo, consulte [www.nokia.com/ecodeclaration.](http://www.nokia.com/ecodeclaration)

#### **Acerca de la gestión de derechos digitales**

Al utilizar este dispositivo, respete la legislación, así como las costumbres locales, la privacidad y los derechos legítimos de las demás personas, incluidos los copyrights. La protección de copyright puede impedirle la copia, modificación o transferencia de imágenes, música y otros contenidos.

Para proteger sus derechos de propiedad intelectual, incluidos los copyrights, los propietarios de contenido pueden usar distintas clases de tecnologías para la gestión de derechos digitales (DRM). Este dispositivo utiliza varios tipos de software DRM para acceder al contenido protegido mediante DRM. Este dispositivo permite acceder a contenido protegido mediante WM DRM 10 y OMA DRM 2.0. Si algún software DRM presenta fallos a la hora de proteger el contenido, los propietarios de contenido pueden solicitar la revocación de la funcionalidad de acceso de estos programas de software a los nuevos contenidos protegidos por DRM. Esta revocación también puede impedir la renovación del contenido protegido mediante DRM que ya esté en su dispositivo. La revocación de este tipo de software DRM no afecta al uso de contenido protegido con otros tipos de DRM ni al uso de contenido no protegido por DRM.

El contenido protegido mediante la gestión de derechos digitales (DRM) se suministra con una licencia asociada que define sus derechos a usar el contenido.

Si su dispositivo posee contenido protegido mediante DRM OMA, use la función de copia de seguridad de Nokia Ovi Suite para hacer una copia de seguridad de las licencias y del contenido.

Es posible que otros métodos de transferencia no traspasen las licencias, que deberá restaurarse con el contenido para poder continuar utilizando el contenido protegido mediante DRM OMA una vez formateada la memoria del dispositivo. En el supuesto de que los archivos del dispositivo se dañaran, puede que también necesite restaurar las licencias.

Si su dispositivo posee contenido protegido mediante WMDRM, tanto las licencias como el contenido se perderán en caso de que la memoria del dispositivo sea formateada. Si los archivos del dispositivo se dañaran, puede que también pierda las licencias y el contenido. La pérdida de las licencias o del contenido puede limitar su capacidad para volver a usar el mismo contenido en el dispositivo. Para obtener más información, póngase en contacto con su proveedor de servicios.

Algunas licencias pueden estar conectadas a una determinada tarjeta SIM y sólo se puede acceder al contenido si la tarjeta SIM se ha introducido en el dispositivo.

#### **Baterías y cargadores**

#### **Normas de autenticación para baterías Nokia**

Por su seguridad utilice siempre baterías Nokia originales. Para asegurarse de que la batería que ha adquirido es original, cómprela en un centro de servicio de Nokia o un distribuidor autorizado, y compruebe la etiqueta del holograma.

#### **Autenticidad del holograma**

1 Mire el holograma. Debería ver el símbolo de Nokia de las manos que se entrelazan desde un ángulo y el logotipo Nokia Original Enhancements (equipamiento original de Nokia) desde el otro.

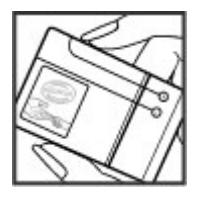

## **120 Información de seguridad y del producto**

2 Incline el holograma hacia la izquierda, hacia la derecha, abajo y arriba. Debería ver 1, 2, 3 y 4 puntos en cada uno de los lados, respectivamente.

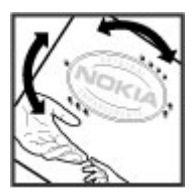

Sin embargo, esto no garantiza que la batería sea totalmente auténtica. Si no puede confirmar la autenticidad o tiene alguna sospecha de que la batería Nokia que ha adquirido con la etiqueta del holograma no es una batería Nokia auténtica, deje de utilizar la batería y llévela al distribuidor o centro de servicio Nokia autorizado más cercano.

Si desea obtener más información acerca de las baterías originales Nokia, vaya a [www.nokia.com/battery.](http://www.nokia.com/battery)

#### **Información de la batería y el cargador**

Este dispositivo está diseñado para su uso con una batería recargable BL-5K. Nokia puede añadir otros modelos de batería compatibles con este dispositivo. Utilice siempre baterías Nokia originales.

El dispositivo está diseñado para ser utilizado con la alimentación proporcionada por los siguientes cargadores: AC-15. El número del modelo de cargador exacto puede variar dependiendo del tipo de enchufe. El tipo de enchufe aparece identificado de la forma siguiente: E, X, AR, U, A, C, K o B.

La batería se puede cargar y descargar numerosas veces, pero con el tiempo se gastará. Cuando los tiempos de conversación y espera sean notablemente más cortos de lo normal, deberá sustituir la batería.

#### **Seguridad de la batería**

Apague siempre el dispositivo y desconéctelo del cargador antes de quitar la batería. Cuando desenchufe un cargador o un accesorio, sujete el enchufe y tire de éste, no del cable.

Cuando no utilice el cargador, desenchúfelo de la toma eléctrica y del dispositivo. Cuando la batería esté completamente cargada retírela del cargador, ya que una sobrecarga puede acortar la duración de la batería. Si no se utiliza una batería que está totalmente cargada, ésta pierde su carga por sí sola transcurrido un tiempo.

Procure mantenerla siempre entre 15 °C y 25° C (59 °F y 77 °F). Las temperaturas extremas reducen la capacidad y la duración de la batería. Un dispositivo con la batería demasiado fría o caliente puede no funcionar temporalmente.

Puede producirse un cortocircuito accidental si un objeto metálico entra en contacto con las bandas metálicas de la batería, por ejemplo, si lleva consigo una batería de repuesto en el bolsillo. El cortocircuito puede dañar la batería o el objeto que esté conectado a esta.

No deseche las baterías tirándolas al fuego, ya que podrían explotar. Deshágase de las baterías conforme a las normativas locales. Recíclelas siempre que sea posible. No las tire a la basura doméstica.

No desmonte, corte, abra, aplaste, doble, perfore ni triture los elementos de pila ni las baterías. Si se observan pérdidas en la batería, evite que el líquido de la batería entre en contacto con los ojos o con la piel. Si el contacto ya se ha producido, limpie inmediatamente la piel o los ojos con agua, o solicite asistencia médica.

No modifique, vuelva a fabricar ni intente introducir objetos extraños en la batería; tampoco la sumerja ni la exponga al agua u otros líquidos. Las baterías pueden explotar si están dañadas.

Utilice la batería y el cargador únicamente para los fines especificados. Un uso inadecuado, o el uso de cargadores o baterías no aprobados puede suponer riesgos de incendios, explosiones u otros peligros, y puede invalidar cualquier tipo de aprobación o garantía. Si cree que la batería o el cargador están dañados, llévelos a un centro de servicio para que la revisen antes de seguir utilizándolos. No utilice nunca un cargador o una batería dañados. No utilice el cargador al aire libre.

#### **Información de seguridad adicional Llamadas de emergencia**

#### **Realización de llamadas de emergencia**

- 1 Asegúrese de que el dispositivo está encendido.
- 2 Compruebe que la intensidad de señal sea la adecuada. Es posible que deba realizar también las siguientes acciones:
	- Inserte una tarjeta SIM.
	- Elimine todas las restricciones de llamadas que haya activado en el dispositivo, como el bloqueo de llamadas, la marcación fija o los grupos cerrados de usuarios.
	- Asegúrese de que el dispositivo no está en un modo fuera de línea o vuelo.
	- Si la pantalla del dispositivo y las teclas están bloqueadas, desbloquéelas.
- 3 Para borrar la pantalla, pulse la tecla de finalización de llamada tantas veces como sea preciso.
- 4 Seleccione Llamar.
- 5 Marque el número de emergencia de la localidad en la que se encuentre. Los números de llamada de emergencia pueden variar en cada localidad.
- 6 Pulse la tecla de llamada.
- 7 Proporcione la información necesaria de la forma más precisa posible. No finalice la llamada hasta que no se le dé permiso.

**Importante:** Si su dispositivo admite llamadas de Internet, active tanto las llamadas de Internet como las llamadas a través de la red de telefonía móvil. El dispositivo intentará realizar llamadas de emergencia tanto a través las redes de telefonía móvil como del proveedor de servicios de llamadas de Internet. No se puede garantizar que las conexiones funcionen en todas las condiciones. No dependa nunca únicamente de un dispositivo móvil para las comunicaciones importantes (por ejemplo, urgencias médicas).

#### **Niños**

El dispositivo, la batería y los accesorios no son juguetes. Pueden contener piezas pequeñas. Manténgalas fuera del alcance de los niños.

#### **Dispositivos médicos**

Los equipos de radiotransmisión, incluidos los teléfonos móviles, pueden interferir en el funcionamiento de los dispositivos médicos que no estén protegidos adecuadamente. Consulte con un médico o con el fabricante del dispositivo médico para determinar si están correctamente protegidos contra las señales externas de radiofrecuencia. Apague el dispositivo en los lugares donde se le indique, como por ejemplo, en hospitales.

#### **Dispositivos médicos implantados**

Los fabricantes de dispositivos médicos recomiendan que se mantenga una separación mínima de 15,3 centímetros (6 pulgadas) de distancia entre un dispositivo inalámbrico y un dispositivo médico implantado, como un marcapasos o un desfibrilador cardioversor, para evitar posibles interferencias con el dispositivo médico. Las personas con tales dispositivos deberían:

- Mantener siempre el dispositivo inalámbrico a una distancia superior a 15,3 centímetros (6 pulgadas) del dispositivo médico.
- No transporte el dispositivo inalámbrico en un bolsillo que se encuentre a la altura del pecho.
- Sostener el dispositivo inalámbrico cerca del oído del lado opuesto al dispositivo médico.
- Apagar el dispositivo inalámbrico si se sospecha de que se está produciendo alguna interferencia.
- Seguir las indicaciones del fabricante del dispositivo médico implantado.

## **122 Información de seguridad y del producto**

Si tiene alguna pregunta sobre cómo utilizar el dispositivo inalámbrico con un dispositivo médico implantado, consulte a su médico.

#### **Oído**

#### **Aviso:**

Cuando utilice el manos libres, la capacidad de escuchar sonidos en espacios abiertos puede verse afectada. No utilice el manos libres en circunstancias que puedan poner en peligro su seguridad.

Algunos dispositivos inalámbricos pueden interferir con algunos audífonos.

#### **Níquel**

**Nota:** La superficie de este dispositivo no está niquelada. La superficie de este dispositivo contiene acero inoxidable.

#### **Protección del dispositivo frente a contenido malicioso**

El dispositivo puede estar expuesto a virus y a otro contenido perjudicial. Adopte las precauciones siguientes:

- Tenga cuidado al abrir mensajes, ya que pueden contener software malicioso o pueden dañar el dispositivo u ordenador.
- Sea prudente al aceptar solicitudes de conectividad, al navegar por Internet o al descargar contenido. No acepte conexiones Bluetooth que provengan de fuentes que no sean de confianza.
- Instale y utilice servicios y software únicamente de fuentes de confianza y que ofrecen una seguridad y protección adecuadas.
- Instale un antivirus u otro software de seguridad en el dispositivo y en cualquier ordenador conectado. Utilice únicamente una aplicación de antivirus a la vez. El uso de varias aplicaciones puede afectar el rendimiento y el funcionamiento del dispositivo u ordenador.
- Si accede a favoritos o enlaces preinstalados de sitios de Internet de terceros, tome las precauciones necesarias. Nokia no los respalda ni asume responsabilidades por éstos.

#### **Entorno operativo**

Este dispositivo cumple las normas que rigen la exposición a la radiofrecuencia cuando se usa en la oreja en posición normal o cuando se encuentra, como mínimo, a 1,5 centímetros (5/8 pulgadas) del cuerpo. Es aconsejable que cualquier funda protectora, pinza de cinturón o soporte que utilice con el dispositivo cerca del cuerpo no contenga metal y debe colocar el dispositivo a la distancia del cuerpo anteriormente citada.

Para enviar archivos de datos o mensajes se necesita una conexión de calidad a la red. El envío de archivos de datos o mensajes se puede retrasar hasta que esta conexión esté disponible. Siga las instrucciones anteriores sobre las distancias de separación hasta que la transmisión haya finalizado.

#### **Vehículos**

Las señales de radio pueden afectar a los sistemas electrónicos de vehículos de motor que no estén bien instalados o protegidos como, por ejemplo, sistemas de inyección, de anti-bloqueo de frenos (ABS), de control de velocidad y sistemas de airbag. Si desea más información, consulte con el fabricante de su vehículo o de su equipo.

Solamente personal cualificado debe instalar el dispositivo en un vehículo. Si la instalación o la reparación no son correctas, pueden resultar peligrosas y anular la garantía. Compruebe con regularidad que el equipo completo del dispositivo móvil de su vehículo esté correctamente montado y funcione debidamente. No almacene ni transporte líquidos inflamables, gases ni materiales explosivos en el mismo compartimento destinado al dispositivo, a sus piezas o accesorios. Recuerde que los airbag se inflan con mucha fuerza. No coloque el dispositivo ni los accesorios sobre la zona de despliegue del airbag.

Apague el dispositivo antes de embarcar en un vuelo. El uso de dispositivos móviles en un avión puede resultar peligroso para el funcionamiento de este, además de ser ilegal.

#### **Entornos potencialmente explosivos**

Apague el dispositivo cuando se encuentre en una zona con una atmósfera potencialmente explosiva. Respete las indicaciones. En estas zonas, una chispa podría causar una explosión o un incendio que podría provocar heridas físicas o la muerte. Apague el dispositivo en los puntos de repostaje, como cerca de los surtidores de gasolina de las estaciones de servicio. Respete las limitaciones en las zonas de almacenamiento y distribución de combustible, las instalaciones químicas o donde realicen explosiones. Las zonas con una atmósfera potencialmente explosiva suelen estar indicadas, aunque no en todos los casos. Estas zonas incluyen los lugares donde se le indica que apague el motor del vehículo, debajo de la cubierta de los barcos, en las instalaciones de transferencia o almacenamiento de productos químicos y allí donde la atmósfera contenga productos químicos o partículas como granos, polvo o polvos metálicos. Consulte con los fabricantes de vehículos que utilicen gas licuado del petróleo (como propano o butano) para determinar si este dispositivo se puede utilizar con seguridad cerca de estos vehículos.

#### **Condiciones de humedad o de suciedad**

**Importante:** Los accesorios que se utilizan con este dispositivo no poseen las mismas propiedades de duración ni de resistencia al agua que el dispositivo propiamente dicho. Por ejemplo, todos los cargadores deben utilizarse únicamente en un entorno seco, nunca cuando estén húmedos o mojados.

- Ser resistente al agua significa ser resistente únicamente al agua dulce, fría y limpia. No exponga el dispositivo a ningún otro líquido, como es el caso del agua salada.
- No sumerja el dispositivo en agua.
- Si se ha expuesto el dispositivo al agua, límpielo con un paño seco. Si se ha expuesto a cualquier otro líquido, salpíquelo inmediatamente con un poco de agua dulce. Seque el dispositivo con cuidado.
- No cargue el dispositivo ni conecte nada a los conectores cuando estos estén sucios, mojados o húmedos.
- Si los conectores están sucios, abra la tapa de los conectores del dispositivo y, para limpiarlos, salpíquelos con agua dulce. Seque con cuidado el dispositivo y el área de los conectores y deje que el interior de los conectores se seque.
- Abra solo la carcasa posterior cuando el dispositivo esté limpio y seco. Antes de abrir la carcasa posterior, limpie y seque el dispositivo para impedir que el agua o el polvo penetren en su interior. Cerciórese de que el interior del dispositivo y los sellados de la carcasa posterior estén secos y limpios, y que no contengan objetos extraños. Los objetos extraños pueden dañar los sellados que protegen del agua.

#### **Información sobre la certificación de la tasa específica de absorción (SAR) Este dispositivo móvil cumple las normas que rigen la exposición a la radiofrecuencia.**

Su dispositivo móvil es un radiotransmisor y radiorreceptor. Está diseñado para no sobrepasar los límites de exposición a la energía de la radiofrecuencia recomendados por las directrices internacionales. Estas directrices han sido desarrolladas por la organización científica independiente ICNIRP e incluyen márgenes de seguridad diseñados para garantizar la seguridad de todas las personas, independientemente de su edad o estado de salud.

Las normas de exposición para los dispositivos móviles se miden con una unidad conocida como la Tasa Específica de Absorción o SAR. La tasa límite fijada en las directrices ICNIRP es de 2,0 vatios/kilogramo (W/kg) de media sobre 10 gramos de tejido corporal. Las pruebas de SAR se realizan en posiciones de funcionamiento estándares, mientras el dispositivo transmite al máximo nivel certificado de potencia en todas las bandas de frecuencia probadas. El nivel real de la SAR de un dispositivo en funcionamiento puede estar por debajo del valor máximo debido a que el dispositivo está diseñado para emplear exclusivamente la potencia necesaria para conectar con la red. Dicha cantidad puede cambiar dependiendo de ciertos factores tales como la proximidad a una estación base de la red.

El valor más alto de la SAR bajo las normas ICNIRP para la utilización del dispositivo en el oído es de 0,73 W/kg .

El uso de accesorios para el dispositivo puede dar lugar a valores de la SAR distintos. Los valores de la tasa específica de absorción (SAR) dependen de los requisitos de pruebas e información nacionales y de la banda de la red. Para obtener información adicional sobre la SAR, consulte la información sobre el producto en [www.nokia.com.](http://www.nokia.com)

## **Copyright y otras notas**

DECLARACIÓN DE CONFORMIDAD

# $C$   $E$   $0$ 434 $\Omega$

Por medio de la presente, NOKIA CORPORATION declara que este RM-675 producto cumple con los requisitos esenciales y cualesquiera otras disposiciones aplicables o exigibles de la Directiva 1999/5/CE. Existe una copia de la Declaración de conformidad disponible en la dirección [http://www.nokia.com/phones/declaration\\_of\\_conformity/](http://www.nokia.com/phones/declaration_of_conformity/).

© 2010 Nokia. Reservados todos los derechos.

Nokia, Nokia Connecting People, el logotipo de Nokia Original Accessories y Ovi by Nokia son marcas comerciales o marcas comerciales registradas de Nokia Corporation. Nokia tune es una melodía registrada por Nokia Corporation. El resto de los productos y nombres de compañías aquí mencionados pueden ser marcas comerciales o registradas de sus respectivos propietarios.

Queda prohibida la reproducción, transferencia, distribución o almacenamiento de todo o parte del contenido de este documento bajo cualquier forma sin el consentimiento previo y por escrito de Nokia. Nokia opera con una política de desarrollo continuo y se reserva el derecho a realizar modificaciones y mejoras en cualquiera de los productos descritos en este documento sin previo aviso.

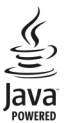

Java and all Java-based marks are trademarks or registered trademarks of Sun Microsystems, Inc.

Este producto está sujeto a la Licencia de la Cartera de Patentes del Estándar Visual MPEG-4 (i) para un uso no comercial y personal de la información codificada conforme al Estándar Visual MPEG-4 por un consumidor vinculado a actividades no comerciales y personales y (ii) para un uso conjunto con el vídeo MPEG-4 suministrado por un proveedor de soluciones de vídeo autorizado. No se otorga ni se considera implícita licencia alguna para cualquier otro uso. Puede solicitarse información adicional relacionada con usos comerciales, promocionales e internos a MPEG LA, LLC. Visite http://www.mpegla.com.

En la máxima medida permitida por la legislación aplicable, Nokia y las empresas que otorgan licencias a Nokia no se responsabilizarán bajo ninguna circunstancia de la pérdida de datos o ingresos ni de ningún daño especial, incidental, consecuente o indirecto, independientemente de cuál sea su causa.

El contenido del presente documento se suministra tal cual. Salvo que así lo exija la ley aplicable, no se ofrece ningún tipo de garantía, expresa o implícita, incluida, pero sin limitarse a, la garantía implícita de comerciabilidad y adecuación a un fin particular con respecto a la exactitud, fiabilidad y contenido de este documento. Nokia se reserva el derecho de revisar o retirar este documento en cualquier momento sin previo aviso.

La ingeniería inversa del software del dispositivo está prohibida en la medida permitida por la legislación aplicable. Del mismo modo que esta guía de usuario contiene todas las limitaciones en cuanto a las representaciones, garantías, daños y responsabilidades de Nokia, también limita todas las representaciones, garantías, daños y responsabilidades de las empresas que otorgan licencias a Nokia.

La disponibilidad de algunas funciones, aplicaciones y servicios puede variar según la región. Para obtener más información, póngase en contacto con su proveedor de servicios. Este producto puede contener componentes, tecnología o software con arreglo a las normativas y a la legislación de EE. UU. y de otros países. Se prohíben las desviaciones de las leyes.

Nokia no proporciona ninguna garantía ni asume ninguna responsabilidad con respecto a la funcionalidad, el contenido o la asistencia del usuario final de aplicaciones de terceros proporcionadas con el dispositivo. Mediante el uso de una aplicación, acepta que dicha aplicación se proporciona tal cual. Nokia no hace ninguna declaración, no proporciona ninguna garantía ni asume ninguna responsabilidad con respecto a la funcionalidad, el contenido o la asistencia del usuario final de aplicaciones de terceros proporcionadas con el dispositivo.

#### NOTA DE LA FCC/INDUSTRY CANADA

Su dispositivo puede provocar interferencias de radio o televisión (si el teléfono se utiliza en las proximidades de un equipo de recepción, por ejemplo). La FCC o Industry Canada pueden solicitarle que deje de utilizar el teléfono si tales interferencias no pueden eliminarse. Si precisa asistencia, póngase en contacto con su distribuidor local. Este dispositivo cumple el apartado 15 de las normas de la FCC. Su funcionamiento está sujeto a estas dos condiciones: (1) este dispositivo no debe provocar interferencias perjudiciales y (2) debe aceptar cualquier interferencia que reciba, incluida la interferencia que pueda causar un funcionamiento no deseado. La realización de cambios o modificaciones en este dispositivo no autorizados expresamente por Nokia puede dar lugar a la anulación del permiso para utilizar el equipo por parte del usuario.

Algunas operaciones y funciones dependen de la tarjeta SIM o de la red, de los mensajes MMS, o bien de la compatibilidad de los dispositivos y de los formatos del contenido admitidos. Algunos servicios están sujetos a cargos por separado.

/Edición 1.0 ES

## **Índice alfabético**

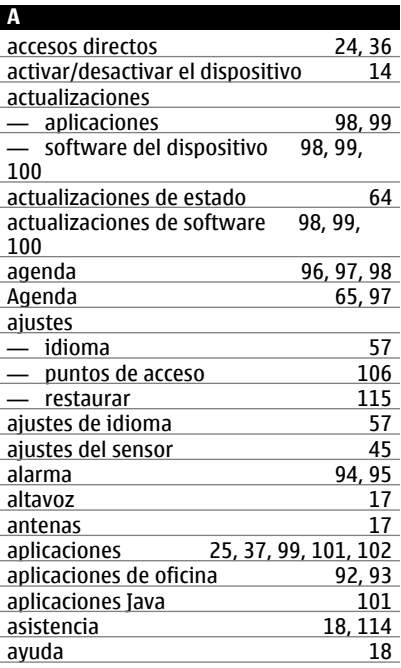

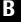

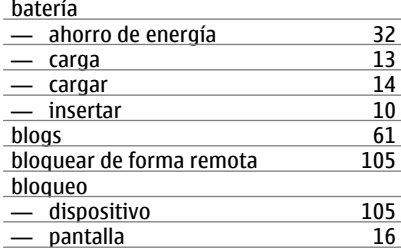

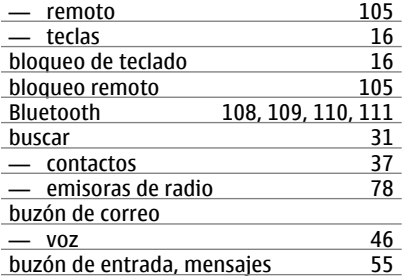

### **C**

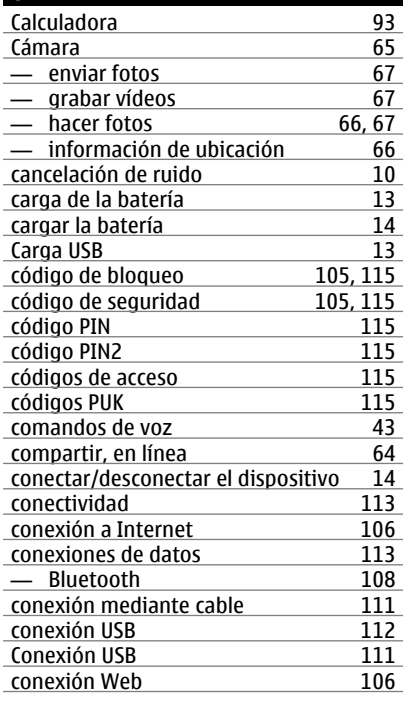

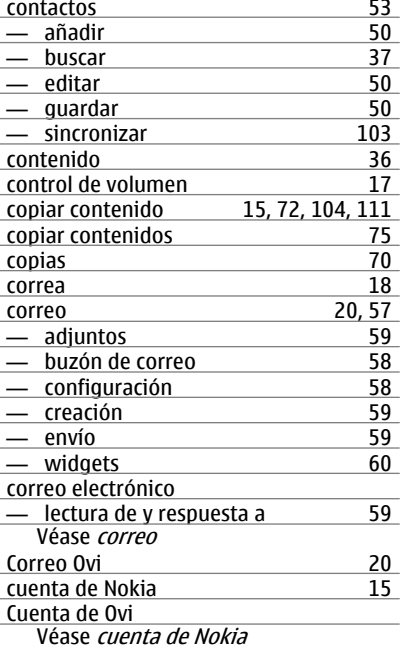

## **D**

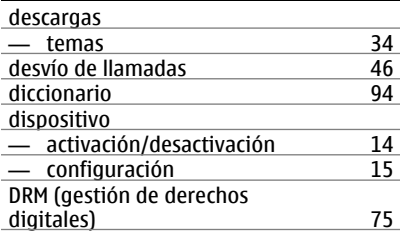

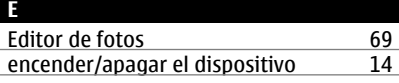

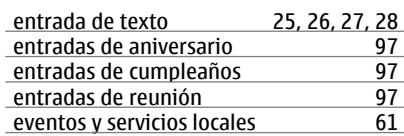

## **F**

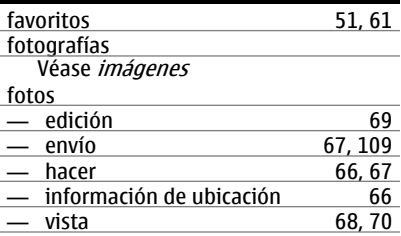

## **G**

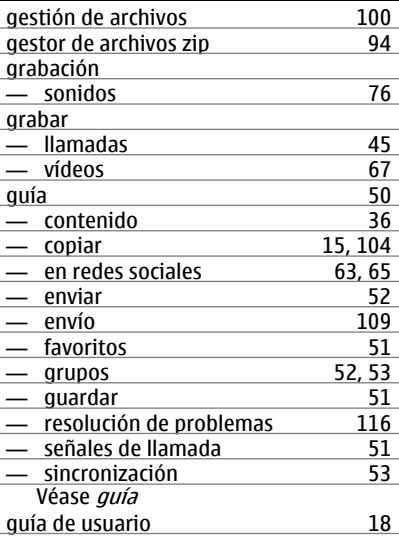

## **128 Índice alfabético**

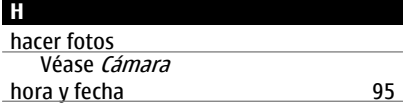

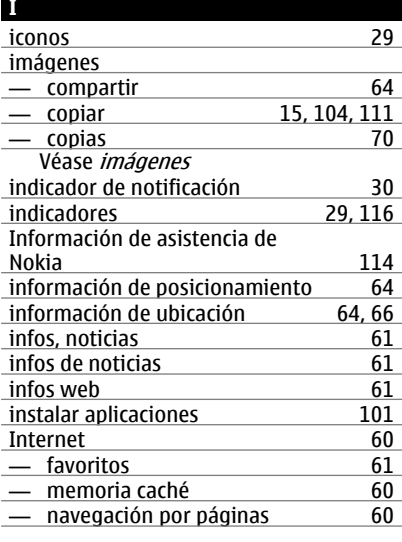

## **K**

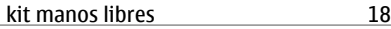

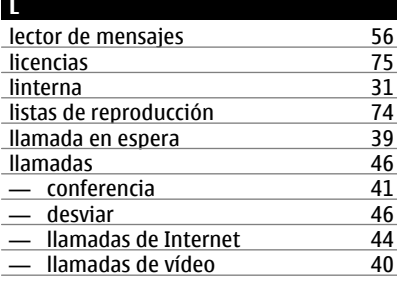

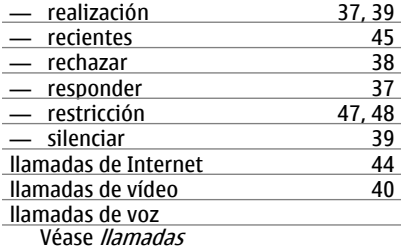

## **M**

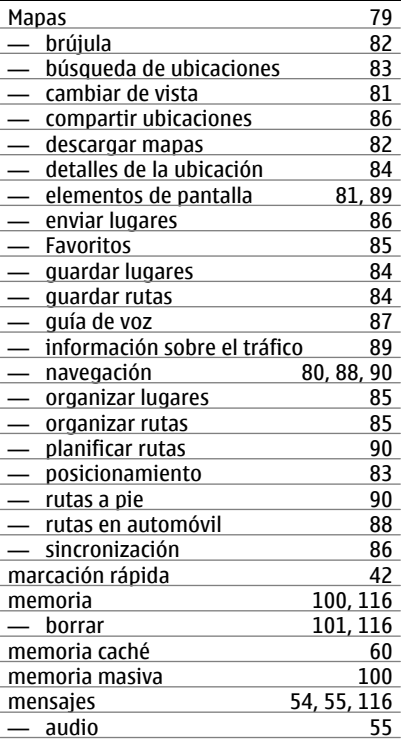

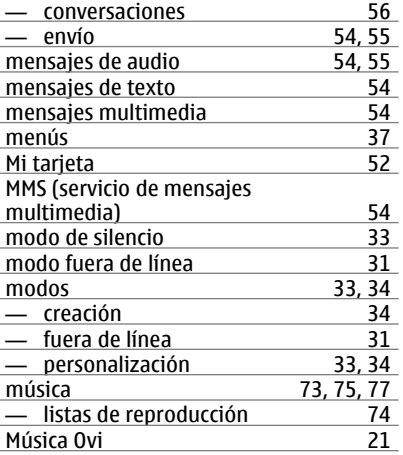

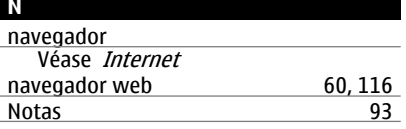

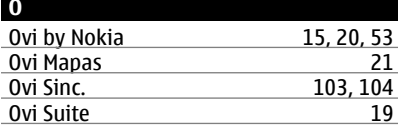

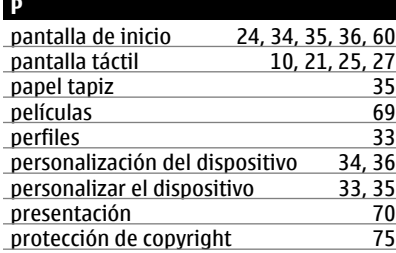

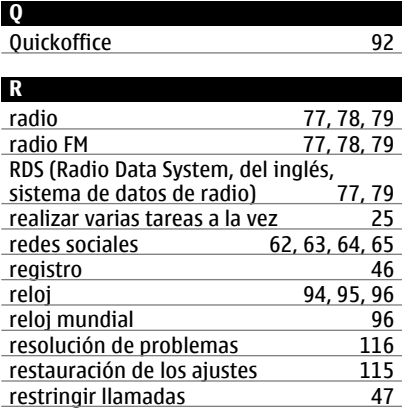

## **S**

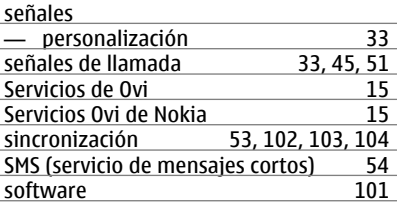

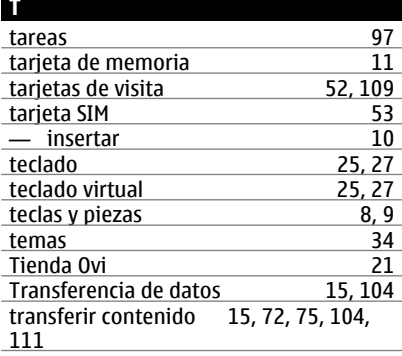

## **130 Índice alfabético**

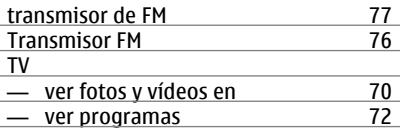

## **U**

## unidades remotas [113](#page-112-0)

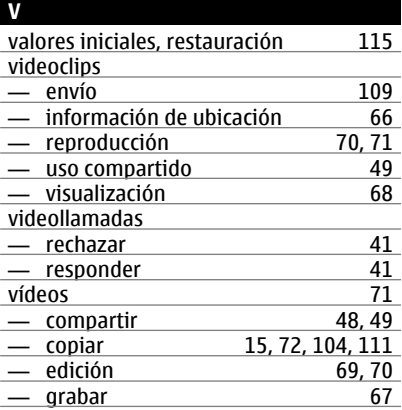

## **W**

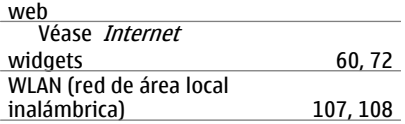